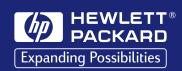

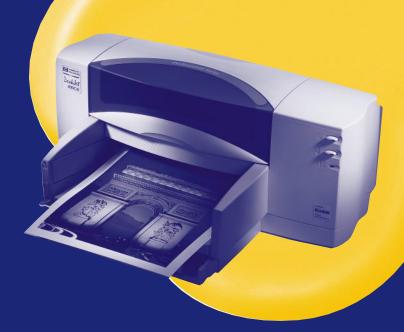

HP DeskJet Printer
User's Guide

for Windows

895C Series 880C Series 830C Series 810C Series

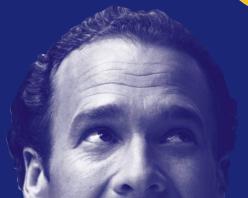

#### **HP Customer Care**

Congratulations on the purchase of your new HP DeskJet printer. Because HP wants owning your printer to be a trouble-free experience, we back your purchase with HP Customer Care—award-winning service and support that includes:

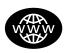

#### **HP Customer Care Online**

Click your way to a quick solution! http://www.hp.com/support/home\_products is a great place to start for answers to questions about your HP DeskJet printer—24 hours a day, seven days a week.

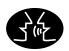

#### **HP Customer Care User Forums**

Go online, anytime, and you'll also find helpful user forums—a great source of ideas and suggestions for using your HP DeskJet printer. You can access the user forums directly from http://www.hp.com/support/home products.

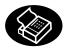

#### HP Customer Care by Fax

When you want just the facts—and you want them fast by fax, call HP FIRST, our automated fax-back service. Dial (800) 333-1917 (U.S. only) from any touch-tone phone.

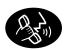

#### **HP Customer Care by Phone**

Call us direct at (208) 344-4131 and connect with a service technician who specializes in your product and who can typically answer your questions in one phone call. Most calls are answered in under three minutes.

Easy to reach. Easy to use. HP Customer Care lets you buy today with the confidence that we'll stand behind you tomorrow.

# HP DeskJet Printer User's Guide for Windows

895C Series 880C Series 830C Series 810C Series

#### **English**

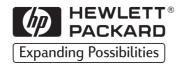

#### Acknowledgments

Microsoft, MS, MS-DOS, and Windows are registered trademarks of Microsoft Corporation (U.S. patent numbers 4955066 and 4974159).

MMX and Pentium are U.S. registered trademarks of Intel Corporation.

TrueType is a U.S. trademark of Apple Computer, Inc.

#### **Notice**

The information contained in this document is subject to change without notice.

Hewlett-Packard Company makes no warranty of any kind with regard to this material, including, but not limited to, the implied warranties of merchantability and fitness for a particular purpose.

Hewlett-Packard shall not be liable for any errors or for incidental or consequential damages in connection with the furnishing, performance, or use of this material.

All rights reserved. Reproduction, adaptation, or translation of this manual is prohibited without prior written permission of Hewlett-Packard Company, except as allowed under the copyright laws.

No part of this document may be photocopied, reproduced, or translated to another language without the prior written consent of Hewlett-Packard Company.

Manual Part Number C6413-90009

Fdition 1. 6/99

© Copyright Hewlett-Packard Company 1999

### **Table of Contents**

| Chapter 1 | Setting Up Your Printer                                |    |
|-----------|--------------------------------------------------------|----|
| -         | Setting Up Your Printer with a Parallel Printer Cable  | 2  |
|           | Step 1: Unpack Your Printer                            | 2  |
|           | Step 2: Connect Parallel Cable                         | 3  |
|           | Step 3: Plug in the Power                              | 4  |
|           | Step 4: Insert Print Cartridges                        | 5  |
|           | Step 5: Load Paper in Your Printer                     | 7  |
|           | Step 6: Install the Printer Software                   | 9  |
|           | Setting Up Your Printer with a USB Cable               | 12 |
|           | USB Step 1: Unpack Your Printer                        | 12 |
|           | USB Step 2: Plug in the Power                          | 13 |
|           | USB Step 3: Insert Print Cartridges                    | 14 |
|           | USB Step 4: Load Paper in Your Printer                 |    |
|           | USB Step 5: Insert Printer Software CD in the Computer | 18 |
|           | USB Step 6: Connect USB Cable                          | 18 |
|           | USB Step 7: Install the USB Printer Software           |    |
|           | USB Step 8: Install the Printer Software               |    |
|           | Align the Inkjet Print Cartridges                      | 22 |
|           | Print a Page!                                          | 22 |
|           | Additional Setup Information                           |    |
|           | If You have Problems Installing                        | 23 |
|           | More Information When Installing Your Printer Software | 23 |
| Chapter 2 | Using Your Printer Software                            |    |
| onaptor = | Finding the HP Print Settings Box                      | 26 |
|           | About the HP Print Settings Box                        |    |
|           | Uninstalling the Printer Software                      |    |
| Cl . 2    | <b>J</b>                                               |    |
| Chapter 3 | Creative Printing                                      | 20 |
|           | Paper Basics                                           |    |
|           | Working with Color                                     |    |
|           | Customizing Your Print Jobs                            |    |
|           | Working With Photos                                    |    |
|           | Printing Envelopes                                     |    |
|           | Printing Labels                                        |    |
|           | Printing Cards                                         |    |
|           | Printing Non-standard Size Cards                       |    |
|           | Printing on Transparencies                             | 48 |
|           |                                                        |    |

#### **Table of Contents**

|            | Printing Posters                                                                |        |
|------------|---------------------------------------------------------------------------------|--------|
|            | Printing Banners                                                                |        |
|            | · ·                                                                             | J4     |
| Chapter 4  | Using and Caring for Your Inkjet Print Cartridges Using Inkjet Print Cartridges | 56     |
|            | Replacing an Inkjet Print Cartridge                                             |        |
|            | Storing Inkjet Print Cartridges                                                 |        |
|            | Aligning the Inkjet Print Cartridges                                            | 58     |
|            | Cleaning the Inkjet Print Cartridges                                            |        |
|            | Damage Resulting from Refilling the Inkjet Print Cartridges                     | 62     |
| Chapter 5  | Getting Help When Things Go Wrong                                               |        |
|            | Finding the HP DeskJet Toolbox                                                  |        |
|            | About the HP DeskJet Toolbox                                                    |        |
|            | Basic Troubleshooting                                                           |        |
|            | HP Customer Care                                                                |        |
|            | Extended Warranty Options                                                       |        |
| Chapter 6  | More About Your Printer and Supplies                                            |        |
| •          | Maintaining Your Printer                                                        | 73     |
|            | Increasing Printer Performance                                                  |        |
|            | Minimum Printing Margins                                                        |        |
|            | Supplies and Accessories                                                        |        |
|            | Ordering Information                                                            |        |
| Appendix A | Specifications                                                                  | 79     |
| Appendix B | Checking Your Computer Settings                                                 | 82     |
| Appendix C | Frequently Asked Questions About USB                                            | 86     |
| Appendix D | Using Your HP DeskJet 895C Series Printer on a Networ                           | k . 88 |
| Appendix E | Printing from DOS Applications                                                  | 91     |
| Appendix F | Legal Information                                                               | 101    |
| Index      |                                                                                 | 103    |

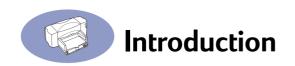

## Congratulations on the Purchase of Your HP DeskJet 895C, 880C, 830C or 810C Series Printer!

Here's what comes in the box. If something is missing, talk to your HP dealer or call HP Customer Care. (See "HP Customer Care" on page 70 for the appropriate telephone number.)

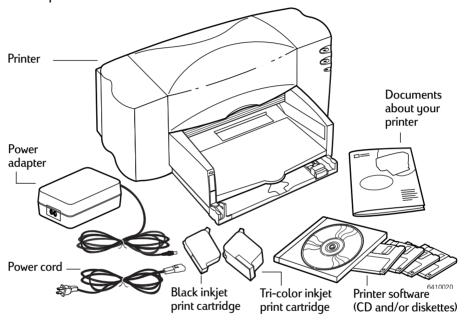

**Note:** You'll need to buy a printer cable, such as the HP IEEE 1284-Compliant Parallel Interface Cable (bi-directional). See page 75 for ordering information. To use the Universal Serial Bus (USB) port on your printer, your computer must be using Windows 98. See "Frequently Asked Questions About USB (Universal Serial Bus)" on page 86.

If your computer does not have a CD-ROM drive and if diskettes were not included with your printer, see page 70 for information on getting printer software.

For information on printing across a network with the HP DeskJet 895C Series printer, see "Using Your HP DeskJet 895C Series Printer on a Network" on page 88.

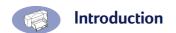

#### Special Features of Your HP Inkjet Printer

Your new HP DeskJet printer is equipped with special features that improve print quality, giving you a competitive edge:

- Discover laser-like quality text and brilliant photo-quality color that make documents more powerful and presentations more persuasive.
- Enjoy clear, natural-looking results on any paper using your HP printer with PhotoRet II printing technology.
- See perfect color every time with ColorSmart II color matching.
- Also, your HP printer is USB-capable (Universal Serial Bus).

In addition, the HP DeskJet 895C Series printer is designed for use either as a personal printer or for use by small workgroups over a network.

#### Finding More Information

This *User's Guide* shows you how to operate your printer. For more information about your printer, look in these additional places:

- You can get the latest product information, troubleshoot problems, and download updated printer software from our Web site on the Internet at http://www.hp.com/support/home products or http://www.hp.com
- The printer software includes an online troubleshooting system, called the HP DeskJet Toolbox. See "About the HP DeskJet Toolbox" on page 64 for more information.
- Also provided with your printer is a Release Notes file. This file is placed in the HP DeskJet 8xxC Series utilities group when you install the printer software.
   The Release Notes contain information about product compatibility.
- If you are printing from MS-DOS, see "Printing from DOS Applications" on page 91.

# Setting Up Your Printer

Your HP DeskJet printer is designed for connection to your computer using either of the following two cables:

| • | <b>Parallel Printer Cable</b> — This is the recommended method. You can use |
|---|-----------------------------------------------------------------------------|
|   | this method when your computer is running either Windows 95, Windows 98,    |
|   | Windows NT 4.0, or Windows 3.1x.                                            |
|   | Parallel Printer Cable Setup page 2                                         |
| • | Universal Serial Bus (USB) Cable — This method is only supported if         |
|   | you are running <i>Windows 98</i> on your computer.                         |

The printer cable is not supplied with the printer. You must purchase the printer cable separately. Go to page 75 for information on ordering either a parallel printer cable or a USB cable.

USB Printer Cable Setup ...... page 12

# Setting Up Your Printer with a Parallel Printer Cable

**Note:** If you are using a USB cable for communications between your printer and your computer, go to page 12.

#### **Step 1: Unpack Your Printer**

 Remove the packing material and the packing tape from the outside of the printer.

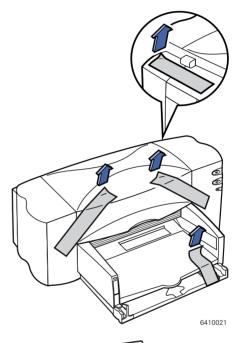

- 2 Open the top cover. Remove both pieces of plastic packing material from the inside of the printer.
- 3 Close the top cover.

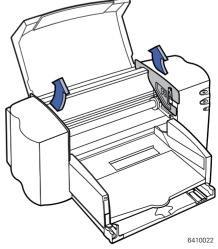

#### Step 2: Connect Parallel Cable

You'll need to buy a printer cable that supports bi-directional communication (IEEE 1284-compliant), such as HP part number C2950A.

- 1 Make sure both the printer and the computer are turned off.
- 2 Lift open the cable access door on the back of the printer.
- 3 Plug the end of the cable that does not have screws attached into the printer. Snap both clips into the notches.

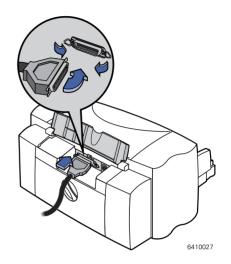

4 Plug the other end into the computer, and tighten the screws.

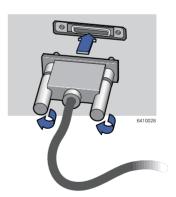

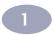

#### Step 3: Plug in the Power

- 1 Leave the computer and the printer turned off.
- **2** Lift open the cable access door on the back of the printer.

**Note:** If using an HP JetDirect External Print Server with your HP DeskJet 895C Series printer, go to "Setting Up Your Printer on a Network" on page 89.

- 3 Plug the power adapter's cord firmly into the connector on the back of the printer.
- **4** Plug the appropriate end of the power cord into the power adapter.
- 5 Plug the other end of the power cord into an electrical outlet.

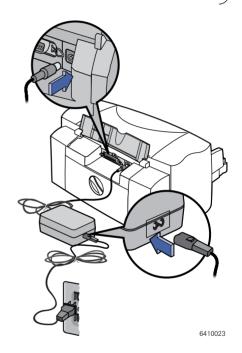

**Note:** Use only the Power button on the front of the printer to turn the printer on and off. Using a power strip, surge protector or a wall outlet switch to turn the printer on and off may cause premature failure.

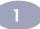

#### **Step 4: Insert Print Cartridges**

- 1 Press the Power () button to turn on the printer.
  - The Power light () comes on and the Inkjet Print Cartridge () light blinks.
- 2 Open the top cover.
  - The cartridge cradles should move to the center of the printer.
- 3 Remove the inkjet print cartridges from their individual packages.
- 4 Carefully remove the protective vinyl tape from the tri-color and black inkjet print cartridges.

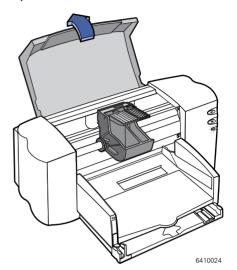

**Note:** Be sure not to touch the ink nozzles or the copper electrical contacts. Also, do NOT remove the copper strip; these are electrical contacts required for proper operation of the inkjet print cartridges.

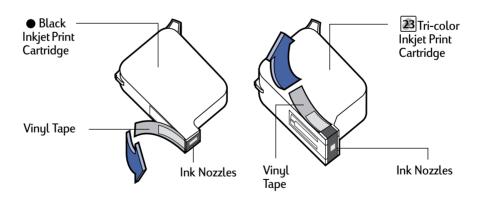

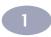

5 For each inkjet print cartridge, lift the cradle latch inside the printer. With the copper electrical contacts toward the rear of the printer and the inkjet print cartridge held vertically, push the inkjet print cartridge firmly down into the cradle.

Insert the black inkjet print cartridge in the right cradle, and insert the tri-color inkjet print cartridge in the left cradle. You must insert both inkjet print cartridges for the printer to operate.

#### 6 Close the latch.

You will hear a click and feel resistance when the latch is pushed down.

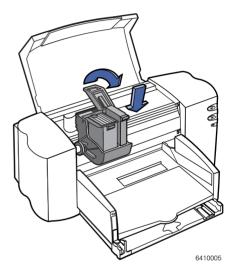

#### 7 Close the top cover.

The Inkjet Print Cartridge ight continues to blink for awhile and then goes off. (You'll hear the cartridge cradle return to its home position on the right side of the printer.)

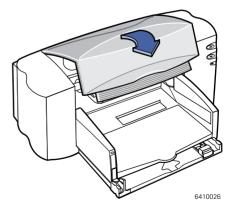

**Note:** If the Inkjet Print Cartridge light continues to blink or if the cradle doesn't move to the right side of the printer, take out both cartridges and reinsert them.

When either inkjet print cartridge starts to run out of ink, replace the empty inkjet print cartridge. If you do not have a new replacement for the empty inkjet print cartridge, leave the empty inkjet print cartridge in the cradle of the printer. The printer will not print with only one inkjet print cartridge installed.

We recommend you keep spare inkjet print cartridges on hand. When buying inkjet print cartridges, check the part numbers referenced below carefully to make sure you are buying the right inkjet print cartridges for your printer. These inkjet print cartridges have been specifically designed to work with your printer to produce results that are always clear, always sharp.

895Cxi, 895Cse, 880C, 882C, 832C, 830C, 815C require:

Black HP 51645 Series

23 Tri-Color HP C1823 Series

810C, 812C require:

15 Black HP No. [15] (equivalent to C6615A)

23 Tri-Color HP No. [23] (equivalent to C1823 Series)

#### **Step 5: Load Paper in Your Printer**

 Pull out the lower (IN) tray and slide the paper-width and paper-length adjusters out as far as possible to make room for the paper.

Flip up the upper (OUT) tray for a better view of the IN tray.

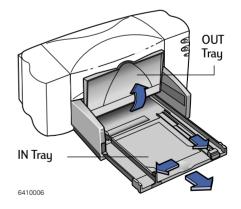

**Note:** Although you'll get great print results using plain paper, Hewlett-Packard papers are developed especially for HP inks and your printer. In addition, a broad range of printing possibilities opens to you when you use the various HP papers. HP papers are available at most computer supply stores. Go to "Paper Basics" on page 30 for more details.

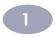

- 2 Remove a stack of paper from its packaging. (Make sure all the paper in the stack is the same size and type.) Tap the stack on a flat surface to even it up.
- 3 Put the paper into the IN tray, *print* side down. You can insert up to 10 mm or 3/8 inch at a time.
- 4 Push the paper toward the back of the paper tray until it stops.
- 5 Slide both paper adjusters to fit snug against the paper's edges. make sure the paper lies flat in the tray and that the paper fits under the tab of the paper-length adjuster.
- 6 Then slide the IN tray all the way back in.

If it is up, flip the OUT tray back down.

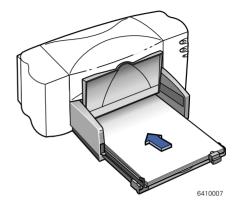

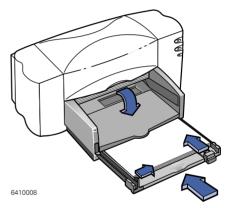

#### Print Side Down

Most paper prints better on one side than on the other. This is especially true for coated or specially treated paper. The print side is usually indicated on the paper package. Be sure you insert the paper into the IN tray of the printer with the **print** side down.

#### For More Information:

Go to "Printing Cards" on page 46 for information on how to load small-sized paper. Go to "Printing Banners" on page 51 for how to print on banner paper. Go to "How to Print on Different Paper Sizes" on page 35 for information on using papers of different sizes.

#### Step 6: Install the Printer Software

Before you can use your new HP DeskJet printer, you must install the printer software on every computer from which you will print. Your printer software is located on the CD included with your printer. For your convenience, the printer software is also available on diskettes.

From time to time, Hewlett-Packard provides updated printer software. Go to "Printer Software" on page 70 for information on obtaining updated printer software.

Go to the appendix, "Printing from DOS Applications" on page 91, for information on installing the DOS printing software and printing from DOS.

#### **Before You Begin**

- 1 Make sure the computer is set up, operational, and meets the minimum system requirements as given in "Checking Your Computer Settings" on page 82.
- 2 Perform all procedures given earlier in this book. This ensures that the printer is properly set up and ready to print.
- 3 Make sure that the printer is connected to the computer with a parallel printer cable and that no peripheral devices (such as scanners, backup units, and switch boxes) are installed between the printer and the computer.
- 4 Make sure both the printer and the computer are turned on.
- 5 Close any software programs that are open and running on the computer, except the HP DeskJet installer, Windows Explorer, or Program Manager. Go to page 23 for instructions on how to close software programs.
- 6 Install the printer software on the computer. Perform the appropriate following installation procedure for your computer's operating system and type of disk drives (either CD-ROM or floppy disk).

If you are installing the printer software from the CD, go to "Installing the Printer Software from the CD" on page 10. If you are installing the printer software from floppy disks, go to "Installing from Disks to a Directly Connected Computer (Parallel Cable)" on page 24.

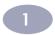

#### Installing the Printer Software from the CD

**Note:** If the New Hardware Found box appears during the installation procedure, click the "X" in the upper-right corner of the box, or click Cancel.

- 1 Insert the CD into your CD-ROM drive.
  - For Windows 95, 98 and NT 4.0, do the following:
    - a. From the taskbar, select Start → Run.
    - **b.** Type the letter of the computer's CD-ROM player (usually **D:\** or **E:\**), followed by **setup.exe** then click **OK**.
  - For Windows 3.1x, do the following:
    - a. In the Program Manger, select File → Run.
    - **b.** Type the letter of the computer's CD-ROM player (usually **D:\** or **E:\**), followed by **setup.exe** then click **OK**.

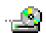

**Note:** If you don't know which drive letter is for your CD-ROM player, open Windows Explorer or File Manager and look for the letter next to the CD-ROM icon.

- When the opening screen appears, click Install HP DeskJet 8xxC Series Printer Software. (Your printer model number will be on the install button.)
- 3 When the HP License Agreement box appears, read the agreement and click Accept.
- **4** Do one of the following:
- If the printer is turned on and is connected to the computer with the parallel
  printer cable, the setup program automatically detects the printer and the port
  to which it is connected. Just follow the instructions on the screen. Then,
  proceed to step 5.
- If the printer is turned off or if the connection to the computer has not yet been
  made with the parallel printer cable, the setup program asks you to specify
  which port to use for the printer. Select an LPT-type port; the default setting of
  LPT1 is appropriate for most computers. Click Next and proceed to step 5.

- 5 Follow the instructions on the screen.
  If something goes wrong, go to "If You have Problems Installing" on page 23.
- 6 When prompted, restart Windows.

**Note:** You must restart Windows before the printer software can run.

- 7 Continue to follow the instructions on the screen.
- 8 When the Communication Test box appears, click Test Printer Communication.
  Then do one of the following:
- If the print test is successful, go directly to step 9.
- If the test is unsuccessful, click Troubleshoot and try to correct this problem. If
  you cannot correct this problem, click OK. For more information about printer
  communications, go to "Communications Test and Two-way Communications
  (Parallel Cable)" on page 24.

**Note:** The HP DeskJet 8xxC Series printer is automatically set as the default Windows printer. If you find that it is not the default Windows printer, go to "Setting the HP DeskJet Printer as the Default" on page 24.

Proceed to "Align the Inkjet Print Cartridges" on page 22.

**Note:** The USB cable set up requires Windows 98. If you are using a parallel cable for communications between your printer and your computer, go to page 2.

### USB Step 1: Unpack Your Printer

 Remove the packing material and the packing tape from the outside of the printer

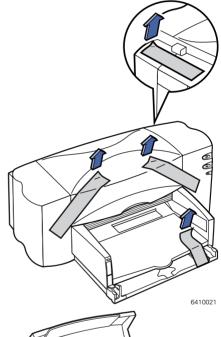

- 2 Open the top cover. Remove both pieces of plastic packing material from the inside of the printer.
- 3 Close the top cover.

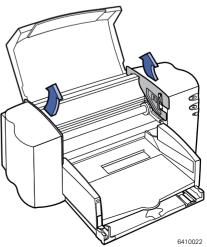

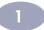

#### **USB Step 2: Plug in the Power**

**Note:** Do NOT connect your USB cable between the printer and the computer. Make sure that the USB cable is NOT plugged into the computer at this point in the setup procedure.

- 1 Leave the computer and the printer turned off.
- **2** Lift open the cable access door on the back of the printer.
- 3 Plug the power adapter's cord firmly into the connector on the back of the printer.
- **4** Plug the appropriate end of the power cord into the power adapter.
- 5 Plug the other end of the power cord into an electrical outlet.

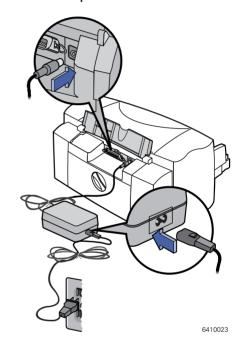

**Note:** Use only the Power button on the front of the printer to turn the printer on and off. Using a power strip, surge protector or a wall outlet switch to turn the printer on and off may cause premature failure.

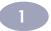

#### **USB Step 3: Insert Print Cartridges**

1 Press the Power () button to turn on the printer.

The Power light () comes on and the Inkjet Print Cartridge () light blinks.

2 Open the top cover.

The cartridge cradle moves to the center of the printer.

- 3 Remove the inkjet print cartridges from their individual packages.
- 4 Carefully remove the protective vinyl tape from the tri-color and black inkjet print cartridges.

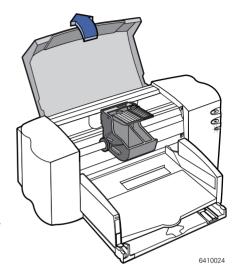

**Note:** Be sure not to touch the ink nozzles or the copper electrical contacts. Also, do NOT remove the copper strip; these are electrical contacts required for proper operation of the inkjet print cartridges.

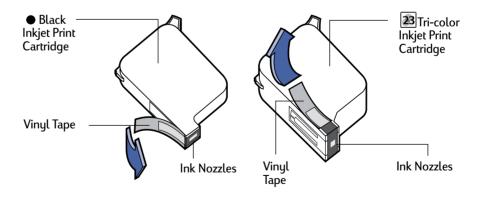

5 For each inkjet print cartridge, lift the cradle latch inside the printer. With the copper electrical contacts toward the rear of the printer and the inkjet print cartridge held vertically, push the inkjet print cartridge firmly down into the cradle.

Insert the black inkjet print cartridge in the right cradle, and insert the tri-color inkjet print cartridge in the left cradle. You must insert both inkjet print cartridges for the printer to operate.

#### 6 Close the latch.

You will hear a click and feel resistance when the latch is pushed down.

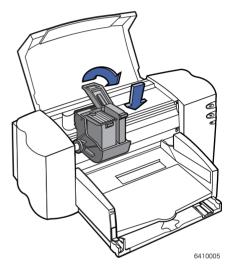

#### 7 Close the top cover.

The Inkjet Print Cartridge ight continues to blink for awhile and then goes off. (You'll hear the cartridge cradle returns to its home position on the right side of the printer.)

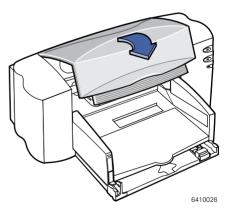

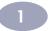

**Note:** If the Inkjet Print Cartridge light continues to blink or if the cradle doesn't move to the right side of the printer, take out both cartridges and reinsert them.

When either inkjet print cartridge starts to run out of ink, replace the empty inkjet print cartridge. If you do not have a new replacement for the empty inkjet print cartridge, leave the empty inkjet print cartridge in the cradle of the printer. The printer will not print with only one inkjet print cartridge installed.

We recommend you keep spare inkjet print cartridges on hand. When buying inkjet print cartridges, check the part numbers referenced below carefully to make sure you are buying the right inkjet print cartridges for your printer. These inkjet print cartridges have been specifically designed to work with your printer to produce results that are always clear, always sharp.

895Cxi, 895Cse, 880C, 882C, 832C, 830C, 815C require:

Black HP 51645 Series

23 Tri-Color HP C1823 Series

810C, 812C require:

15 Black HP No. [15] (equivalent to C6615A)

23 Tri-Color HP No. [23] (equivalent to C1823 Series)

#### **USB Step 4: Load Paper in Your Printer**

1 Pull out the lower (IN) tray and slide the paper-width and paper-length adjusters out as far as possible to make room for the paper.

Flip up the upper (OUT) tray for a better view of the IN tray.

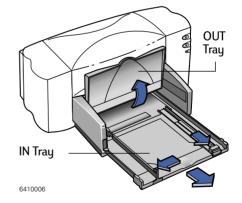

**Note:** Although you'll get great print results using plain paper, Hewlett-Packard papers are developed especially for HP inks and your printer. In addition, a broad range of printing possibilities opens to you when you use the various HP papers. HP papers are available at most computer supply stores. Go to "Paper Basics" on page 30 for more details.

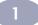

- 2 Remove a stack of paper from its packaging. (Make sure all the paper in the stack is the same size and type.) Tap the stack on a flat surface to even it up.
- 3 Put the paper into the IN tray, *print* side down. You can insert up to 10 mm or 3/8 inch at a time.
- 4 Push the paper toward the back of the paper tray until it stops.

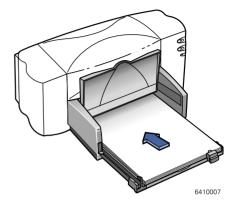

- 5 Slide both paper adjusters to fit snug against the paper's edges. make sure the paper lies flat in the tray and that the paper fits under the tab of the paper-length adjuster.
- 6 Slide the IN tray all the way back in.
  If it is up, flip the OUT tray back down.

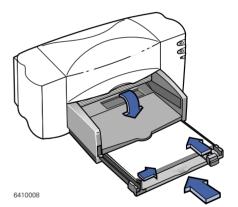

#### Print Side Down

Most paper prints better on one side than on the other. This is especially true for coated or specially treated paper. The print side is usually indicated on the paper package. Be sure you insert the paper into the IN tray of the printer with the **print side down**.

#### For More Information:

Go to "Printing Cards" on page 46 for information on how to load small-sized paper. Go to "Printing Banners" on page 51 for information on how to print on banner paper. Go to "How to Print on Different Paper Sizes" on page 35 for information on using papers of different sizes.

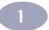

#### **USB Step 5: Insert Printer Software CD in the Computer**

**Note:** Make sure the host computer is operational, meets the minimum system requirements as given on page 82 and that its USB port is enabled and properly configured. (Go to "Frequently Asked Questions About USB (Universal Serial Bus)" on page 86 for more information.)

- 1 Turn on the computer and wait for Windows 98 to start.
- 2 Insert the HP Printer Software CD into your CD-ROM drive.

#### **USB Step 6: Connect USB Cable**

- 1 Lift open the cable access door on the back of the printer.
- 2 Plug one end of the USB cable into the USB port on the printer.
- 3 Plug the other end into any USB port on the computer.

### USB Step 7: Install the USB Printer Software

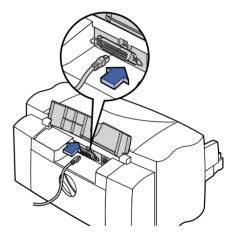

**Note:** You can also refer to the steps 7a through 7g, "Install USB Software" on the separate USB Cable Setup sheet included with your printer.

1 After a few seconds, the Add New Hardware Wizard screen appears.

**Note:** If the Add New Hardware Wizard screen does not appear, your computer may not be USB-enabled. You can still enjoy the full capabilities of your HP DeskJet 8xxC Series printer by connecting the printer to the computer with a parallel cable. Go to "Step 2: Connect Parallel Cable" on page 3 of this User's Guide for the appropriate procedures.

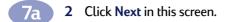

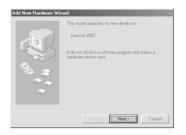

**Note:** The printer version on your screen will match the version of the printer that you are installing.

7b 3 Click Next in this screen too.

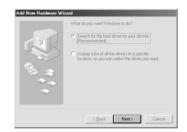

7c 4 Select Specify a location: and click the Browse button in the following screen. Do NOT click Next.

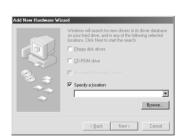

7d S As shown here, double-click on the CD or disk drive icon, which ever is appropriate for the type of media you are installing from. Click on the win98usb folder then click OK to close the Browse screen and return to the Wizard.

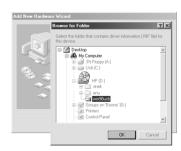

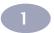

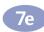

6 Click Next in this screen.

The Add New Hardware Wizard searches for the win98usb driver.

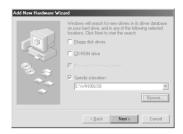

**7**f

When the driver file is located, click Next.

The driver file is installed on your computer.

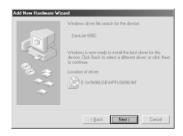

**7**g

8 When you are notified that installation of the USB software is completed, click Finish.

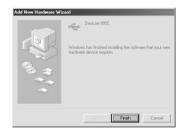

#### **USB Step 8: Install the Printer Software**

- 1 Soon the opening screen for installing the HP DeskJet printer software appears. Click Next.
- When the HP License Agreement box appears, read the agreement, then click Accept.
- 3 If you are notified that the HP DeskJet printer port could not be located, select the USB port. Then click Next.
- 4 Follow the instructions on the screen.If something goes wrong, go to "If You have Problems Installing" on page 23.
- 5 When prompted, restart Windows.

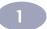

**Note:** You must restart Windows before the printer software can run.

**6** Continue to follow the instructions on the screen.

**Note:** The HP DeskJet 8xxC Series printer is automatically set as the default Windows printer. If you find that it is not the default Windows printer, go to "Setting the HP DeskJet Printer as the Default" on page 24.

7 Proceed to "Align the Inkjet Print Cartridges" on page 22.

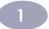

#### Align the Inkjet Print Cartridges

You're ready for the final step in setting up your printer: aligning the inkjet print cartridges to make sure you get the best print quality. Be sure to align the inkjet print cartridges whenever you install a new inkjet print cartridge.

- 8 Be sure the printer's IN tray contains plain paper.
- **9** Make sure that the paper adjusters are pushed in snug against the paper in the IN tray.

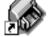

10 Double-click the HP DeskJet Toolbox icon on your computer's desktop.

**Note:** For Windows 3.1x, you can find the HP DeskJet Toolbox icon on your desktop when you start your computer. Or, you can double-click it in the HP DeskJet 8xxC Series utilities group in the Program Manager..

11 Click the Printer Services tab. Then click Align the print cartridges. Follow the directions on the computer screen.

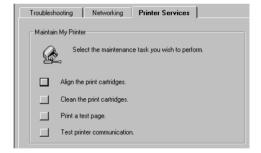

#### Print a Page!

You're done with setup. You can print a test page right now while you still have the HP DeskJet Toolbox open:

On the Printer Services tab of the HP DeskJet Toolbox, click Print a test page.

Check out the results! You're ready to print your own work. For instructions, tips, and some fun suggestions, read on!

#### **Additional Setup Information**

#### If You have Problems Installing

- Make sure your printer is on and all connections are firm.
- If using a parallel printer cable, make sure that no other peripheral devices (such as scanners, tape back-ups, switch boxes, and so forth) are connected to the printer cable.
- Exit your software programs. Then turn off the computer and the printer. Turn
  on the printer, then turn on the computer.
- Close any virus protection programs that are running on your computer. Either
  right-click the virus protection program's icon on the taskbar and select
  Disable, or click the "x" in the upper-right corner of the virus protection
  program's open window.
- Uninstall the printer software using the instructions on page 29 then repeat the installation procedure.
- If you get a message that two-way communication is not working, click OK and continue with the rest of the installation.
- If you're still having problems with the installation, call an authorized HP dealer or HP Customer Care representative. For the phone number of the support center nearest you, go to "Supplies and Accessories" on page 75.

#### More Information When Installing Your Printer Software

#### **Closing Software Programs**

Before installing the printer software on a computer, close any virus protection programs or other software programs that are open and running on the computer, except the HP DeskJet installer, Windows Explorer, or Program Manager.

#### For Windows 95, 98 or NT 4.0:

 Right-click on the software program's name or icon on the taskbar. Select Close. Repeat these steps for each open software program except Windows Explorer.

#### For Windows 3.1x:

- 1 While holding down the **Alt** key, press the **Tab** key to locate an open software program.
- 2 When you locate an open software program, release both keys.

#### **Additional Setup Information**

- 3 Select File → Exit.
- 4 Repeat these steps for each open software program, except Program Manager.

#### Setting the HP DeskJet Printer as the Default

#### For Windows 95, 98 or NT 4.0:

- 1 From the taskbar select **Start** → **Settings** → **Printers**.
- Right-click the HP DeskJet 8xxC Series Printer icon and choose Set As Default.

#### For Windows 3.1x:

- 1 In the Program Manager, open the Main program group.
- 2 Double-click Control Panel to open it, then double-click Printers.
- 3 Select the HP DeskJet 8xxC Series Printer from the Installed Printers list, and then click Set As Default Printer.
- 4 Click Close and exit the Control Panel.

#### Communications Test and Two-way Communications (Parallel Cable)

When connected with a parallel printer cable, the printer software tests the communication between the computer and the printer, telling you if you have two-way communication. Two-way communication allows information to pass between the printer and the computer. If you do not have two-way communication, your printer cannot send messages to the computer. However, you can still print.

#### Installing from Disks to a Directly Connected Computer (Parallel Cable)

**Note:** If the New Hardware Found box appears during the installation procedure, click the "X" in the upper-right corner of the box, or click Cancel.

- 1 Insert Disk 1 into the disk drive.
- 2 For Windows 95, 98 and NT 4.0, from the taskbar, select Start → Run. For Windows 3.1x, from the Program Manager, select File → Run.

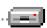

**Note:** If you don't know which drive letter is for your floppy disk drive, open Windows Explorer or File Manager and look for the letter next to the disk drive icon.

#### Additional Setup Information

- 3 Type the letter of the computer's floppy disk drive (usually A:\), followed by setup.exe then click OK.
- 4 When the opening screen appears, click Install HP DeskJet 8xxC Series Printer Software.
- 5 When the HP License Agreement box appears, read the agreement and click Accept.
- **6** Do one of the following:
- If the printer is turned on and connected to the computer with the parallel printer cable, the setup program automatically detects the printer and the port to which it is connected. Just follow the instructions on the screen. Then, proceed to step 7.
- If the printer is turned off or if the connection to the computer has not yet been
  made with the parallel printer cable, the setup program asks you to specify
  which port to use for the printer. Select an LPT-type port; the default setting of
  LPT1 is appropriate for most computers. Click Next and proceed to step 7.
- 7 Follow the instructions on the screen.
  If something goes wrong, go to "If You have Problems Installing" on page 23.
- 8 When prompted, restart Windows.

Note: You must restart Windows before the printer software can run.

- **9** Continue to follow the instructions on the screen.
- 10 When the Communication Test box appears, click Test Printer Communication.
  Then do one of the following:
  - If the print test is successful, go directly to step 11.
  - If the test is unsuccessful, click Troubleshoot and try to correct this problem. If you cannot correct this problem, click OK. For more information about printer communications, go to "Communications Test and Two-way Communications (Parallel Cable)" on page 24.

**Note:** The HP DeskJet 8xxC Series printer is automatically set as the default Windows printer. If you find that it is not the default Windows printer, go to "Setting the HP DeskJet Printer as the Default" on page 24.

11 Proceed to "Align the Inkjet Print Cartridges" on page 22.

# **2** Using Your Printer Software

Although your printer has a couple of buttons on it, you actually control the printer through your software program and the printer software you installed on your computer.

#### Finding the HP Print Settings Box

You can select settings such as the paper type, paper size, orientation, and print quality in this box. How you find the box differs depending on which software program and which operating system you are using. One of the following methods should get you to the HP print settings box.

#### From your software program, try this:

- 1 Click File → Print.
- 2 Click Properties. (If you don't see Properties, click Options or Setup, then Properties.)

#### Or try this:

- 1 If you don't see a Print option in the File menu, click Printer Setup or Print Setup.
- 2 Then click whichever button you see: Setup or Options.

#### You're there!

#### **About the HP Print Settings Box**

**Note:** Features and wording on the HP print settings box tabs may differ from that shown here depending on your printer model.

Click a tab and then click a setting.

#### Setup Tab

Select the appropriate settings. Choose the right paper size and type for the job! Click *Cut-Sheet* for separated pages or *Banner* for connected pages.

#### Show your finished work at its best.

- Click Best to produce the highest print
  quality with the richest colors. To produce optimal results, this mode places
  more ink on the paper and may take slightly longer to print. Best is
  recommended for photographs printed on photo paper.
- Click Normal for most printing. This mode uses an average amount of ink to
  produce high-quality results in a short amount of time. Normal is
  recommended for printing photographs on plain inkjet paper, for printing on
  transparencies, and for multi-purpose color printing.
- Click EconoFast to print drafts quickly and with the least amount of ink.
   EconoFast is recommended for printing test pages and proofing drafts. Because this mode uses less ink, the printout is of lesser quality than when using Normal or Best mode.

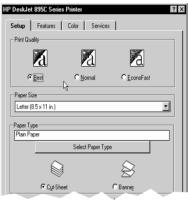

#### **Using Your Printer Software**

#### Features Tab

**Save money and trees.** Print on both sides of the paper.

Enlarge your image. Print a poster. (Note: Poster Printing is not available for the HP DeskJet 81xC or 83xC Series printers.)

Save paper. Print multiple pages per sheet. (Note: Pages Per Sheet is not available for the HP DeskJet 81xC or 83xC Series printers.)

**Print a wide image.** Click *Landscape* orientation.

**Flip the image.** Click *Flip Horizontal*. This is great for iron-on transfers.

**Print more than one copy.** Enter a number.

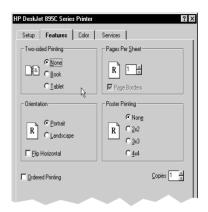

#### Color Tab

Save time and color ink. Click *Print in Grayscale* to print drafts of color documents in shades of gray.

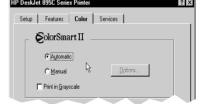

#### Services Tab

Perform routine printer maintenance.

Click to Align the print cartridges, Clean the print cartridges, Print a test page, or to Test printer communication.

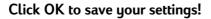

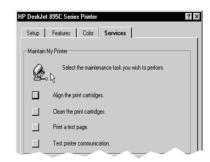

# Uninstalling the Printer Software

If you need to uninstall the printer driver for your HP DeskJet printer for any reason, perform one of the steps listed below for your operating system. If something unexpected happened during installation, the safest method is to run the uninstall utility directly from the CD or disks, rather than from the uninstall program that was placed on your hard drive.

#### For Windows 95, 98 and NT 4.0:

Perform **one** of the following:

 Insert the printer software disk (either Disk 1 or your CD) into your computer and run Setup.exe. Select the option to Remove HP DeskJet 8xxC Series Software.

or

From the taskbar, select Start → Programs → HP DeskJet 8xxC Series →
 HP Desk let 8xxC Series Uninstall.

or

From the taskbar, select Start → Settings → Control Panel. Then click
 Add/Remove Programs and select HP DeskJet 8xxC Series (Remove only).

#### For Windows 3.1x:

Perform **one** of the following:

 Insert the printer software disk (either Disk 1 or your CD) into your computer and run Setup.exe. Select the option to Remove HP DeskJet 8xxC Series Software.

or

 In the Program Manager, locate your HP DeskJet Series group. Double-click the Uninstall icon to uninstall your printer software.

# **3** Creative Printing

# **Paper Basics**

#### Choosing Paper

Most plain photocopy paper, postcards, index cards, transparencies, envelopes, and labels work fine in your printer, particularly paper that is marked for use in inkjet printers. To get the best results, use one of the Hewlett-Packard papers, which were developed especially for HP inks and your printer.

#### What to Consider

- Desired outcome. The paper you choose should be appropriate for the project.
   For example, use HP Premium Inkjet Paper when creating printed presentations for your new client. Or use HP Premium Inkjet Rapid-Dry Transparencies when making a color presentation for projection in a large business meeting.
- **Size.** You can use any size paper that fits easily within the paper adjusters of the printer.
- Weight. You can choose from a wide range of paper weights, as listed in the "Specifications" on page 79. Use 20–24-pound or 75–90 gsm plain paper for multipurpose, everyday use.
- **Brightness.** Some papers are whiter than others and produce sharper, more vibrant colors. Use HP Premium Photo Paper for documents with photographs. Use HP Bright White Inkjet Paper or HP Premium Inkjet Paper for documents with any other pictures.
- Surface smoothness. The smoothness of the paper affects how crisp the printing looks on the paper. Glossy, coated paper works well for pictures and charts (where you want crisp lines with intense, high-quality colors).
- Opacity. Opacity refers to the degree to which printing on one side of the paper shows through to the other side. Use paper high in opacity (or thicker paper) for two-sided printing. HP Premium Brochure and Flyer Paper is ideal for two-sided projects.

#### Get the Right Paper

Your HP DeskJet printer is designed to work well on most common office paper types and with quality 25% cotton bond paper. Because your printer uses ink to produce an image, paper that accepts ink well produces the best results. Be sure to test a variety of paper types before buying large quantities.

Use HP paper for vivid color and the sharpest text. Here are some of your choices:

#### Inkjet Papers

- HP Bright White Inkjet Paper produces high-contrast colors and sharp text.
   This bright, white inkjet paper gives you the ability to print on both sides without show-through.
- HP Premium Inkjet Paper. Its matte finish captures brighter colors and sharper images for more brilliant documents and presentations.
- HP Premium Brochure and Flyer Paper. For professional quality inkjet printing of color brochures, flyers and other business sales materials.

#### **Photo Papers**

 HP Premium Photo Paper produces spectacular photographs that look and feel like traditional photos.

#### **Specialty Products**

- HP Banner Paper allows you to easily print banners on perforated, continuously connected sheets.
- HP Greeting Card Paper and HP Glossy Greeting Card Paper allow you to make your own greeting cards and invitations.
- HP Premium Inkjet Transparency Film. For best results with your overhead transparency presentations, this transparency film is specifically designed for use with your HP DeskJet printer.
- HP Premium Inkjet Rapid-Dry Transparencies. Specially formulated, this
  premium film makes your color presentations vivid and even more impressive.
  - This easy-to-use film produces spectacular color and crisp, clean images that dry quickly without smudging.
- HP Iron-On T-Shirt Transfers. Make your own wearable art with your computer and HP DeskJet printer. Just print your designs and photos onto HP Iron-On T-Shirt Transfers and apply to T-shirts, sweatshirts, and fabric crafts.

 HP Restickables, Large Round and Large Inkjet Stickers. Print highresolution customized stickers. These repositionable stickers feature HP's Bright White paper for bright, colorful pictures and sharp text.

HP papers are available at most computer supply stores. Go to "Supplies and Accessories" on page 75 for paper ordering information.

#### Paper that Might Not Work

- Highly textured stock, such as linen, might not print evenly; the ink could bleed into these papers.
- Extremely smooth, shiny, or coated papers not specifically designed for inkjet printers could jam the printer and might actually repel ink.
- Multi-part forms (such as duplicate or triplicate forms) could wrinkle in the printer or get stuck; the ink is also more likely to smear. In addition, only the top page is printed.
- Paper in poor condition—with tears, dust, wrinkles, curled or bent edges, or paper that doesn't lie flat—could jam the printer.
- Envelopes with thick or crooked edges; envelopes that are damaged, curled, wrinkled, or irregularly shaped; envelopes that are shiny or embossed; or envelopes with clasps or windows.

# **Working with Color**

To print in color, be sure your document contains colored text or pictures, then turn on color printing in your software program. Color printing is typically turned on in your software program's Print box. By default, the printer software is automatically set for color printing.

#### Turning Off Color

You can print drafts of your color documents in grayscale (shades of black) if you're going to photocopy them in black and white:

- 1 In the HP print settings box, click the Color tab.
- 2 Click Print in Grayscale. (Go to "Finding the HP Print Settings Box" on page 26.)

Your color documents will print in shades of gray until you clear this setting.

If you want exceptional quality black and white documents, use **Best** or **Normal** mode (in the **Setup** tab of the HP print settings box) with the grayscale setting.

#### **Adjusting Color**

Like a full-featured camera, your printer can "auto adjust," using HP's ColorSmart II technology—automatically making adjustments that give the best quality color printing. But if you prefer, you can manipulate the settings yourself to produce the effect you want:

- 1 In the HP print settings box, click the Color tab.
- Click Manual.
- 3 Click Options.
- 4 Change the Intensity settings.

To find out more about these settings, click the **Help** button on the **Color** tab of the HP print settings box.

#### What if the printed colors don't match the screen colors?

Because of the physics of how color is made on screen (with light) and at the printer (with dyes and pigments), a slight mismatch can occur.

#### What if the colors aren't as vivid as they should be?

You might be printing on the wrong side of the paper. If turning the paper over makes no difference, change the print quality (in the **Setup** tab of the HP print settings box) to **Best**. If you're using a special paper, change the **Paper Type** setting (in the **Setup** tab of the HP print settings box) to match the paper.

# **Customizing Your Print Jobs**

#### How to Print on Different Paper Sizes

Most of the time, when you print on plain paper, cards, labels, and envelopes, you select one of the standard sizes in the **Paper Size** box on the **Setup** tab of the HP print settings box. But you're not limited to the sizes listed. Just make sure the size of the paper falls within the following dimensions (so the printer rollers can pick up the paper):

- Width: 77 mm to 215 mm (3 to 8.5 inches)
- Length: 77 mm to 356 mm (3 to 14 inches)

Then follow these steps:

- 1 In the HP print settings box, click the Setup tab, and then select Custom in the Paper Size list. (Go to "Finding the HP Print Settings Box" on page 26.)
- 2 Type the dimensions of the paper in the Custom Paper Size box, and then click OK.
- 3 Load the paper in the printer and print as you would for normal paper sizes. (Go to "Step 5: Load Paper in Your Printer" on page 7.)

For small paper sizes, be sure to push the small slider snugly against the paper as described in "Printing Cards" on page 46.

#### After you are done printing:

Change the **Paper Size** in the **Setup** tab of the HP print settings box to whatever paper size you'll be printing on next.

#### How to Print on Both Sides of the Paper

**Note:** This feature is not supported when printing across a network with an HP DeskJet 895C Series printer or when using a USB cable.

- 1 Load the paper into the IN tray.
  - Remove any paper from the OUT tray.
- 2 In the HP print settings box, click the **Features** tab. (Go to "Finding the HP Print Settings Box" on page 26.)
- 3 Then click Book or Tablet. Use Tablet when the sheets of your document will be bound at the top edge. Use Book when the sheets of your document will be bound on the left.
- 4 Print your document.

The printer automatically prints only the odd-numbered pages. The printer then displays a message on your computer screen, telling you how to reload the paper.

5 Put the printed pages back into the IN tray of the printer.

The following illustrations show how to put the paper back into the printer for the **Book** option and the **Tablet** option.

#### **Book Option**

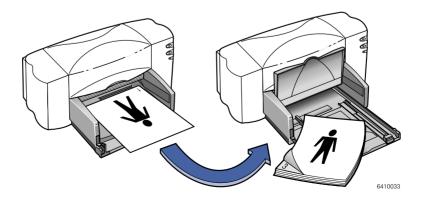

#### **Tablet Option**

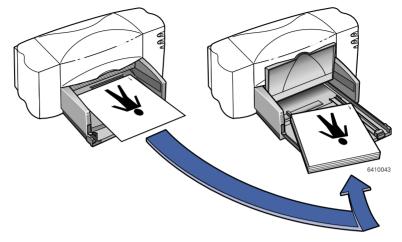

6 When the paper is properly reloaded into the IN tray, flip the OUT tray down again and click **Continue** in the message box.

The printer prints the even-numbered pages on the reverse side of the odd-numbered pages.

#### After you are done printing:

Change the **Two-Sided Printing** option in the **Features** tab of the HP print settings box back to **None**.

#### What if both pages printed on one side of the paper?

You put the paper print side down when you replaced it in the printer. Print your document again, paying special attention to the instructions on your screen.

#### What if the ink smeared?

The ink might not have dried completely. Next time, wait longer before you print the second side. You can shorten drying times by reducing the quality of the printing—for example, change from **Best** to **EconoFast** print quality on the **Setup** tab of the HP print settings box.

#### How to Flip a Document

When you print a flipped document, the text and pictures are flipped horizontally (mirrored) from what you see on your computer screen.

Flip a document when you use an iron-on transfer. In this case, the image you print on the transfer paper is flipped back to its original orientation when you iron it onto the cloth. This is especially important if you are making a transfer containing text.

You might also want to flip a document before printing it onto a transparency. In this case you can make notes on the back of the transparency during your presentation and then easily wipe them off without scratching the transparency.

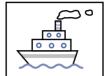

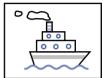

- 1 Load the paper into the IN tray.
  - If you're printing on transparencies, go to "Printing on Transparencies" on page 48. If you're printing on iron-on transfers, go to "Printing Iron-On Transfers" on page 54.
- 2 In the HP print settings box, click the Features tab, and then click Flip Horizontal. (Go to "Finding the HP Print Settings Box" on page 26.)
- 3 Print your document.

The text and pictures are reversed. Hold the printout up to a mirror to see how the final product will look.

#### After you are done printing:

- 1 Click to clear the Flip Horizontal box in the Features tab of the HP print settings box.
- 2 If you used transparencies or iron-on transfer paper, remove it from the IN tray and replace it with whatever type of paper you'll be using next.

#### How to Print Several Pages Per Sheet

**Note:** This feature is not available with the HP DeskJet 832C, 830C, 810C, 812C and 815C Series printers.

Your HP DeskJet printer has a special option that prints several pages on one sheet of paper. It does this by reducing the size of each page and organizing them in rows and columns on the sheet of paper.

- 1 Load normal-size Letter or A4 paper into the IN tray.
- 2 In the HP print settings box, click the **Features** tab. (Go to "Finding the HP Print Settings Box" on page 26.)
- 3 In the Pages Per Sheet area, choose the number of pages of your document to be printed on a single sheet of paper.
- 4 Print your document.

#### After you are done printing:

Reset to 1 the **Pages Per Sheet** setting in the **Features** tab of the HP print settings box.

# **Working With Photos**

Using your own photos in your computer creations is easier to do than you may think. You can get photos onto the computer screen in two different ways: scanning and digital film processing.

#### Scanning

If you're using photos that have already been processed, scanning is the easiest way to get them into a usable format for your computer.

- 1 Use one of these methods to scan the photos:
- · If you have one, use your own scanner and its instructions.
- Or, you can take the photos to a photo finisher and ask them to scan the photos for you.
- 2 Save the files onto a hard disk, floppy disk or CD.
- 3 Insert the floppy disk or CD into your computer.
- 4 Open your software program and follow its instructions to import the photos.

#### Digital Film Processing

This method of developing film places all of your pictures onto a floppy disk or CD. In addition to printed photos, you'll receive electronic photos on floppy disk or CD that you can insert into your computer.

- 1 Go to your camera store or photo lab and ask for your roll of film to be processed digitally (that is, placed onto a floppy disk or CD).
- When you receive the disk, insert the floppy disk or CD into your computer.
- 3 Open your software program and follow its instructions to import the photos.

#### **Printing Photos**

The process for printing photos is similar to printing any other color images. The main differences are in paper and print quality selections.

#### Selecting the Best Photo Paper

For best results when printing photos, use one of these HP papers. Be sure to check the packaging of the HP paper for designated use with the HP DeskJet printer.

 HP Premium Photo Paper: Use HP Premium Photo Paper to produce spectacular photos that look and feel like traditional photos.

#### How to Print Photos

- 1 Click the Setup tab in the HP print settings box. (Go to "Finding the HP Print Settings Box" on page 26.)
- 2 Click the Select Paper Type button, then select Photo Papers and the appropriate photo paper (either HP Premium Photo Paper or Other Photo Paper).
- 3 Make sure the Best print quality button is selected.
- 4 Load one of the recommended HP photo papers in your printer, making sure the HP photo paper is inserted glossy-side down.
- 5 Print the document.

For best results, remove each sheet promptly after printing and allow it to dry glossy-side up. (The drying time varies depending on the humidity.)

#### After you are done printing:

- 1 Change the Paper Type in the Setup tab of the HP print settings box back to Plain Paper or to whatever is appropriate for what you will be printing on next.
- 2 Remove the photo paper from the IN tray and replace it with whatever paper you'll print on next.

# **Printing Envelopes**

Your printer provides two methods for printing envelopes:

- If you're printing a single envelope, you can use the single-envelope slot and leave your paper in the IN tray. This allows you to print the envelope and then a letter.
- If you're printing a stack of envelopes, use the IN tray.

Avoid shiny or embossed envelopes, or those that have clasps or windows. (Use transparent labels instead for these sorts of envelopes.) Also, envelopes with thick, irregular, or curled edges or with areas that are wrinkled, torn, or otherwise damaged could get stuck in the printer.

#### Follow your software instructions:

If your software program includes an envelope printing feature, follow those instructions instead of the procedure provided here.

#### How to Print a Single Envelope

- 1 In the HP print settings box, click the Setup tab, then select an envelope size in the Paper Size box. (Go to "Finding the HP Print Settings Box" on page 26.)
- 2 Slide the envelope into the singleenvelope slot, as shown here, until it stops.
- 3 Print the envelope.

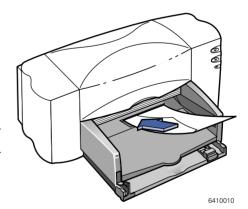

#### After you are done printing:

Change the **Paper Size** in the **Setup** tab of the HP print settings box back to whatever paper size you'll be printing on next.

#### How to Print a Stack of Envelopes

- 1 In the HP print settings box, click the **Setup** tab, then select an envelope size in the **Paper Size** box. (Go to "Finding the HP Print Settings Box" on page 26.)
- 2 Slide both of the paper adjusters out.

Make sure the IN tray is empty. Flip up the OUT tray for a better view of the IN tray.

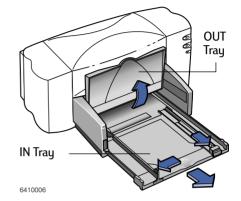

3 Put a stack of up to 15 envelopes in the printer, as shown below. (If you're using thick envelopes, you might need to reduce the number.)

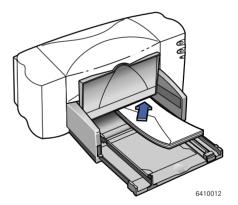

4 Slide the paper adjusters so that they fit snugly against the edges of the envelope.

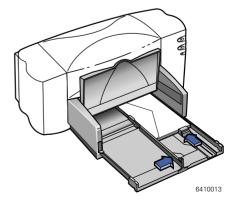

#### **About Small Envelopes**

If you're printing on small envelopes such as A2 or C6, you'll need to push the small slider in until it fits snugly against the edge of the envelopes.

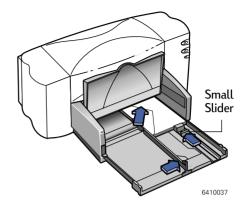

- 5 Push the IN tray back in and flip the OUT tray down.
- 6 Print the envelopes

#### After you are done printing:

- 1 Change the Paper Size in the Setup tab of the HP print settings box back to whatever paper size you'll be printing on next.
- 2 Remove any remaining envelopes from the IN tray and replace them with whatever paper you'll be printing on next.

#### What if the printer won't pick up the envelope?

If you're printing a single envelope using the single-envelope slot, you might not have pushed the envelope far enough into the printer. If you're printing a stack of envelopes, you might have included too many in the stack. Reduce the number and print again.

# **Printing Labels**

You can use your HP DeskJet printer to print sheets of labels. Use only A4 or U.S. Letter-sized sheets of labels. It's particularly important to pick labels that are made especially for inkjet printers. Otherwise, labels could peel off in your printer or the ink might not dry.

Sheets of labels that are folded, curled, wrinkled, or partially used can get stuck in the printer. Old labels or labels that have gotten very hot might not stick well because the glue has deteriorated.

- 1 Click the Setup tab in the HP print settings box. Then select Plain Paper as the paper type and Normal as the print quality. (Go to "Finding the HP Print Settings Box" on page 26.)
- 2 Remove all paper from the IN tray and insert up to 20 label sheets. Flip up the OUT tray for a better view of the IN tray.
- 3 Slide the paper adjusters in to fit snugly against the stack.
- 4 Push the IN tray back in and flip the OUT tray down.
- 5 Print the labels.

#### After you are done printing:

- You can leave the settings as they are if you're going to be printing on plain paper.
- Remove the label sheets from the IN tray and replace them with whatever paper you'll be printing on next.

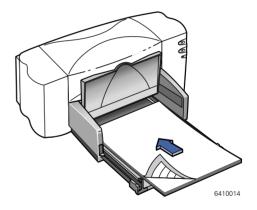

# **Printing Cards**

Use your printer to print on index cards, recipe cards, postcards, business cards—any card size included in the **Paper Size** list on the **Setup** tab. (You can print on other-sized cards, too, as described in "How to Print on Different Paper Sizes" on page 35.)

- 1 In the HP print settings box, click the **Setup** tab, then select a card size in the **Paper Size** box. (Go to "Finding the HP Print Settings Box" on page 26.)
- 2 If printing greeting cards, click the Select Paper Type button, then select Specialty Papers and the appropriate selection (either HP Greeting Card Paper or HP Glossy Greeting Card Paper).
- 3 Slide out the IN tray, slide out the paper adjusters, and flip up the OUT tray.
- 4 Place a stack of up to 30 cards (6 mm or 1/4 inch) in the tray.
  Make sure the orientation of the cards matches the orientation you've selected in your software program.
- 5 Slide the paper adjusters in so that they fit snugly against the cards.
  - Slide the paper-width adjuster to the right so that it holds the card stack snugly against the right edge of the IN tray. If the cards are too small to be held securely by the paper-length adjuster, push the small slider until it fits snugly against the edge of the stack.

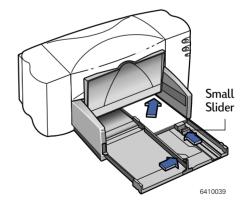

- 6 Push in the IN tray and flip down the OUT tray.
- 7 Print the cards.

#### After you are done printing:

- 1 Change the Paper Size in the Setup tab of the HP print settings box to whatever paper size you'll be printing on next.
- 2 Remove any remaining cards from the IN tray and replace them with whatever paper you'll print on next.

#### What if you want your cards to print sideways?

Make sure the orientation of the page is Landscape in your software program. (The software program user's guide will tell you how.)

# **Printing Non-standard Size Cards**

If the dimensions of your card aren't listed in the **Paper Size** box in the **Setup** tab of the HP print settings box, print it as described in "How to Print on Different Paper Sizes" on page 35.

## **Printing on Transparencies**

For best results when printing your overhead presentation, use HP Premium Inkjet Rapid-Dry Transparencies. The film coating on HP Premium Inkjet Rapid-Dry Transparencies has been especially developed to work with HP inks, giving you crisp images and text, and the fastest drying times. They won't jam your printer, either. Look for them at large office supply stores.

1 In the HP print settings box, click the Setup tab. Click the Select Paper Type button, then select Transparency Films and the appropriate selection (either HP Premium Inkjet Transparency Film, HP Premium Inkjet Rapid-Dry Transparencies, or Other Transparency Films). Click Best as the print quality. (Go to "Finding the HP Print Settings Box" on page 26.)

Transparencies need longer drying times than regular paper. The printer dries them automatically before it releases them. Press the Resume button on the front of your printer to continue printing.

It isn't absolutely necessary to use the **Best** print quality, but it gives the best results. You can get terrific results, with faster printing, by using the **Normal** print quality.

- 2 If you plan to make notes on your transparencies during your presentation, in the HP print settings box, click the Features tab. Select Flip Horizontal.
- 3 Flip up the OUT tray for a better view of the IN tray.
- 4 Put the transparencies in your printer with the rough side down and the adhesive strip toward the printer. (You can peel off the adhesive strip after printing.)
- 5 Slide in the paper adjusters, just as you would for plain paper. Push the IN tray back in and flip the OUT tray down.
- 6 Print the transparency.

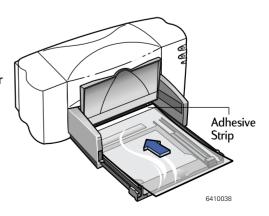

7 Be patient when printing on HP Premium Inkjet Transparency Film or if printing on HP Premium Inkjet Rapid-Dry Transparencies in Best mode.

Because the printer uses more ink, lays the colors down more slowly, and allows for a longer drying time between sheets, transparencies take a while to print.

#### After you are done printing:

- 1 Change the Paper Type in the Setup tab of the HP print settings box back to Plain Paper or to whatever is appropriate for what you'll be printing next.
- 2 In the Features tab of the HP print settings box, click to clear Flip Horizontal.
- 3 Remove any remaining transparencies from the IN tray and replace them with whatever paper you'll print on next.

#### What if the ink never dries or there are cracks in the solid blocks of color?

- You might have printed on the wrong side of the transparency. Make sure to put it into the printer rough side down.
- You might be trying to print on a transparency that wasn't meant for an inkjet printer.

#### What if the quality isn't what you were expecting?

You might not have chosen the right paper type and print quality. Follow the steps in the procedure above, and print the document again.

# **Printing Posters**

**Note:** This feature is not available with the HP DeskJet 832C, 830C, 815C, 812C and 810C Series printers.

- 1 Load normal-size Letter or A4 paper into the IN tray.
- 2 In the HP print settings box, click the **Features** tab. (Go to "Finding the HP Print Settings Box" on page 26.)
- 3 In the Poster Printing area, click the selection for the number of sheets of paper to be used in creating your poster. Your choices are 2x2, 3x3, or 4x4.
- 4 Print your document.

The text and pictures of each page of your document are magnified and printed across the selected sheets of paper.

5 After the document has printed and the pages are dry, trim off the white edges on each sheet. Tape the sheets together to form a poster.

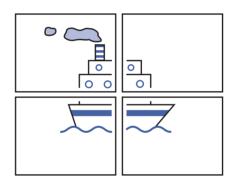

#### After you are done printing:

- 1 Click the None box in the Poster Printing area of the Features tab of the HP print settings box.
- 2 If you used heavyweight paper, remove it from the IN tray and replace it with whatever type of paper you'll be using next.

# **Printing Banners**

We encourage you to use HP Banner Paper for the very best results. When you use HP Banner Paper, your banners print with brighter color and denser blacks than if you use other banner paper. It's easy to use, too—you don't have to tear off those pesky perforated strips! Look for it at a large office supply store.

However, if you use computer or z-fold paper for your banners, we recommend that you use 20-pound or 75-gsm paper. Always fan the paper to fluff it before loading it.

#### Follow your software instructions:

The software program you're using might require special settings before it prints banners correctly on your printer. Check the *HP DeskJet 8xxC Series Printer Release Notes* (which were installed on your computer with the printer software) for information regarding your specific software program.

1 In the HP print settings box, click the Setup tab and then click Banner. In the Paper Size box, select A4 or Letter. (Go to "Finding the HP Print Settings Box" on page 26.)

**Note:** You must select the Banner setting on the Setup tab of the HP print settings box, and flip the banner switch to the up position, when printing an banner paper.

2 Click the Select Paper Type button, then select Specialty Papers and HP Banner Paper.

- 3 Flip the banner switch up.
  The OUT tray lifts slightly, enabling the printer to pick up the banner paper.
- 4 Remove all paper from the IN tray.

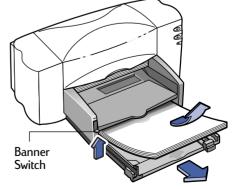

- 5 Get the banner paper ready for the printer:
  - **a.** From the stack of banner paper, tear off the number of sheets you need to print the banner. (You must have at least five sheets in the stack.)
  - **b.** Tear off and discard the perforated strips, if there are any.
  - c. Fan the stack so that the pages don't stick together in the printer.

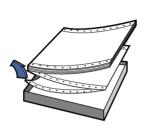

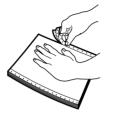

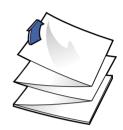

- 6 Put the paper into the lower IN tray so that the unattached edge is at the top of the stack. Insert the stack's top edge first into the IN tray until it stops.
- 7 Slide the paper adjusters so that they fit snugly against the edges of the paper stack.

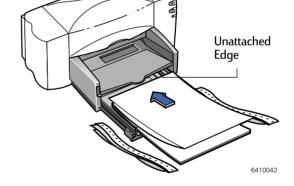

- 8 Push the IN tray back in.
- 9 Print the banner.

You'll notice that the printer goes through some start-up movements before it starts printing. Also, banner printing takes a while; it might be several minutes before you see the results.

10 After your banner is printed, if the Resume light is blinking, press the Resume button as many times as needed until all the banner paper is out of the printer.

#### After you are done printing:

- 1 Click **Cut-Sheet** in the **Setup** tab of the HP print settings box.
- 2 Change the paper type to the type of paper you will be printing on next.
- 3 Flip the banner switch down.
- 4 Put paper into the IN tray.

#### What if the banner has a big gap or a crease where you don't expect it?

- The printer might be picking up more than one sheet of paper at a time. Take the paper out, then fan the stack. Also be sure the top and bottom margins are set to zero in your banner program. Print the banner again.
- The software program from which you printed may need to be set to print on a continuous sheet instead of individual pages. See the manual provided with your software program.

#### What if the banner paper jams in the printer?

- You might not have clicked Banner on the Setup tab in the HP print settings box.
- Put in more than five, but fewer than 20, sheets of paper.
- Make sure the banner switch (located on the printer) is up.
- See the online HP DeskJet 8xxC Series Printer Release Notes for the appropriate settings for specific software programs.
- Make sure you remove all paper before loading the banner paper.
- See "Clearing a Paper Jam" on page 69 for instructions on how to remove jammed paper from your printer.

#### What if you get a message that says you're out of paper, but you're not?

You might not have pushed the paper-length adjuster or the IN tray in all the way. Make sure it's snug against the paper, and print again.

#### What if the text is fuzzy after printing a banner?

If the print quality seems especially poor when you switch from banner printing, you might have forgotten to reset the printer for normal printing.

# **Printing Iron-On Transfers**

When it comes to printing images, you don't need to stop with paper. You can use transfer paper to get the images from the computer document onto cloth. You'll need:

- the T-shirt or other cloth you want to transfer an image onto
- the document containing the picture or text you want to print
- iron-on transfer paper, which you can buy at a computer or office supply store.
   HP Iron-On T-Shirt Transfers are designed to work with your printer and HP ink to give you a professional silk-screened look.

#### Here's how you do it

- 1 On your computer, open the document containing the text or picture you want to transfer to the fabric.
- 2 In the HP print settings box, click the Setup tab. Click the Select Paper Type button, then select Specialty Papers and HP Iron-On T-Shirt Transfers.
- 3 If you want the text or picture on the fabric as you see it on the screen, flip the document by clicking Flip Horizontal on the Features tab.
- 4 Load the transfer paper transparent-side down in the printer.
- 5 Print the transfer.
- 6 Follow the instructions included with the iron-on transfer paper to transfer the image onto the fabric.

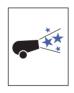

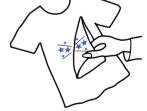

#### After you are done printing:

- 1 Click to clear the Flip Horizontal box in the Features tab of the HP print settings.
- 2 Change the paper type to the type of paper you will be printing on next.
- 3 Replace the transfer paper with your everyday paper.

# **Using Inkjet Print Cartridges**

Each HP Inkjet print cartridge is a self-contained, plug-in ink supply. The printer operates with two inkjet print cartridges installed: one black and one tri-color. The HP printers and inkjet print cartridges are designed to work together to deliver outstanding print quality for results that are always clear, always sharp.

HP recognizes that some customers want the reliability and print quality of our HP inkjet print cartridges, but also require a lower purchase price. Other users have lower-volume printing needs and simply require less ink. By offering lower-priced, lower-volume print cartridges, HP is able to offer a choice of printing supplies ideal for the price-conscious and/or occasional printer user, while ensuring quality results. For the frequent or regular printer user, HP continues to offer the larger-volume HP print cartridges that deliver clear, sharp output at a competitive price per page. With two convenient sizes from which to choose, you can select the cartridge that fits both your printing needs and your budget.

**Note:** When buying replacement inkjet print cartridges, check the part numbers carefully so that you buy the correct cartridges for your printer: 895Cxi, 895Cse, 880C, 882C, 832C, 830C, 815C require:

Black HP 51645 Series

23 Tri-Color HP C1823 Series

810C, 812C require:

15 Black HP No. [15] (equivalent to C6615A)

23 Tri-Color HP No. [23] (equivalent to C1823 Series)

# Replacing an Inkjet Print Cartridge

**Note:** When either inkjet print cartridge runs out of ink, replace the empty inkjet print cartridge. If you do not have a new inkjet print cartridge, leave the empty inkjet print cartridge in the cradle until you can replace it. The printer does not print with only one inkjet print cartridge installed.

# 4

#### Using and Caring for Your Inkjet Print Cartridges

- 1 With the printer turned on, open the top cover.
  - In a few moments the print cartridge cradles automatically move to the center of the printer and the Inkjet Print Cartridge  $\bigcirc \uparrow$  light flashes.
- **2** Snap up the cradle latch from the top of the inkjet print cartridge to be replaced.
- 3 Lift the cartridge out of the cradle.
- 4 Discard the empty cartridge.
- 5 Remove the replacement inkjet print cartridge from its packaging.
- 6 Carefully remove the protective vinyl tape from the replacement cartridge.

**Note:** Be careful not to touch the ink nozzles or the copper contacts. Touching these parts of the inkjet print cartridge can result in clogs, ink failure, or bad electrical connection. Also, do NOT remove the copper strip; these are electrical contacts required for proper operation of the inkjet print cartridges.

- 7 Place the cartridge into the now-empty print cartridge cradle and push the cartridge firmly, straight down into the cradle.
- 8 Close the latch. You will notice some resistance when closing the latch. When the latch is fully closed, you will hear a click.
- 9 Close the top cover.

You'll hear the cradle mechanism move, returning to the home position on the right side of the printer.

10 If the inkjet print cartridge ight continues to blink after you install new inkjet print cartridges, check the part numbers on the cartridges to ensure you installed the correct ones:

895Cxi, 895Cse, 880C, 882C, 832C, 830C, 815C require:

- Black HP 51645 Series
- 23 Tri-Color HP C1823 Series

810C, 812C require:

- 15 Black HP No. [15] (equivalent to C6615A)
- Tri-Color HP No. [23] (equivalent to C1823 Series)

Warning

Keep new and used inkjet print cartridges out of the reach of children.

# Storing Inkjet Print Cartridges

To maintain excellent print quality from your inkjet print cartridges:

- Keep all inkjet print cartridges in their sealed packages, at room temperature (60-78 degrees F or 15.6-26.6 degrees C), until you are ready to use them.
- Keep the inkjet print cartridges in their cradles at all times to keep them from drying out or becoming clogged.
- Do not unplug the printer before printing is complete and the inkjet print
  cartridge cradles have returned to their home position on the right side of the
  printer; doing so can dry out the inkjet print cartridges.
- Turn off the printer and allow the inkjet print cartridges to return to the right side of the printer for proper capping of the nozzles before unplugging the power cord or turning off any attached power strip.
- The printer does not work with only one inkjet print cartridge installed. If one of the inkjet print cartridges runs out of ink, leave the empty inkjet print cartridge in the cradle until you can replace it.

# Aligning the Inkjet Print Cartridges

You must use the printer software to align the black and tri-color inkjet print cartridges each time you replace or reinstall an inkjet print cartridge. This ensures that the black and tri-color inks are aligned when used together on the same line of text or within the same picture.

- 1 Make sure the printer is on and the Power  $\stackrel{1}{\cup}$  light is lit.
- 2 Be sure the printer's IN tray contains plain paper. Double-click the HP DeskJet Toolbox icon on the computer screen. (Go to "Finding the HP DeskJet Toolbox" on page 63.)
- 3 Click the Printer Services tab. Then click Align the print cartridges. Follow the directions on the computer screen.

# Cleaning the Inkjet Print Cartridges

Cleaning your inkjet print cartridges can improve the quality of printing.

If your printed page is missing lines or dots, or if it contains ink streaks, perform Procedure 1 in this section. If problems persist after performing Procedure 1, perform Procedure 2 in this section.

#### **Procedure 1: Correcting Missing Lines or Dots**

Clean the inkjet print cartridges when you notice that lines or dots are missing from your printed text and graphics, as shown on the right. The inkjet print cartridges can be cleaned from the HP DeskJet Toolbox.

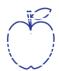

**Note:** Do not clean the inkjet print cartridges unnecessarily, as this wastes ink and shortens the life of the inkjet print cartridge.

#### To Clean the Inkjet Print Cartridges from the HP DeskJet Toolbox

- 1 Double-click the **HP DeskJet Toolbox** icon on the computer screen.
- Click the Printer Services tab.
- 3 Click Clean the print cartridges and follow the directions on the screen.

If print quality improves by going through this sequence once, but the quality is still not quite good enough, repeat the procedure. Start at step 1, or click the **Clean Again** button on the last cleaning window. There is no harm done but a little wasted time and ink.

If this process does not improve the print quality, your inkjet print cartridges might be low on ink. See the document provided with the black inkjet print cartridge for how to use the ink level sensor to determine if the cartridge is low on ink. Replace the inkjet print cartridges, if appropriate.

Also, dust fibers occasionally drag through the ink and streak it. If problems persist, continue with Procedure 2.

#### Procedure 2: Eliminating Ink Streaks

Customers using HP DeskJet printers in dusty environments might occasionally experience ink streaks because of a small accumulation of debris inside the printer. This debris can

sn ame jstujndiam noft juestl t labore qusft v d kitft ghockno

include dust, hair, carpet, or clothing fibers. Ink streaking is easily prevented or corrected by cleaning two areas of the printer: the inkjet print cartridges and the inkjet print cartridge cradle.

#### Materials You Will Need

Before you start, make sure you have the following materials available:

- Cotton swabs or any soft material that will not come apart or leave fibers (for example, a piece of clean cotton cloth such as a man's handkerchief).
- Distilled, filtered, or bottled water. (Tap water may contain contaminants that can damage the inkjet print cartridges.)
- Scrap paper or paper towel on which to set the inkjet print cartridges while you are working.

Caution

Be careful not to get ink on your hands or clothing.

#### Remove the Inkjet Print Cartridges

1 Turn the printer on and lift the printer's top cover.

The inkjet print cartridges move to the center of the printer.

- 2 After the inkjet print cartridges have moved to the center of the printer, unplug the power cord from the back of the printer.
- 3 Remove the inkjet print cartridges from the cradles and place them wide side down on a scrap piece of paper.

Warning

Keep new and used inkjet print cartridges out of the reach of children.

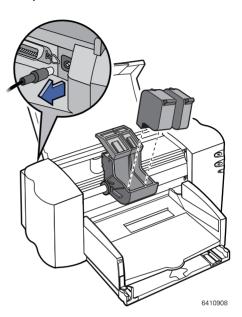

Caution

Once you've removed the inkjet print cartridges, make sure that they are not outside of the printer longer than 30 minutes.

**Note:** Be careful not to touch the ink nozzles or the copper contacts. Touching these parts of the inkjet print cartridge can result in clogs, ink failure, or bad electrical connection.

#### Clean the Inkjet Print Cartridges

- 1 Grasp the black inkjet print cartridge by the top.
- 2 Dip a clean cotton swab into distilled water and squeeze any excess water from the swab.

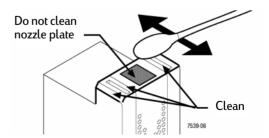

3 Clean the face and edges of the inkjet print cartridge as shown. DO NOT wipe the nozzle plate.

- 4 Hold the inkjet print cartridge up to the light to inspect for fibers on the face and edges. If fibers are still present, repeat steps 2 and 3.
- 5 Repeat steps 1-4 with the tri-color inkjet print cartridge using a clean, moistened cotton swab to avoid any contamination.

#### Clean the Inkjet Print Cartridge Cradle

- 1 Position yourself at eye level with the printer.
- 2 Locate the cradle that held the inkjet print cartridges.
- 3 Using clean, moistened swabs, wipe the underside of each wall of the carriage where fibers may collect and come in contact with the paper. Repeat until no ink residue is seen on a clean swab.

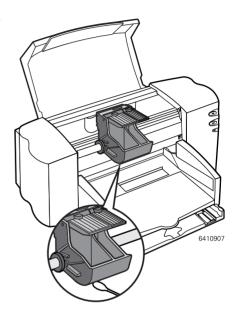

#### Reinstall the Inkjet Print Cartridges

- 1 Reinstall the inkjet print cartridges and close the printer's top cover.
- 2 Reinsert the power cord into the back of the printer.
- 3 Print a test page. On the Printer Services tab of the HP DeskJet Toolbox, click Print a self-test page.
- 4 Examine the printout for ink streaking.

**Note:** This procedure should remove all fibers that would cause ink to streak on a printout; however, fibers can be missed. If the printout still shows streaking, repeat the procedure until the test printout is clear and sharp. This procedure and additional maintenance tips are located on the World Wide Web at: http://www.hp.com/support/home products.

# Damage Resulting from Refilling the Inkjet Print Cartridges

To get the best performance from your printer, Hewlett-Packard recommends using only genuine HP supplies for HP inkjet printers, including genuine factory-filled HP inkjet print cartridges. Damage resulting from the modification or refilling of HP inkjet print cartridges is specifically excluded from coverage of HP printer warranties.

Refilling an HP inkjet print cartridge pushes the electronic and mechanical components of the inkjet print cartridge past their normal life cycle, creating many potential problems, such as:

#### Poor print quality

- Non-HP ink can contain components that cause nozzles to become clogged, resulting in streaked copy and graying or fuzzy characters.
- Non-HP inks can contain components that corrode the cartridge's electrical components, resulting in poor printouts.

#### Potential damage

- If ink from a refilled cartridge leaks, the excess ink might damage the service station that caps the inkjet print cartridge while it is in the printer but not in use.
   Because this service station maintains the health of the inkjet print cartridge, quality problems might occur with this and future inkjet print cartridges.
- If ink from a refilled inkjet print cartridge leaks onto the electrical components in your printer, severe printer damage can occur, causing down-time and repair costs.

Caution

Damage resulting from the modification or refilling of HP inkjet print cartridges is specifically excluded from the coverage of HP printer warranties.

**Note:** When buying replacement inkjet print cartridges, check the part numbers carefully so that you buy the correct cartridges for your printer: 895Cxi, 895Cse, 880C, 882C, 832C, 830C, 815C require:

Black HP 51645 Series

23 Tri-Color HP C1823 Series

810C, 812C require:

15 Black HP No. [15] (equivalent to C6615A)

23 Tri-Color HP No. [23] (equivalent to C1823 Series)

# 5 Getting Help When Things Go Wrong

# Finding the HP DeskJet Toolbox

The HP DeskJet Toolbox tells you how to troubleshoot your printing problems. It even allows you to align and clean your print cartridges. For each Windows system, here are a couple of places to find the HP DeskJet Toolbox.

#### For Windows 95, 98 and Windows NT 4.0

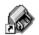

- Double-click the HP DeskJet Toolbox shortcut icon. This shortcut is on your desktop.
- If you've removed the HP DeskJet Toolbox icon, click Start → Programs →
   HP DeskJet 8xxC Series → HP DeskJet 8xxC Toolbox.
- Click the HP Toolbox button. This button appears on the Taskbar at the bottom
  of the screen when the HP DeskJet Toolbox is open.

#### For Windows 3.1x

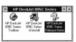

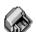

- If you close the HP DeskJet Toolbox, it'll reappear when you're printing. Or you
  can double-click it in the HP DeskJet 8xxC Series utilities group in the Program
  Manager.
- Double-click the HP DeskJet Toolbox icon. It's on your desktop when you start your computer.

#### About the HP DeskJet Toolbox

**Note:** Wording and tabs on the HP DeskJet Toolbox may differ from that shown here depending on your printer model.

#### **Troubleshooting Tab**

Click on the symptom that matches the problem you are having with the printer. Follow the questions through the series of screens presented to solve most common problems.

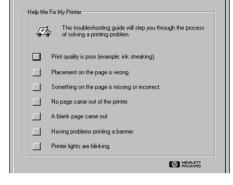

Troubleshooting Networking Printer Services

#### Printer Services Tab

Click on a button to keep your printer in working order.

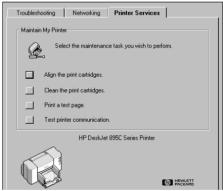

### For HP DeskJet 895C Series Printers Only: Networking Tab

Click to learn more about your network printer. Go to the appendix, "Using Your HP DeskJet 895C Series Printer on a Network" on page 88 for more information about network printing.

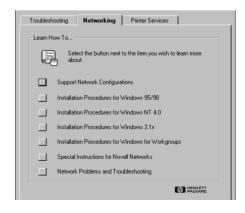

# **Basic Troubleshooting**

Any time you experience printing difficulties you can use the online troubleshooting tool: the HP DeskJet Toolbox. With a few clicks of the mouse button, you'll find your specific problem and details on how to fix it. The HP DeskJet Toolbox even aligns and cleans your inkjet print cartridges.

# What if no page came out of the printer?

**Be patient.** Complex documents, such as color photographs, take awhile to print. Check the Power () light; if it's blinking, the printer is processing information.

Power. Make sure the printer is on (the Power () light on the front of your printer should be on), and that all connections are firm.

**Cover.** Make sure the top cover of the printer is closed.

**Paper.** Make sure you put paper into the IN tray correctly.

**Print cartridges.** Make sure both inkjet print cartridge cradles contain properly installed cartridges with the correct part numbers for your printer.

Paper jam. Make sure no paper is stuck in the printer. Go to "Clearing a Paper Jam" on page 69 for more information. Communications. If you are using the parallel port on the printer and you see a "Printer Not Responding" message on your screen, you might be using the wrong cable. (The bi-directional HP IEEE 1284-Compliant Parallel Interface Cable is recommended.) Test the printer communications: in the HP DeskJet Toolbox, click the Printer Services tab, and then click *Test the printer communications*. If the test fails, install the printer using a bi-directional printer cable with the computer's parallel port. Then retest the printer communications.

# What if the printer software or bonus software programs aren't working from the CD?

Check the CD-ROM Player. Make sure the CD drive in your computer is working by inserting a known to be good CD. If you suspect that the CD is flawed, call HP Customer Support as described on page 70.

#### "There is a Problem" box appears.

Perform the steps listed in the box and click *Retry*. If the box reappears, click *Skip*. You might still be able to print, but some of the printer's messages to you might not be able to be displayed. If the printer is connected to the computer with a parallel cable, be sure you are using a bi-directional HP IEEE 1284-Compliant Parallel Interface Cable. Also be sure that you selected an LPT-type port when you installed the printer software.

# What if a blank page came out of the printer?

**Tape.** Make sure you've removed the protective pieces of tape on the inkjet print cartridges.

**Default printer.** Make sure you've selected the HP DeskJet printer as the default printer. To check your default printer, click the *Troubleshooting* tab in the HP DeskJet Toolbox, and then click *A blank page came out.* Under *Wrong printer selected*, click to open the Printers folder and follow the on-screen instructions for setting a default printer.

**Ink.** You might have run out of ink. Replace the inkjet print cartridges as described on page 55.

Faxes. If you've received an electronic fax at your computer and the printer prints a blank page when you try to print the fax, try saving the fax in a graphic format (such as TIF). Then place it in a word-processing document, and print from there. Alternatively, see the online troubleshooting in the HP DeskJet Toolbox for the solution.

# What if text or graphics are in the wrong place?

Paper orientation. If the printing is positioned incorrectly on the page, make sure you've selected the correct orientation (*Portrait* or *Landscape*) on the *Features* tab of the HP print settings box.

**Alignment.** If the tri-color ink and black ink don't line up on the printed page, you might need to align the inkjet print cartridges. In the HP DeskJet Toolbox, click the *Printer Services* tab, and then click *Align the print cartridges*.

Loading. If the printing is slanted or skewed, try reloading the paper. Make sure the rear access door is properly locked, as described in "Clearing a Paper Jam" on page 69.

**Margin settings.** If text is running off the edge of the page:

- Make sure the margins are set correctly in your software program.
- Make sure the elements in your document fit within the printable area of the page.
- Make sure you've selected the right paper size on the Setup tab of the HP print settings box.
- Make sure Poster Printing is unselected in the *Features* tab of the HP print settings box.

#### What if the print quality is poor?

**After printing a banner.** Make sure the banner switch located on the printer is in the down position.

Paper. If the printing is faded or the colors are dull or bleeding into each other, make sure you're using paper intended for inkjet printers and that you've loaded the paper print side down. Also, make sure the appropriate paper type is selected in the *Setup* tab of the HP print settings box.

**Ink.** You can control the amount of ink on the page by changing the Print Quality (on the *Setup* tab of the HP print settings box).

- If the printing appears faded or the colors are dull, click Normal or Best instead of EconoFast.
- If the colors bleed into one another or the ink smears on the sheet, click Normal or EconoFast instead of Best.
- You may have run out of ink. Replace the cartridges (see page 55).

# Cartridges. If ink is smearing or is splotchy:

- You might need to clean the inkjet print cartridges. In the HP DeskJet Toolbox, click the *Printer Services* tab, and then click *Clean the print* cartridges.
- You might need to replace the inkjet print cartridges (see page 55).

Alignment. If the tri-color ink and black ink don't line up on the printed page, you might need to align the inkjet print cartridges. In the HP DeskJet Toolbox, click the *Printer Services* tab, and then click *Align the print cartridges*.

What if something on the page is wrong or missing?

Margin settings. If the printing is cut off around the edges, check your software program to make sure:

- You've set the correct margins.
- The margins are within the printable area (go to "Minimum Printing Margins" on page 74).
- The elements are scaled correctly.

**Colors.** If the colors are wrong or missing:

- You might need to clean your tri-color inkjet print cartridge. In the HP DeskJet Toolbox, click the *Printer* Services tab, and then click Clean the print cartridges.
- You might need to replace the tri-color ink cartridge, as described on page 55.
- Make sure you haven't selected *Print in Grayscale* on the *Color* tab of the HP print settings box.

Communications. Make sure all cables are plugged in tightly. If using the parallel port on the printer, make sure you're using a bi-directional cable. To test the cable attached to the parallel port, in the HP DeskJet Toolbox, click the *Printer Services* tab, and then click *Test the printer communications*.

What if you're having trouble printing a banner?

**Print settings.** If the printer backs the paper up into the IN tray when you try to print, make sure you've clicked *Banner* on the *Setup* tab of the HP print settings box.

**Banner switch.** If the paper jams, make sure you moved the banner switch up and inserted the banner paper all the way in to the IN tray.

**Loading.** If several sheets feed into the printer together, try unfolding and folding the paper to get more air between the sheets.

**Paper.** If the paper creases as it passes through the printer, the paper might be inappropriate for banner printing. HP Banner Paper is highly recommended.

Margin gap. If you see gaps in the printing at the ends of the sheets, a problem might exist in your software program. See online troubleshooting in the HP DeskJet Toolbox for more information.

# Clearing a Paper Jam

If the paper jams in the printer:

- 1 Pull the paper out of either the IN tray or the OUT tray.
- 2 Press the Resume button on the front of the printer to clear the paper jam.
- 3 If the paper jam has cleared, print your document again. If the paper jam was not cleared by pressing the Resume button, and you can not remove the jammed paper from the front of the printer, follow the steps below.

If the paper jams in the back of the printer:

- 1 If you can't reach the jammed paper, turn the knob on the rear access door at the back of the printer 1/4 turn counter clockwise and remove the door.
- 2 Pull the jammed paper out of the printer and then replace the rear access door, making sure to lock the door by turning the knob clockwise to the locked position.
- 3 Press the Resume button on the front of the printer.
- 4 Print your document again.

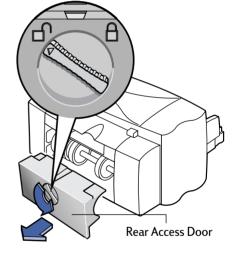

If you can't see the paper causing the jam, check to see if a label has come unglued from a label sheet while going through the printer.

#### **HP Customer Care**

HP DeskJet printers set the standard for quality and reliability, so you've made an excellent choice. Should you need help, however, HP Customer Care's award-winning service and support is nearby to provide expert advice on using your HP printer or to answer specific questions about a problem you are having. Whether online or by phone, you'll find the support you need—and you'll find it fast.

#### **Electronic Support Information**

If you have a modem connected to your computer and subscribe to an online service or have direct access to the Internet, you can obtain a wide variety of information about your printer.

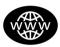

#### **HP Customer Care Online**

Click your way to a quick solution! A great place to go for answers to questions about HP products is HP Customer Care online at <a href="http://www.hp.com/support/">http://www.hp.com/support/</a>
home\_products. You'll get instant access to everything from helpful printing tips to the latest product and software updates—24 hours a day, seven days a week.

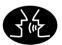

#### HP Customer Care User Community

They're friendly. They're informative. Check out our online user community. Simply review existing messages left by other HP users to find the answers you're looking for. If its not there you can post your question, then check back later for ideas and suggestions from knowledgeable users and system operators. You can access the user community from http://www.hp.com/support/home products.

#### **Printer Software**

Printer software (also referred to as a printer driver) allows your printer to talk with your computer. HP provides printer software and software upgrades for Windows 3.1x, 95, 98 and NT 4.0. For MS-DOS printer software, contact the manufacturer of your software program. You have several options for getting printer software:

- Download the printer software by accessing HP's Web site (http:// www.hp.com/support/home\_products).
- If you are in the U.S., setting up your printer for the first time, and do not have a CD-ROM drive, you can order the printer software on 3.5-inch disks by calling the phone number listed on the printer software CD case. Disks are delivered to you for no extra charge. Bonus software that may be provided on the CD will not be provided on disks.
- If you are in the U. S. and need a software upgrade, you can order by calling (661) 257-5565.
   Software upgrades are available for the cost of the disks plus shipping.
- If you are outside the U.S. and cannot download the driver from HP's Web site, call the HP Customer Care numbe nearest you. See page 71.

#### **HP Customer Care Repair**

 If your HP printer is ever in need of repair, simply call the HP Customer Care Center. A trained service technician will diagnose the problem and coordinate the repair process for you. This service is free during your printer's standard warranty. Beyond the warranty period, repairs are charged on a time and materials basis.

# 5

## Getting Help When Things Go Wrong

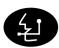

#### **HP Customer Care by Phone**

Within 90 days from the time of your purchase, telephone support is provided to you free of charge. However, if you are calling long distance, the long-distance charges apply. Before placing a call for help, please make sure that:

- You have checked your User's Guide and the DeskJet Toolbox and Help files, or HP Customer Care online for installation troubleshooting tips.
- You are seated in front of your computer with your printer nearby.
- You have the following information available:
  - Your printer's serial number (the label is on the printer's bottom).
  - Your printer's model number (the label is on the front of the printer).
  - The model of the computer.
  - The version of the printer driver and software program (if applicable).

#### A Note About Letters

If you need help from a technical support person, we recommend that you call us while you're in front of your computer and printer, rather than writing a letter to us. That way we can help you with your questions immediately!

| ACT /NATION FOR     | 41 22 /700 41 11     |
|---------------------|----------------------|
| Africa/Middle East  | 41 22/780 41 11      |
| Argentina           | 541781-4061/69       |
| Australia           | 61 3 92728000        |
| Austria             | 43 (0)660 6386       |
| Belgium (Dutch)     | 32 (0)2 62688 06     |
| Belgium (French)    | 32 (0)2 6268807      |
|                     |                      |
| Brazil              | 55 11 709-1444       |
| Canada              | (905) 206-4663       |
| China               | 86 10 6505 3888-5959 |
| Czech Republic      | 42 (2) 471 7321      |
| Denmark Denmark     | 45 (0)39 294099      |
| Finland             | 385 (0)203 47288     |
| France              | 33 (0) 143623434     |
|                     |                      |
| Germany             | 49 (0) 180 532 6222  |
| Greece              | 30 1 689 64 11       |
| Hong Kong           | (800) 96 7729        |
| Hungary             | 36 (1) 252 4505      |
| India               | 91 11 682 60 35      |
| Indonesia           | 6221 350 3408        |
| Ireland             |                      |
|                     | 353 (0) 1662 5525    |
| Israel              | 972-9-9524848        |
| Italy               | 39 (0)2 264 10350    |
| Japan, Tokyo        | 81 3 3335-8333       |
| Japan, Osaka        | 81 6 838 1155        |
| Korea               | 82 2 3270 0700       |
| Malaysia            | 03 2952566           |
| J .                 |                      |
| Mexico D.F.         | 326 46 00            |
| Mexico, Guadalajara | 669 95 00            |
| Mexico, Monterrey   | 378 42 40            |
| Middle East/Africa  | 41 22/780 41 11      |
| Netherlands         | 31 (0)20 606 8751    |
| New Zealand         | (09) 356-6640        |
|                     | 47 (0)22 116299      |
| Norway              |                      |
| Philippines         | 65 272 5300          |
| Poland              | 48 22 37 50 65       |
| Portugal            | 351 (0) 144 17 199   |
| Russia              | 7095 923 50 01       |
| Singapore           | 65 272 5300          |
| Spain               | 34 (9) 02321 123     |
| Sweden              | 46 (0)8 6192170      |
| Switzerland         |                      |
|                     | 41 (0)84 8801111     |
| Taiwan              | 886 2-2717-0055      |
| Thailand            | (66-2) 661 4011      |
| Turkey              | 90 1 224 59 25       |
| United Kingdom      | 44 (0) 171 512 5202  |
| U. S.               | (208) 344-4131       |
| Venezuela           | 58 2 239 5664        |
| venezuela           | JO 2 235 JOO4        |

#### After Ninety Days

You can still get help from HP for a fee. Prices are subject to change without notice. (Online help is still available for free!)

- For quick questions in the United States only, call (900) 555-1500. The fee is \$2.50 per minute and begin when you connect with a support technician.
- For calls from Canada, or for calls in the U.S. that you anticipate might be longer than ten minutes in length, call (800) 999-1148. The fee is US \$25 per call, charged to your Visa or MasterCard.
- If during your phone call, it is determined that your printer requires repair, and you are within your printer's hardware warranty period, the support fee will be reversed. However, if you are calling long distance, the long-distance charges apply.

# Extended Warranty Options

If you would like to extend your printer coverage beyond the one year factory warranty, you have the following options:

- Consult your reseller to get extended coverage.
- If your reseller does not offer service contracts, please call Hewlett-Packard directly and ask about our service agreement offering. In the U.S. call (800) 446-0522; in Canada call (800) 268-1221. For service agreements outside the U.S. and Canada, contact your local HP Sales Office.

# 6 More About Your Printer and Supplies

# Maintaining Your Printer

- · Use a soft cloth moistened with water to wipe off dust, smudges, and stains.
- The interior of the printer does not require cleaning. Keep fluids away from the interior of the printer.
- Do not lubricate the rod on which the inkjet print cartridge cradles move. Noise is normal when the cradle is moving back and forth within the printer, when the printer is new. With use, the printer will become quieter.

# **Increasing Printer Performance**

The print speed and overall performance of your printer can be affected by several things:

- The amount of RAM in your computer can determine how fast your documents
  are sent to the printer. Increasing the amount of RAM in your computer can
  speed up this process as well as make your computer work more efficiently when
  you are doing something besides printing. (Go to "Checking Your Computer
  Settings" on page 82 to determine how much RAM is in your computer.)
- The printer driver that you are using to print your documents can make a
  significant difference in the quality of your printed output. Make sure you are
  using an up-to-date version of an HP printer driver designed specifically for
  your printer model. Go to "Printer Software" on page 70 for information on how
  to get an updated printer driver.
- The size and complexity of the documents you print can make a difference in your printer's performance. Graphics and photographs are usually more complex and print more slowly than a document that contains only text.
- The processing speed of your computer determines how fast your document is sent to the printer.
- The amount of free space on your computer's hard disk makes a difference in printing speed. If your computer has less than 100 MB of free space, it can take longer to process your document for printing.
- Running numerous software programs at one time slows down printing, because they are using the RAM in your computer. Therefore, limit the number of programs or documents you open at one time.

# Minimum Printing Margins

The printer cannot print outside a certain area of the page, so you must make sure the contents of your document fall within the printable area—that is, within the top, bottom, left, and right margins available for the specific size of paper on which you are printing.

When you use nonstandard paper sizes and select the **Custom Paper Size** setting in the HP print settings box, the paper width must be between 77 and 215 mm (3 and 8.5 inches) and the paper length must be between 77 and 356 mm (3 and 14 inches).

#### **A4-Sized Paper**

| Left:   | 3.2 mm (0.125 in.) |
|---------|--------------------|
| Right:  | 3.2 mm (0.125 in.) |
| Top:    | 1.0 mm (0.04 in.)  |
| Bottom: | 11.7 mm (0.46 in.) |

# Margins for Letter-, Legal-, and Executive-Sized Paper

| Left:   | 6.4 mm (0.25 in.)  |
|---------|--------------------|
| Right:  | 6.4 mm (0.25 in.)  |
| Тор:    | 1.0 mm (0.04 in.)  |
| Bottom: | 11.7 mm (0.46 in.) |

### **A5-Sized Paper**

| Left:   | 3.2 mm (0.125 in.) |
|---------|--------------------|
| Right:  | 3.2 mm (0.125 in.) |
| Тор:    | 1.0 mm (0.04 in.)  |
| Bottom: | 11.7 mm (0.46 in.) |

#### **B5-Sized Paper**

| Left:   | 3.2 mm (0.125 in.) |
|---------|--------------------|
| Right:  | 3.2 mm (0.125 in.) |
| Тор:    | 1.0 mm (0.04 in.)  |
| Bottom: | 11.7 mm (0.46 in.) |

#### Cards (3x5, 4x6, 5x8, and A6)

| Left:   | 3.2 mm (0.125 in.) |
|---------|--------------------|
| Right:  | 3.2 mm (0.125 in.) |
| Тор:    | 1.0 mm (0.04 in.)  |
| Bottom: | 11.7 mm (0.46 in.) |

#### Hagaki Postcards

| Left:   | 3.2 mm (0.125 in.) |
|---------|--------------------|
| Right:  | 3.2 mm (0.125 in.) |
| Тор:    | 1.0 mm (0.04 in.)  |
| Bottom: | 11.7 mm (0.46 in.) |

#### **Envelopes**

| Left:   | 1.0 mm (0.04 in.)  |
|---------|--------------------|
| Right:  | 11.7 mm (0.46 in.) |
| Top:    | 3.2 mm (0.125 in.) |
| Bottom: | 3.2 mm (0.125 in.) |

#### Banners - A4 Sized (8.27 x 11.7 in.)

| Left:   | 3.2 mm (0.125 in.) |  |
|---------|--------------------|--|
| Right:  | 3.2 mm (0.125 in.) |  |
| Тор:    | 0.00 mm (0.0 in.)  |  |
| Bottom: | 0.00 mm (0.0 in.)  |  |

#### Banners - Letter Sized (8.5 x 11 in.)

| Left:   | 3.2 mm (0.125 in.) |
|---------|--------------------|
| Right:  | 3.2 mm (0.125 in.) |
| Top:    | 0.00 mm (0.0 in.)  |
| Bottom: | 0.00 mm (0.0 in.)  |

DOS margins can vary. See the manual for the specific DOS program for more information.

# **Supplies and Accessories**

HP IEEE 1284-Compliant Parallel Interface Cable (with one 1284-A connector for the computer port and one 1284-B connector for the printer port)

2-meter length C2950A
3-meter length C2951A

#### HP JetDirect Print Servers for 895C Series Printers Only

HP JetDirect 170X Ethernet/802.3 J3258A

External Print Server RJ-45 (10Base-T)
Single Port

HP JetDirect 300X Ethernet/802.3 J3263

External Print Server RJ-45 (10Base-T/
100Base-Tx)

Single Port

HP JetDirect 500X Ethernet/802.3 J3265A External Print Server BNC (10Base2)

RJ-45 (10Base-T/ 100Base-Tx) 3 Ports

Token Ring/802.5 J3264A

DB9, RJ-45 3 Ports

#### HP USB-Compliant Interface Cable

2-meter length C6518A

# Inkjet Print Cartridges for 895Cxi, 895Cse, 882C, 880C, 832C, 830C

● Black HP 51645 Series

23 Tri-color HP C1823 Series

#### Inkjet Print Cartridges for 810C, 812C

15 Black HP No. [15] (equivalent

to C6615A)

Tri-color HP No. [23] (equivalent

to C1823 Series)

#### Power Adapter (worldwide)

C6409-60014

#### **Power Cords**

U.S., Canada, Brazil, Latin Amer- 8120-8330 ica, Saudi Arabia Japan 8120-8336 U.K. 8120-8341 Singapore, Malaysia, 8120-8719 Middle East, Hong Kong South Africa 8120-8347 India 8120-8345 Australia 8120-8337 Argentina 8120-8434 China, Taiwan, Philippines 8120-8346 Korea 8120-8339 Europe, Jordan, Lebanon, North 8120-8340 Africa, Israel, Russia, Baltic countries, Thailand, Indonesia, Caribbean, Latin America

#### Other Replaceable Parts

DJ895C Series Printer Top Cover C6409-60015

(Access Door Assembly)

DJ880C Series Printer Top Cover C6409-60040

(Access Door Assembly)

DJ830C Series Printer Top Cover C6413-60001

(Access Door Assembly)

DJ810C Series Printer Top Cover C5870-40045

(Access Door Assembly)

Cable Access Door (I/O Cover) C6409-40014

## **Printer User's Guides**

Be sure to check the HP Web site first for all your documentation needs. Most HP printer documentation is available in PDF format for viewing and printing from Adobe Acrobat at http://www.hp.com

# The following lists the available Printer User's Guides for Windows

| Arabic                                                | C6411-90104 |
|-------------------------------------------------------|-------------|
| Czech                                                 | C6411-90105 |
| Danish                                                | C6411-90106 |
| Dutch                                                 | C6411-90107 |
| English                                               | C6413-90009 |
| Finnish                                               | C6411-90108 |
| French                                                | C6413-90002 |
| German                                                | C6411-90109 |
| Greek                                                 | C6411-90110 |
| Hebrew                                                | C6411-90111 |
| Hungarian                                             | C6411-90112 |
| Italian                                               | C6411-90113 |
| Japanese                                              | C6411-90039 |
| Korean                                                | C6413-90003 |
| Norwegian                                             | C6411-90114 |
| Polish                                                | C6411-90115 |
| Portuguese                                            | C6413-90004 |
| Russian                                               | C6411-90116 |
| Simplified Chinese                                    | C6413-90005 |
| Spanish                                               | C6413-90006 |
| Swedish                                               | C6411-90117 |
| Thai                                                  | C6413-90007 |
| Traditional Chinese                                   | C6413-90008 |
| Turkish                                               | C6411-90118 |
| Setup Guide in Croation,<br>Slovenian, Slovakian, and | C6411-90062 |

Romanian languages

## **Paper**

#### HP Bright White InkJet Paper

| 210 x 297 mm, A4, 500 sheets | C1825A |
|------------------------------|--------|
| 210 x 297 mm, A4, 200 sheets | C5977A |
| U.S. letter, 200 sheets      | C5976A |
| U.S. letter, 500 sheets      | C1824A |

#### **HP Premium Inkjet Paper**

| 210 x 297 mm, A4, 200 sheets | 51634Z |
|------------------------------|--------|
| U.S. letter. 200 sheets      | 51634Y |

#### **HP Premium Brochure and Flyer Paper**

| IS letter 50 sheets | C6955A |
|---------------------|--------|

#### **HP Photo Paper**

| Asian A4, 20 sheets    | C6765A |
|------------------------|--------|
| European A4, 20 sheets | C1847A |
| U.S. letter, 20 sheets | C1846A |

#### **HP Premium Photo Paper**

| Asian A4, 15 sheets    | C6043A |
|------------------------|--------|
| European A4, 15 sheets | C6040A |
| U.S. letter, 15 sheets | C6039A |

#### HP Premium Inkjet Transparency Film

| 210 x 297 mm, A4, 20 sheets | C3832A |
|-----------------------------|--------|
| 210 x 297 mm, A4, 50 sheets | C3535A |
| U.S. letter, 20 sheets      | C3828A |
| U.S. letter, 50 sheets      | C3834A |

# HP Premium Inkjet Rapid-Dry Transparencies

| 210 x 297 mm, A4, 50 sheets | C6053A |
|-----------------------------|--------|
| U.S. letter, 50 sheets      | C6051A |

#### **HP Banner Paper**

C1821A 210 x 297 mm, A4, 100 sheets C1820A U.S. letter, 100 sheets

#### **HP Greeting Card Paper**

#### (Pre-scored for quarter-fold)

210 x 297 mm, A4, 20 sheets, C6042A 20 envelopes U.S. letter, 20 sheets, C1812A 20 envelopes

#### HP Premium Glossy Hagaki Cards

Hagaki card, 20 cards C6575A

#### HP Glossy Greeting Card Paper

#### (Pre-scored for half-fold)

210 x 297 mm, A4, 10 sheets. C6045A 10 envelopes U.S. letter. 10 sheets. C6044A 10 envelopes

#### **HP Iron-On T-Shirt Transfers**

| European 210 x 297 mm, A4, | C6050A |
|----------------------------|--------|
| 10 sheets                  |        |
| Asian 210 x 297 mm, A4,    | C6065A |
| 10 sheets                  |        |
| U.S. letter, 10 sheets     | C6049A |

#### HP Restickables, Large Round Inkjet **Stickers**

U.S. letter, 10 sheets (90 stickers) C6822A

#### HP Restickables, Large Square Inkjet Stickers

U.S. leter, 10 sheets (90 stickers)

Availability of special media varies by country.

# **Ordering Information**

To order printer supplies or accessories, call your nearest HP dealer or call HP DIRECT at the following numbers for fast shipping service:

- Argentina: (54 1) 787-7100 Fax: (54 1) 787-7213 Hewlett-Packard Argentina, Montañeses 2150 1428 Buenos Aires, Argentina
- Australia/New Zealand: (03) 895-2895 China Resources Blda. 26 Harbour Road Wanchai, Hong Kong
- Belgium: 02/778 3092 (or 3090, 3091) Fax: 02/778 3076 Hewlett-Packard Belgium SA/NV 100 bd. de la Woluwe/Woluwedal 1200 BRUXELLES
- Brazil: 55-11-7296-4991 Fax: 55-11-7296-4967 Edisa Hewlett-Packard SA, R. Aruana 125, Tambore, Barueri, São Paulo, Brazil. 06460-010
- Canada: (800) 387-3154, (905) 206-4725 Fax: (905) 206-3485/-3739 Hewlett-Packard (Canada) Ltd.. 5150 Spectrum Way Mississauga, Ontario L4W 5G1
- Toronto: (416) 671-8383
- Chile: (56 2) 203-3233 Fax: (56 2) 203-3234 Hewlett-Packard de Chile SA Av. Andres Bello 2777, Oficina 1302 Las Condes, Santiago, Chile
- Denmark: 45 99 14 29 Fax: 42 81 58 10 Hewlett-Packard A/S Kongevejen 25, 3460 BIRKEROD
- Finland: (90) 8872 2397 Fax: (90) 8872 2620 Hewlett-Packard Ou Varaosamyunti, Piispankalliontie 17 02200 ESPOO
- France: (1) 40 85 71 12 Fax: (1) 47 98 26 08 EuroParts, 77 101 avenue du Vieux Chemin de Saint-Denis 92625 GENNEVILLIERS

#### More About Your Printer and Supplies

- Germany: 07031-145444
   Fax: 07031-141395
   Hewlett-Packard GmbH, HP Express Support Ersatzteil-Verkauf, Herrenberger Str. 130 71034 BÖBLINGEN
- International Sales Branch: (41) 22 780 4111
   Fax: (41) 22 780-4770
   Hewlett-Packard S. A., ISB
   39, rue de Veyrot
   1217 MEYRIN 1, GENEVE SUISSE
- Italy: 02/9212.2336/2475
   Fax: 02/92101757
   Hewlett-Packard Italiana S. P. A.
   Ufficio Parti di ricambio
   Via G. Di Vittorio, 9
   20063 Cernusco s/N (MI)
- Japan: (03) 3335-8333
   Hewlett-Packard Japan Ltd.
   29-21 Takaido-Higashi 3-chome, sugninami-ku Tokyo 168-8585
- Latin America Headquarters: (305) 267-4220
   Fax: (305) 267-4247
   5200 Blue Lagoon Drive, Suite 950
   Miami, FL 33126
- Mexico: (52 5) 258-4600
   Fax: (54 1) 258-4362
   Hewlett-Packard de México, S.A. de C.V
   Prolongación Reforma #470
   Colonia Lomas de Santa Fe, C.P. 01210 México, D.F.
- Netherlands: 0 33 450 1808
   Fax: 0 33 456 0891
   Hewlett-Packard Nederland B. V.,
   Parts Direct Service
   Basicweg 10
   3821 BR AMERSFOORT
- Norway: 22735926
   Fax: 22735611
   Hewlett-Packard Norge A/S, Express Support Drammensveien 169-171
   O212 Oslo
- Austria South-East Area: (43-0222) 25 000, ext. 755
   Fax: (43-0222) 25 000, ext. 610
   Hewlett-Packard Ges.m.b.H.
   Ersattzteilverkauf
   Lieblg. 1
   A-1222 Wien

- Spain: 1 6 31 14 81
   Fax: 1 6 31 12 74
   Hewlett-Packard Espanola S.A.
   Departamento de Venta de Piezas Ctra N-VI, Km. 16,500
   28230 LAS ROZAS, Madrid
- Sweden: 8-4442239
   Fax: 8-4442116
   Hewlett-Packard Sverige AB
   Skalholtsgatan 9, Box 19
   164 93 KISTA
- Switzerland: 056/279 286
   Fax: 056/279 280
   Elbatex Datentechnik AG
   Schwimmbadstrasse 45, 5430 WETTINGEN
- United Kingdom
   +44 1765 690061, Fax: +44 1765 690731
   Express Terminals, 47 Allhallowgate
   Ripon, North Yorkshire
- +44 181 568 7100, Fax: +44 181 568 7044
   Parts First, Riverside Works
   Isleworth, Middlesex, TW7 7BY
- +44 1734 521587, Fax: +44 1734 521712
   Westcoast, 28-30 Richfield Avenue
   Reading, Berkshire, RG1 8BJ
- United States: (800) 227-8164
- Venezuela: (58 2) 239-4244/4133
   Fax: (58 2) 207-8014
   Hewlett-Packard de Venezuela C.A.
   Tercera Transversal de Los Ruices Norte, Edificio
   Segre, Caracas 1071, Venezuela
   Apartado Postal 50933, Caracas 1050

#### Elsewhere in the world

 Hewlett-Packard Company, Intercontinental Headquarters, 3495 Deer Creek Road, Palo Alto, CA 94304, U.S.A.

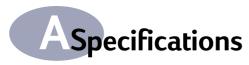

#### DeskJet 895Cxi model no. C6410A DeskJet 895Cse model no. C6410B

#### **Black Text Print Speed\***

EconoFast: 11 pages per minute
Normal: 5.1 pages per minute
Best: 4.4 pages per minute

#### Black Text with Color Highlights Print Speed\*

EconoFast: 9 pages per minute
Normal: 4.3 pages per minute
Best: 3 pages per minute

#### Mixed Text with Color Graphics Print Speed\*

EconoFast: 8.5 pages per minute
Normal: 3.6 pages per minute
Best: 1 pages per minute

#### Full Page Color Print Speed\*

EconoFast: 2.8 pages per minute Normal: 1 pages per minute Best: 0.3 pages per minute

#### **Duty Cycle**

3,000 pages per month

#### DeskJet 880C model no. C6409A DeskJet 882C model no. C6409B

#### Black Text Print Speed\*

EconoFast: 9 pages per minute
Normal: 5 pages per minute
Best: 4.3 pages per minute

#### Black Text with Color Highlights Print Speed\*

EconoFast: 7.5 pages per minute Normal: 4.3 pages per minute Best: 3 pages per minute

#### Mixed Text with Color Graphics Print Speed\*

EconoFast: 6.5 pages per minute Normal: 3.6 pages per minute Best: 1 pages per minute

#### Full Page Color Print Speed\*

EconoFast: 2 pages per minute
Normal: 0.75 pages per minute
Best: 0.3 pages per minute

#### **Duty Cycle**

2,000 pages per month

#### DeskJet 830C model no. C6413A DeskJet 832C model no. C6413B

#### Black Text Print Speed\*

EconoFast: 8 pages per minute
Normal: 4.6 pages per minute
Best: 4 pages per minute

#### Black Text with Color Highlights Print Speed\*

EconoFast: 5.5 pages per minute Normal: 3.8 pages per minute Best: 2.6 pages per minute

#### Mixed Text with Color Graphics Print Speed\*

EconoFast: 5 pages per minute
Normal: 3.1 pages per minute
Best: 0.8 pages per minute

#### Full Page Color Print Speed\*

EconoFast: 1.4 pages per minute Normal: 0.5 pages per minute Best: 0.2 pages per minute

#### **Duty Cycle**

1,000 pages per month

#### DeskJet 810C model no. C6411A DeskJet 812C model no. C6411B

#### Black Text Print Speed\*

EconoFast: 6.5 pages per minute Normal: 4.6 pages per minute Best: 4 pages per minute

#### Black Text with Color Highlights Print Speed\*

EconoFast: 5.5 pages per minute Normal: 3.8 pages per minute Best: 2.6 pages per minute

#### Mixed Text with Color Graphics Print Speed\*

EconoFast: 4.5 pages per minute
Normal: 3.1 pages per minute
Best: 0.8 pages per minute

#### Full Page Color Print Speed\*

EconoFast: 1.4 pages per minute Normal: 0.5 pages per minute Best: 0.2 pages per minute

#### **Duty Cycle**

1,000 pages per month

Approximate figures. Exact speed will vary depending on the system configuration, software program, and document complexity.

# A Specifications

#### DeskJet 815C model no. C6411C

#### Black Text Print Speed\*

EconoFast: 7.5 pages per minute Normal: 4.6 pages per minute Best: 4 pages per minute

#### Black Text with Color Highlights Print Speed\*

EconoFast: 5.5 pages per minute Normal: 3.8 pages per minute Best: 2.6 pages per minute

#### Mixed Text with Color Graphics Print Speed\*

EconoFast: 5 pages per minute
Normal: 3.1 pages per minute
Best: 0.8 pages per minute

#### Full Page Color Print Speed\*

EconoFast: 1.4 pages per minute Normal: 0.5 pages per minute Best: 0.2 pages per minute

#### **Duty Cycle**

1,000 pages per month

# The following apply to the HP DeskJet 895C, 882C, 880C, 832C, 830C, 815C, 812C and 810C Series printers.

# Black TrueType™ Text Resolution (depends on paper type)

EconoFast: 300 x 300 dpi Normal: 600 x 600 dpi Best: 600 x 600 dpi

#### Color Resolution (depends on paper type)

EconoFast: 300 x 300 dpi Normal: PhotoREt II Best: PhotoREt II

#### Print Technology

Drop-on-demand thermal inkjet printing

#### Software Compatibility

MS Windows compatible (3.1x, 95, 98, and NT 4.0) MS-DOS applications

#### **Buttons/Lights**

Resume button and light Power button and light Banner switch Inkjet Print Cartridge light

#### I/O Interface

Centronics parallel, IEEE 1284-compliant with 1284-B receptacle Universal Serial Bus

#### Dimensions

446 mm wide x 185 mm high x 355 mm deep 17.56 in wide x 7.2 in high x 13.8 in deep

#### Weight

5.5 kg, 12 lbs excluding power supply and pens

#### **Operating Environment**

Maximum operating temperature: 5 to 40 degrees C, 41 to 104 degrees F Humidity: 15 to 80% RH noncondensing Recommended operating conditions for best print quality: 15 to 35 degrees C or 59 to 95 degrees F 20 to 80% RH noncondensing Storage temperature: -10 to 60 degrees C, -40 to 140 degrees F

#### **Power Consumption**

5 watts maximum when off 5 watts maximum nonprinting 20 - 30 watts average when printing

#### Power Requirements

Power Adapter (universal input)

Input Voltage: 100 to 240 VAC (±10%)
Input Frequency: 50 to 60 Hz (±3 Hz)

Automatically accommodates the world-wide range of AC line voltages and frequencies. There is no on/off switch on the power adapter.

# Declared noise emissions in accordance with ISO 9296:

Sound power level, LWAd (1B=10dB): 5.5 B in Normal mode

Sound pressure level, LpAm (bystander positions): 42 dB in Normal mode.

# A Specifications

Media Weight

Paper: 60 to 200 gsm

(16 to 110 lb index)

Envelopes: 75 to 90 gsm

(20 to 24 lb)

Cards: 110 to 200 gsm; 0.3 mm max

thickness (110 lb index max;

0.012 in max thickness)

Banner Paper: 75 gsm (20 lb)

Media Handling

Sheets: up to 100 sheets
Banners: up to 20 sheets
Envelopes: up to 15 envelopes

Cards: up to 30 cards
Transparencies: up to 25 sheets

Labels: up to 20 sheets of paper labels

Use only U.S. letter-sized or A4sized sheets. Use only paper labels specifically designed for

use with HP inkjet printers.

**OUT** tray

capacity: up to 50 sheets

Media Size

Index card:

Index card:

Custom size:

Width: 77 to 216 mm (3.0 to 8.5 in)

Length: 77 to 356 mm

U.S. letter: 216 x 279 mm

(8.5 x 11 in)

(3 to 14 in)

Banner U.S. letter: 216 x 279 mm

(8.5 x 11 in)

U.S. legal: 216 x 356 mm

(8.5 x 14 in) 184 x 267 mm

Executive: 184 x 267 mm (7.25 x 10.5 in)

U.S. No. 10 envelope: 105 x 241 mm

(4.13 x 9.5 in)

Invitation A2 envelope: 4.37 x 5.75 in Index card: 76 x 127 mm

(3 x 5 in)

102 x 152 mm

(4 x 6 in)

127 x 203 mm (5 x 8 in)

European A4: 210 x 297 mm

European A5: 148 x 210 mm
Banner European A4: 210 x 297 mm

B5-JIS: 182 x 257 mm

European DL envelope: 220 x 110 mm European C6 envelope: 114 x 162 mm

European C6 envelope: 114 x 162 mm European A6 card: 105 x 148 mm

Japanese Hagaki postcard: 100 x 148 mm

# B Checking Your Computer Settings

Your printer works with any computer system that meets the minimum requirements given below. To determine if your computer has the appropriate level of system options installed and enabled, perform the appropriate system check from the options presented in this appendix.

# System Requirements

Be sure your computer meets these system requirements. Go to page 83 for how to check if your computer meets these requirements.

#### **Supported Operating Systems**

Microsoft Windows 95 Microsoft Windows 98

Microsoft Windows NT 4.0 MS-DOS Version 3.3 or greater

Microsoft Windows 3.1x, Enhanced mode only

#### Required For Windows NT 4.0

- A Pentium processor 200 MHz (or faster) is recommended.
   An 80486 processor 66 MHz (or faster) is the minimum.
- At least 16 megabytes (MB) of RAM is required.
- 10-20 MB free hard-disk space is recommended.

#### Required For Windows 3.1x, 95 or 98

- A Pentium processor 200 MHz (or faster) is recommended.
   An 80486 processor 66 MHz (or faster) is the minimum.
- At least 8 megabytes (MB) of RAM is required.
- 10-20 MB free hard-disk space is recommended.

### Required For MS-DOS

- A 80286 processor (or later) is the minimum.
- At least 4 megabytes (MB) of RAM is required.

## For Windows 95, 98 and NT 4.0

#### Check the computer's packaging:

If you still have the box for your computer, check the printing on the box for a list of system features. Compare the type and speed of CPU, and the amount of RAM, with the system requirements for your printer.

#### Check the amount of RAM installed in your computer:

- Right-click on the My Computer icon on the desktop.
- Select Properties.
- Click the General tab.

The CPU type, the operating system version, and the amount of RAM installed in your computer are displayed.

#### Check the size of your hard disk drive:

- Double-click on the My Computer icon on the desktop.
- Right-click on the icon representing your hard-disk drive.
- Select Properties.
- Click the **General** tab.

The capacity of the disk space on your hard drive is displayed.

## Check the available free space on your hard disk drive:

- 1 Double-click on the My Computer icon on the desktop.
- 2 Click on the icon representing your hard-disk drive.

The Status line at the bottom of the window shows both the Free Space and the Capacity of your hard drive.

## **Checking Your Computer Settings**

#### For Windows 3.1x

#### Check the computer's packaging:

If you still have the box for your computer, check the printing on the box for a list of system features. Compare the type and speed of CPU, and the amount of RAM, with the system requirements for your printer.

#### Check the amount of RAM installed in your computer:

- 1 Open a DOS box by double-clicking the MS-DOS Prompt in the Main program group of the Program Manager.
- With the cursor flashing at the > prompt of the DOS box, type mem and press the Return key.
- 3 Divide the number given for Total memory by 1000 to arrive at the approximate number of MB RAM in your computer.
- 4 To close the DOS box and return to Windows 3.1x, type exit with the cursor flashing at the > prompt and press the Return key.

#### Check the capacity and available free space on your hard disk drive:

- 1 Double-click the **File Manager** icon in the Main program group of the Program Manager.
- 2 Click the icon representing your hard-disk drive.
  - The Status line at the bottom of the window shows both the Free Space and the Capacity of your hard drive in kilobytes.
- 3 Divide these numbers by 1000 to arrive at an approximate number of MB in the hard drive, and the number of MB free space available on the hard drive.

## **Checking Your Computer Settings**

#### Check the operating system version and amount of RAM installed:

- 1 Open a recently purchased program (manufactured since June 1997).
- 2 Click Help.
- 3 Click About.
- 4 Click System Info.

The dialog box shows many system options and settings, including the operating system version and the amount of RAM installed in your computer.

# For DOS version 6.x and higher

1 Move to the DOS directory by typing:

cd c:\dos

2 Type msd

This runs the MS-DOS diagnostics program, showing a listing of your system options and settings.

# Frequently Asked Questions About USB (Universal Serial Bus)

Note: This option is only available in Windows 98.

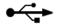

#### What is USB?

Universal Serial Bus (USB) makes it easy to connect devices to your computer without having to open your PC. USB uses a standard port and plug combination for connecting devices like printers, modems, scanners, and digital cameras. It also offers the benefit of being able to easily add, remove, and move devices.

USB is an option to customers who want to print from Windows 98 across the USB cable. If your computer's USB port is enabled and properly set up, you can connect your HP DeskJet printer to it or to a chain of USB devices via a USB cable.

#### How can I determine if my computer's USB port is enabled?

First, follow the installation instructions on page 12. If you don't see the Add New Hardware Wizard screen after connecting your printer to your computer, perform these steps:

- 1 In Windows 98, select Start → Settings → Control Panel.
- 2 Double-click the **System** icon.
- 3 Click the Device Manager tab.
- 4 Click the plus (+) icon before the Universal Serial Bus Controller item.

If you see a USB host controller and a USB root hub listed, USB is probably enabled. If you have multiple hubs on the USB chain, try connecting your printer to a different hub or to another USB device. Also, make sure the cable connections are firm. (USB hubs are hardware devices into which you can plug multiple USB cables.)

If you do not see these devices listed, refer to your computer's documentation or contact the manufacturer for more information on enabling and setting up USB. Remember, you can always use a parallel cable to connect your printer's parallel port to your computer.

# C

## Frequently Asked Questions About USB (Universal Serial Bus)

# I accidentally cancelled the USB installation the first time I connected my HP DeskJet printer to my computer. How do I get it to appear again?

To redisplay the USB installation screens:

- 1 Disconnect the USB cable from your printer.
- 2 Insert the printer software Cd (or Disk 1 if you have floppy disks) into your computer.
- 3 Click Start → Run.
- 4 Browse to your disk drive and select **Setup**, then click **Open**.
- 5 The setup.exe file will appear in the dialog box. Click **OK**.
- 6 Select the Remove HP DeskJet 8xx Series Software option.
- 7 Connect the USB cable to your printer again. The USB installation screen should appear again.
- 8 Continue with Step 1 of "USB Step 7: Install the USB Printer Software" on page 18.

# When I install the USB software, I get an "Unknown device is found" message.

Disconnect the USB cable, remove the printer software, and turn off the computer and printer. Unplug the electrical power to the printer, then reconnect your printer and restart the USB software installation.

# After I installed my printer, why isn't my HP DeskJet printer assigned to an LPT printer port in the Print dialog box of my software application?

USB uses a different naming convention for USB devices. After the printer has been installed, you see USB/DeskJet 8xxC/(serial number of your printer).

## How can I increase printing speed?

When operated on a USB chain, your printer may become slower if other USB devices or software applications are being used while you're printing. For optimal print performance, avoid using other devices in the USB chain while printing.

# Using Your HP DeskJet 895C Series Printer on a Network

**Note:** Networking is not available with the HP DeskJet 882C, 880C, 832C, 830C, 815C, 812C, or 810C Series printers.

# About Sharing Your Printer on a Network

If you work in a networked environment, you can connect the HP DeskJet 895C Series printer to your network. The networked printer can be connected either to a personal computer (locally shared) or attached directly to the network via an HP JetDirect External Print Server (network-connect).

#### **Locally Shared**

In the locally shared configuration, the printer is connected directly to the parallel or USB port of a selected

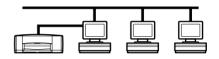

computer (called the "host computer") on the network. The printer can then be shared by other users on the network through a Windows 95, 98 or NT 4.0 network printer connection.

The advantages of a locally shared printer are the relatively easy installation and the lower cost. The cost is lower in this configuration because you need not purchase an external print server.

The disadvantages of a locally shared printer involve performance, printer status information, and location. Depending on the network priority settings and the number of users on the network, the host computer may slow down while processing documents for printing. In addition, this can cause your document to be delayed while other user's documents are being printed. Additionally, only the user of the host computer can receive status and error messages from the printer. Locally shared printers must also be placed near the host computer, which may not be convenient for all users on the network. Finally, if the host computer is turned off, any document you may have sent to it for printing may be lost or not printed.

## Using Your HP DeskJet 895C Series Printer on a Network

#### Network-Connect

In this configuration, the printer connects to the network via direct attachment to an external print

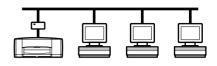

server such as an HP JetDirect 150X, 170X, 300X, 500X, EX Plus, or EX Plus3 External Print Servers. (Go to "Supplies and Accessories" on page 75 for information on ordering an HP JetDirect External Print Server.) This configuration provides increased performance, location flexibility, and better printer status information than does the locally shared configuration.

#### Printing Across a Network

Whether the printer is locally connected or network connected, you need to install the HP DeskJet 895C printer software on each computer that will print documents to the HP DeskJet 895C printer.

# Setting Up Your Printer on a Network

Use the detailed instructions provided in the HP DeskJet Toolbox to configure your

network printer.

To access the online network instructions:

- Double-click the HP DeskJet Toolbox icon on the taskbar.
- 2 Select the Networking tab.

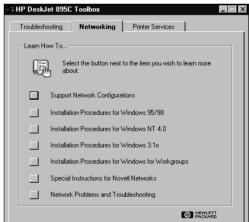

**Note:** *Before installing, select the* **Support Network Configurations** *button to check what network configurations are supported.* 

3 Select the button appropriate for your computer's operating system.

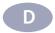

## Using Your HP DeskJet 895C Series Printer on a Network

# **Troubleshooting for the Network-Connected Printer**

If the test page generated by the HP JetDirect External Print Server displays the message I/O CARD READY, the print server is correctly installed. If you are using an HP JetDirect External Print Server and the test page does not display this message, see the HP JetDirect External Print Server's troubleshooting documentation.

While your HP DeskJet printer is primarily a Windows printer, you can also print from a DOS software program.

There are two different ways that you can control print settings when you are getting ready to print a document: the HP DeskJet Control Panel for DOS and DOS printer drivers. Both of these are described in the following pages.

Topics included in this appendix are:

- About the HP DeskJet Control Panel for DOS
- About DOS Printer Drivers
- Installing and Using the HP DeskJet Control Panel for DOS
- Supported Character Sets

#### About the HP DeskJet Control Panel for DOS

DOS users have access to many printer features through specific DOS printer drivers; however, many software manufacturers do not develop printer drivers for their software programs. The HP DeskJet printers provide their own DOS software control panel for improved printer control when DOS printer drivers are not available or when certain print settings are not available through DOS software programs.

**Note:** The HP DeskJet Control Panel for DOS is not a printer driver. It should be used to set print settings that are not available through DOS software programs. Printer drivers are supplied by the manufacturers of your DOS software programs. If your DOS software program does not include a printer driver for the HP DeskJet printers, contact the manufacturer of the software program or use one of the alternate printer drivers.

#### **About DOS Printer Drivers**

#### What is a printer driver?

If you use DOS software programs (whether or not they are running within Microsoft Windows), you need a specific printer driver for each DOS program in order to print to your HP DeskJet printer.

Printer drivers allow you to access the printer's features from your software program's print selections or menus. These features include print quality, page orientation, paper type, paper size, and character sets.

#### How can I get a printer driver?

DOS software manufacturers provide and update printer drivers for their DOS software programs. The best driver to use is the one designed specifically for the HP DeskJet printer model you are using. However, you can often achieve satisfactory results by using a different HP DeskJet printer driver.

Listed below are commonly used DOS software programs and their recommended printer drivers.

| DOS Software<br>Program | Version        | Recommended Printer Driver   |
|-------------------------|----------------|------------------------------|
| WordPerfect             | 5.1, 5.1+, 6.0 | HP DeskJet 600, 670C or 850C |
| Harvard Graphics        | 3.0            | HP DeskJet 540               |
| Lotus 1-2-3             | 2.x, 3.x, 4.0  | HP DeskJet 540               |
| MS Word                 | 5.5, 6.0       | HP DeskJet 560C              |

#### How do I install DOS printer drivers?

To install DOS printer drivers, follow the instructions supplied by the software manufacturer. After you have installed the printer driver, you will need to set up the driver from within the software program. If you have any questions or concerns about the performance of your printer when using one of these drivers, contact the software manufacturer.

# E

## **Printing from DOS Applications**

# Why doesn't my software program have a printer driver for my HP DeskJet printer?

Most of the software industry is focused on the development of individual software programs that are compatible with Microsoft Windows. Hewlett-Packard uses this common development standard to supply a printer driver for use with all Microsoft Windows-compatible software programs. This is the reason that fewer DOS printer drivers are being developed.

# If there is not a DOS printer driver for my HP DeskJet printer, is there another printer driver I can use instead?

Selecting a printer driver for your specific HP DeskJet printer in each DOS software program that you use ensures the best support for your printer. If an HP DeskJet 800 Series printer driver is not available within your software program, HP recommends that you select one of the following printer drivers.

| Printer Driver  | Level of Support    |
|-----------------|---------------------|
| HP DeskJet 850C | Color printing      |
| HP DeskJet 670C | Color printing      |
| HP DeskJet 560C | Color printing      |
| HP DeskJet 550C | Color printing      |
| HP DeskJet 600  | Color printing      |
| HP DeskJet 540  | Color printing      |
| HP DeskJet 500C | Color printing      |
| HP DeskJet 320  | Color printing      |
| HP DeskJet 310  | Color printing      |
| HP DeskJet 520  | Monochrome printing |
| HP DeskJet 510  | Monochrome printing |
| HP DeskJet 500  | Monochrome printing |
| HP DeskJet PLUS | Monochrome printing |
| HP DeskJet      | Monochrome printing |
|                 |                     |

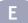

# Installing and Using the HP DeskJet Control Panel for DOS

The HP DeskJet Control Panel for DOS software program is provided on the printer software disks and on the printer software CD. Go to "Printer Software" on page 70 for information on obtaining printer software on diskettes.

#### Installing the HP DeskJet Control Panel for DOS

To access the printer's features, install the HP DeskJet Control Panel for DOS as described below.

#### Before you install the DOS control panel:

- 1 Perform all physical setup procedures given in Chapter 1 of this *User's Guide*.
- 2 Make sure that both the computer and the printer are turned on. If necessary, press the Power () button to turn on the printer.

#### To install the DOS control panel from the CD:

|   |                                                     | Czecn              | csy |
|---|-----------------------------------------------------|--------------------|-----|
| 1 | Insert the printer software CD in your              | Danish             | dan |
|   | computer's CD-ROM drive.                            | Dutch              | nld |
|   | '                                                   | English            | enu |
| 2 | At the DOS prompt (C:\>), type cd, then             | Finnish            | fin |
|   | your computer's CD-ROM disk drive                   | French             | fra |
|   | designator (for example <b>D:\</b> ), then type the | German             | deu |
|   | three-letter designator for your Inaquage           | Hungarian          | hun |
|   | (see the list at the right) followed by a           | Italian            | ita |
|   | backslash (for example enu\ for English),           | Korean             | kor |
|   | then type DJCP\ then press Enter. for               | Norwegian          | non |
|   | example:                                            | Polish             | plk |
|   | example:                                            | Portuguese         | ptb |
|   | C:\> cd D:\ENU\DJCP                                 | Russian            | rus |
|   |                                                     | Simplified Chinese | chs |
| 3 | At the DOS prompt (such as                          | Spanish            | esm |
|   | D:\ENU\DJCP>), type INSTALL and press               | Swedish            | SVC |
|   | Enter.                                              | Thai               | tha |
|   |                                                     |                    |     |

4 Follow the instructions on the screen.

#### To install the DOS control panel from the floppy disks:

1 Insert the last Installation Disk of the floppy set into your computer's floppy disk drive.

Traditional Chinese

cht

2 At the DOS prompt (C:\>), type your computer's floppy disk drive designator (for example A:\), then type INSTALL and press Enter, as in:

#### A:\INSTALL

3 Follow the instructions on the screen.

#### If you encounter problems with the installation:

- If you receive a message that the installation of the control panel was unsuccessful, reinstall the control panel.
- If the installation is again unsuccessful, or if the control panel software is damaged or missing, contact your authorized HP dealer.

#### Selecting Print Settings

Use the HP DeskJet Control Panel for DOS to:

- Select print settings that may not be available from some DOS programs
- Monitor the printer's status at any time

Typically, duplicate print settings that are selected from a DOS software program override print settings selected in the HP DeskJet Control Panel for DOS.

To access the HP DeskJet Control Panel for DOS, type DJCP at the DOS (C:\>) prompt.

#### C:\>DJCP

After the HP DeskJet Control Panel for DOS appears, you can activate its selections in one of two ways:

- With the mouse Move the mouse to position the pointer on the desired selection, then click the left mouse button.
- With the keyboard Press the key that corresponds to the highlighted letter in the selection name.

## Help in the HP DeskJet Control Panel for DOS

For information on the HP DeskJet Control Panel for DOS, select the **About This Program** button on the HP DeskJet Control Panel for DOS screen.

Also, context-sensitive help appears at the bottom of the control panel screen as print selections.

# **Supported Character Sets**

A character set is a collection of the symbols and characters that constitute all elements of a language or discipline (legal), including punctuation and numbers. The HP DeskJet Control Panel for DOS can be used to select a default character set.

The HP DeskJet printers support the following character sets:

United Kingdom (ISO 4) German (ISO 21) French (ISO 69) Italian (ISO 15) Danish/Norwegian (ISO 60) Swedish (ISO 11) Spanish (ISO 17) ASCII (ISO 6) Legal PC-8 Roman-8 PC-850 PC-8 Danish/Norwegian ECMA-94 Latin 1 (ISO 8859/1) PC-852 Latin 2 (ISO 8859/2) Latin 5 (ISO 8859/9) PC-8 Turkish DOS Reference

## Lines of Text Per Page

Line spacing is the vertical distance between printed lines on the page. The default line spacing for HP DeskJet printers is six printed vertical lines per inch (lpi).

When printing a partial page without sending a form-feed command, the Resume light blinks. Press the Resume button to finish printing. The page ejects automatically.

#### Number of Lines/Characters in Landscape Orientation

|             | Lines Per Page |         | Ch     | Line      |        |
|-------------|----------------|---------|--------|-----------|--------|
|             | 6 lpi          | 8 lpi   | 10 срі | 16.67 cpi | 20 срі |
| U.S. letter | 45 (48)        | 60 (64) | 103    | 172       | 206    |
| European A4 | 45 (48)        | 60 (63) | 110    | 183       | 220    |
| U.S. legal  | 45 (48)        | 60 (64) | 133    | 222       | 266    |

#### **Printer Commands and Control Codes**

You can use printer commands and control codes to control the selection of character sets and other aspects of your printer. Refer to your software program manual for specific information on how to send commands to your printer.

#### Internal Printer Fonts

Internal fonts are bitmapped or scalable fonts that are stored in the printer. The following bitmapped internal fonts are supplied for the HP DeskJet printers:

| Proportionally-Spaced Fonts | Point Sizes            |
|-----------------------------|------------------------|
| CG Times                    | 5, 6, 7, 8, 10, 12, 14 |
| CG Times Italic             | 5, 6, 7, 8, 10, 12, 14 |
| Univers                     | 5, 6, 7, 8, 10, 12, 14 |
| Univers Italic              | 5, 6, 10, 12           |

| Fixed-Pitch Fonts    | Point Sizes   | Pitches          |
|----------------------|---------------|------------------|
| Courier              | 6, 12, 24     | 5, 10, 16.67, 20 |
| Courier Italic       | 6, 12, 24     | 5, 10, 20        |
| Letter Gothic        | 6, 12, 24     | 6, 12, 24        |
| Letter Gothic        | 4.75, 9.5, 19 | 16.67            |
| Letter Gothic Italic | 6, 12, 24     | 6, 12, 24        |

The default font is a portrait-oriented Courier 10 pitch, 12 point, upright, medium-weight. It prints if you do not select a font through your DOS software program.

#### **Installing Additional Symbol Sets**

Additional fonts may have been included in your printer. A separate disk, called the DOS Character Set Installation disk, contains custom files for use with the HP DeskJet Control Panel for DOS, allowing access to special symbol sets.

You only need to install the one file that supports your particular language. If you are uncertain which language is included in your printer, check the serial number label on the bottom of the printer for one of the following codes:

| ARB | Arabic     |
|-----|------------|
| CYR | Cyrillic   |
| GRK | Greek      |
| HBR | Hebrew     |
| LIT | Lithuanian |
| LTV | Latvian    |
| THA | Thai       |

- 1 Install the HP DeskJet Control Panel for DOS as described earlier in this appendix.
- 2 Put the DOS Character Set Installation disk into your computer's floppy disk drive.
- 3 From the DOS prompt on your hard disk drive (usually the C:\ drive), type the drive designator for your floppy drive, followed by DIR, then press the Enter key to display the subdirectories on the DOS Character Set Installation disk. For example, type:

#### C:\>A:\DIR

4 Copy the appropriate SYMSETS.DAT file from the subdirectory for the language of your printer to your \DESKJET directory. For example, to copy the file for the Cyrillic language, type:

#### C:\>COPY A:\CYRILLIC\SYMSETS.DAT C:\DESKJET

and then press the Enter key.

5 Remove the DOS Character Set Installation from the floppy drive when the copying process is completed.

# E

## **Printing from DOS Applications**

#### **Available Symbol Sets and Fonts**

See the appropriate language option in the following list.

| н | е | D | re | w |
|---|---|---|----|---|

Symbol Sets: Latin/Hebrew (ISO-8859/8)

PC Hebrew (CP-862)

Fonts:

 Proportional Spaced
 Point Sizes

 David PS
 5, 6, 7, 8, 10, 12, 14

 NarkisTam
 5, 6, 7, 8, 10, 12, 14

 Miriam PS
 5, 6, 7, 8, 10, 12, 14

 Miriam PS Italic
 5, 6, 10, 12

Fixed Space Point Sizes **Pitches** Courier 6, 12, 24 5, 10, 16, 67, 20 Courier Italic 6, 12, 24 5, 10, 20 Miriam 6, 12, 24 6, 12, 24 Miriam Italic 6, 12, 24 6, 12, 24 David 6, 12, 24 5, 10, 16.67, 20

#### **Arabic**

Symbol Sets: HP Arabic-8

PC Arabic (CP-864)

Fonts:

Point Sizes **Proportional Spaced** Ryadh 5, 6, 7, 8, 10, 12, 14 Point Sizes Fixed Space **Pitches** Naskh 6, 12, 24 5, 10, 20 Naskh 7, 14, 28 8.5.17 Koufi 6, 12, 24 6, 12, 24

#### Cyrillic

Symbol Sets: PC-Cyrillic (CP-866)

Latin Cyrillic (ISO-8859/5)

Fonts:

 Proportional Spaced
 Point Sizes

 CG Times
 5, 6, 7, 8, 10, 12, 14

 CG Times Italic
 5, 6, 7, 8, 10, 12, 14

 Univers
 5, 6, 7, 8, 10, 12, 14

 Univers Italic
 5, 6, 10, 12

 Fixed Space
 Point Sizes
 Pitches

 Courier
 6, 12, 24
 5, 10, 16.67, 20

 Courier Italic
 6, 12, 24
 5, 10, 20

 Letter Gothic
 6, 12, 24
 6, 12, 24

 Letter Gothic Italic
 6, 12, 24
 6, 12, 24

| Greek                |                                                 |                  |
|----------------------|-------------------------------------------------|------------------|
| Symbol Sets:         | PC-8 Greek (CP-866)<br>Latin/Greek (ISO-8859/7) |                  |
| Fonts:               | Latin dicek (130 0033/1/                        |                  |
| Proportional Spaced  | Point Sizes                                     |                  |
| CG Times             | 5, 6, 7, 8, 10, 12, 14                          |                  |
| CG Times Italic      | 5, 6, 7, 8, 10, 12, 14                          |                  |
| Univers              | 5, 6, 7, 8, 10, 12, 14                          |                  |
| Univers Italic       | 5, 6, 10, 12                                    |                  |
| Fixed Space          | Point Sizes                                     | Pitches          |
| Courier              | 6, 12, 24                                       | 5, 10, 16.67, 20 |
| Courier Italic       | 6, 12, 24                                       | 5, 10, 20        |
| Letter Gothic        | 6, 12, 24                                       | 6, 12, 24        |
| Letter Gothic Italic | 6, 12, 24                                       | 6, 12, 24        |

#### Baltic

| PC Latvian/Russian<br>PC Lithuanian/Russian<br>PC Lithuanian CP-772 |                                                                                                    |  |
|---------------------------------------------------------------------|----------------------------------------------------------------------------------------------------|--|
|                                                                     |                                                                                                    |  |
| Point Sizes                                                         |                                                                                                    |  |
| 5, 6, 7, 8, 10, 12, 14                                              |                                                                                                    |  |
| 5, 6, 7, 8, 10, 12, 14                                              |                                                                                                    |  |
| 5, 6, 7, 8, 10, 12, 14                                              |                                                                                                    |  |
| 5, 6, 10, 12                                                        |                                                                                                    |  |
| Point Sizes                                                         | Pitches                                                                                                    |  |
| 6, 12, 24                                                           | 5, 10, 16.67, 20                                                                                                    |  |
| 6, 12, 24                                                           | 5, 10, 20                                                                                                    |  |
| 6, 12, 24                                                           | 6, 12, 24                                                                                                    |  |
| 6, 12, 24                                                           | 6, 12, 24                                                                                                    |  |
| I                                                                   | PC Lithuanian/Russian PC Lithuanian CP-772  Point Sizes 5, 6, 7, 8, 10, 12, 14 5, 6, 7, 8, 10, 12, 14 5, 6, 7, 8, 10, 12, 14 5, 6, 10, 12  Point Sizes 6, 12, 24 6, 12, 24 6, 12, 24 |  |

#### Thai

| Symbol Sets:                    | TIS (TAPIC23) |             |         |
|---------------------------------|---------------|-------------|---------|
| Fonts:                          |               |             |         |
| Fixed Space                     |               | Point Sizes | Pitches |
| Thai Courier, Courier Bold,     |               | 12          | 10      |
| Courier Italic, and Bold Italic |               |             |         |
| Thai Courier, Courier Bold, and |               | 10          | 12      |
| Courier Italic                  |               |             |         |
| Thai Courier, Courier Bold, and |               | 24          | 6       |
| Courier Italic                  |               |             |         |
| Thai Line Printer               |               | 8.5         | 16      |

# F Legal Information

# **Regulatory Notices**

This device complies with part 15 of the FCC Rules. Operation is subject to the following two conditions:

(1) This device may not cause harmful interference, and (2) this device must accept any interference received, including interference that may cause undesired operation.

Pursuant to Part 15.21 of the FCC Rules, any changes or modifications to this equipment not expressly approved by Hewlett-Packard Company may cause harmful interference, and void your authority to operate this equipment. Use of a shielded data cable is required to comply with the Class B limits of Part 15 of the FCC Rules.

For further information, contact:

Hewlett-Packard Company Manager of Corporate Product Regulations 3000 Hanover Street Palo Alto, Ca 94304 415.857.1501

NOTE: This equipment has been tested and found to comply with the limits for a Class B digital device, pursuant to part 15 of the FCC rules. These limits are designed to provide reasonable protection against harmful interference in a residential installation. This equipment

generates, uses, and can radiate radio frequency energy and, if not installed and used in accordance with the instructions, can cause harmful interference to radio communications. However, there is no guarantee that interference will not occur in a particular installation. If this equipment does cause harmful interference to radio or television reception, which can be determined by turning the equipment off and on, the user is encouraged to try to correct the interference by one or more of the following measures:

- Reorient or relocate the receiving antenna.
- Increase the separation between the equipment and the receiver.
- Connect the equipment into an outlet on a circuit different from that to which the receiver is connected.
- Consult the dealer or an experienced radio/ TV technician for help.

#### **Power Adapter Statement**

The power adapter cannot be repaired. If it is defective it should be discarded or returned to the supplier.

この装置は、情報処理装置等電波障害自主規制協議会(VCCI)の基準に基づくクラスB情報技術装置です。この装置は、家庭環境で使用することを目的としていますが、この装置がラジオやテレビジョン受信機に近接して使用されると受信障害を引き起こすことがあります。

取り扱い説明書に従って正しい取り扱いをして下さい。

사용자 안내분 (A급 기기)

이 기가는 업무용으로 진자파장해결정를 받은 기가이오나,만약 잘못 구입하셨을 때에는 구입 한 곳에서 비입무용으로 교환하시기 비립니다. 사용자 인내문(B급 기기)

이 기기는 비업무용으로 전자파장해결정을 받은 기기로서, 주거지역에서는 물론 모든 시역에서 사용할 수 있습니다.

# **Limited Warranty Statement**

HP Product
Duration of Limited Warranty
Software
90 Days
Ink cartridges
90 Days
Printer
1 Year

#### A. Extent of Limited Warranty

- Hewlett-Packard (HP) warrants to the end-user customer that the HP products specified above will be free from defects in materials and workmanship for the duration specified above, which duration begins on the date of purchase by the customer. Customer is responsible for maintaining proof of date of purchase.
- For software products, HP's limited warranty applies only to a failure to execute programming instructions. HP does not warrant that the operation of any product will be uninterrupted or error free.
- HP's limited warranty covers only those defects which arise as a result of normal use of the product, and do not apply to any:
  - a. Improper or inadequate maintenance or modification;
  - b. Software, interfacing, media, parts, or supplies not provided or supported by HP; or
  - c. Operation outside the product's specifications.
- 4. For HP printer products, the use of a non-HP ink cartridge or a refilled ink cartridge does not affect either the warranty to the customer or any HP support contract with the customer. However, if printer failure or damage is attributable to the use of a non-HP or refilled ink cartridge, HP will charge its standard time and materials charges to service the printer for the particular failure or damage.
- 5. If HP receives, during the applicable warranty period, notice of a defect in any software, media, or ink cartridge product which is covered by HP's warranty, HP shall replace the defective product. If HP receives, during the applicable warranty period, notice of a defect in any hardware product which is covered by HP's warranty, HP shall either repair or replace the defective product, at HP's option.
- If HP is unable to repair or replace, as applicable, a
  defective product which is covered by HP's warranty, HP
  shall, within a reasonable time after being notified of
  the defect, refund the purchase price for the product.
- HP shall have no obligation to repair, replace, or refund until the customer returns the defective product to HP.
- Any replacement product may be either new or likenew, provided that it has functionality at least equal to that of the product being replaced.
- 9. HP's limited warranty is valid in any country where the covered HP product is distributed by HP except for the Middle-East, Africa, Argentina, Brazil, Mexico, Venezuela, and France's "Departements D'Outre-Mer"; for those excepted areas, the warranty is valid only in the country of purchase. Contracts for additional warranty services, such as on-site service, may be available from any authorized HP service facility where the product is distributed by HP or by an authorized importer.

#### B. Limitations of Warranty

 TO THE EXTENT ALLOWED BY LOCAL LAW, NEITHER HP NOR ITS THIRD PARTY SUPPLIERS MAKE ANY OTHER WARRANTY OR CONDITION OF ANY KIND, WHETHER EXPRESS OR IMPLIED, WITH RESPECT TO THE HP PRODUCTS, AND SPECIFICALLY DISCLAIM THE IMPLIED WARRANTIES OR CONDITIONS OF MERCHANTABILITY, SATISFACTORY QUALITY, AND FITNESS FOR A PARTICULAR PURPOSE.

#### C. Limitations of Liabilitu

- To the extent allowed by local law, the remedies provided in this Warranty Statement are the customer's sole and exclusive remedies.
- 2. TO THE EXTENT ALLOWED BY LOCAL LAW, EXCEPT FOR THE OBLIGATIONS SPECIFICALLY SET FORTH IN THIS WARRANTY STATEMENT, IN NO EVENT SHALL HP OR ITS THIRD PARTY SUPPLIERS BE LIABLE FOR DIRECT, INDIRECT, SPECIAL, INCIDENTAL, OR CONSEQUENTIAL DAMAGES, WHETHER BASED ON CONTRACT, TORT, OR ANY OTHER LEGAL THEORY AND WHETHER ADVISED OF THE POSSIBILITY OF SUCH DAMAGES.

#### D. Local Law

- This Warranty Statement gives the customer specific legal rights. The customer may also have other rights which vary from state to state in the United States, from province to province in Canada, and from country to country elsewhere in the world.
- To the extent that this Warranty Statement is
  inconsistent with local law, this Warranty Statement
  shall be deemed modified to be consistent with such
  local law. Under such local law, certain disclaimers and
  limitations of this Warranty Statement may not apply to
  the customer. For example, some states in the United
  States, as well as some governments outside the United
  States (including provinces in Canada), may:
  - a. Preclude the disclaimers and limitations in this Warranty Statement from limiting the statutory rights of a consumer (e.q., the United Kingdom);
  - b. Otherwise restrict the ability of a manufacturer to enforce such disclaimers or limitations; or
  - Grant the customer additional warranty rights, specify the duration of implied warranties which the manufacturer cannot disclaim, or not allow limitations on the duration of implied warranties.
- 3. FOR CONSUMER TRANSACTIONS IN AUSTRALIA AND NEW ZEALAND, THE TERMS IN THIS WARRANTY STATEMENT, EXCEPT TO THE EXTENT LAWFULLY PERMITTED, DO NOT EXCLUDE, RESTRICT, OR MODIFY, AND ARE IN ADDITION TO, THE MANDATORY STATUTORY RIGHTS APPLICABLE TO THE SALE OF HP PRODUCTS TO SUCH CUSTOMERS.

#### HP Year 2000 Warranty

Subject to all of the terms and limitations of the HP Limited Warranty Statement stated above, HP warrants that this HP Product will be able to accurately process date data (including, but not limited to, calculating, comparing, and sequencing) from, into, and between the twentieth and twenty-first centuries, and the years 1999 and 2000, including leap year calculations, when used in accordance with the Product documentation provided by HP (including any instructions for installing patches or upgrades), provided that all other products (e.g. hardware, software, firmware) used in combination with such HP Product(s) properly exchange date data with it. The duration of the Year 2000 warranty extends through January 31, 2001.

| A                                         | cards (continued)                                        | connecting                                   |
|-------------------------------------------|----------------------------------------------------------|----------------------------------------------|
| accessories                               | non-standard sizes 47                                    | parallel cable 3                             |
| illustrated v                             | orientation 47                                           | power adapter 4, 13                          |
| phone numbers for ordering 77             | print settings 46                                        | power cord 4, 13                             |
| adding paper 7, 16                        | printing 46                                              | connection to printer 3                      |
| addresses for ordering supplies 77        | stacking 46                                              | corrosion from refilled cartridges 62        |
| adjusters, paper 7, 8, 16, 17, 44, 46     | cartridges, See inkjet print cartridges                  | cover, opening 5, 14                         |
| adjusting color 33                        | changing inkjet print cartridges 55                      | cradles, cartridge 5, 14                     |
| aligning print cartridges 58, 66, 67      | character sets 96                                        | custom paper sizes 35                        |
| attaching the power cord 4, 13            | charts 30                                                | customer support 70                          |
| _                                         | child safety with inkjet cartridges 60                   | Cut-Sheet option 53                          |
| В                                         | cleaning print cartridges 59, 67                         | D                                            |
| Banner switch 51, 80                      | cleanout access door, See rear access                    | _                                            |
| banners                                   | door                                                     | defaults                                     |
| choosing paper for 51, 81                 | clear sheets, See transparencies                         | character sets 96                            |
| loading problems 68                       | clearing jammed paper 69                                 | setting default printer 24                   |
| margin problems 68                        | closing top cover 6, 15                                  | dialog boxes, See HP print settings box      |
| metric sizes 81                           | coated paper 30                                          | and HP DeskJet Toolbox                       |
| minimum margins 74                        | collating 28                                             | different paper size 35                      |
| paper jams 53                             | color                                                    | digital film processing 40                   |
| paper types to avoid 68                   | adjusting 33                                             | disks, ordering software on 70               |
| preparing paper for 52                    | grayscale 33                                             | door                                         |
| print settings 51                         | HP print settings box 28                                 | cable access 3, 18                           |
| printing 51—53                            | matching 34                                              | purchasing 75                                |
| problems 68                               | missing 68                                               | rear access 69                               |
| Best mode 33, 34, 37, 48                  | options 33                                               | top cover 2, 12                              |
| print quality 27                          | paper choices 30                                         | door, rear access 69                         |
| print speed 79, 94                        | printing 30, 33                                          | DOS                                          |
| bi-directional cable v, 68                | problems 34, 68                                          | character sets 98                            |
| bitmapped fonts 97                        | resolution 80                                            | help 95                                      |
| black and white printing 28, 33           | turning off 33                                           | installing HP DeskJet Control Panel          |
| black print speed 79                      | wrong 68                                                 | for DOS 94                                   |
| black resolution <b>79</b>                | color resolution 80                                      | installing printer drivers 92                |
| blank pages 66                            | Color tab 28                                             | internal printer fonts 97                    |
| bleeding ink 32                           | ColorSmart II technology 33                              | lines of text per page 96                    |
| Book option 36                            | communications                                           | print settings 95                            |
| brightness of paper 30                    | bidirectional 65, 68                                     | printer commands and control codes <b>97</b> |
| business cards 46                         | failures 24                                              |                                              |
| business forms 32                         | problems 65                                              | printer drivers 91 printing from DOS 91—100  |
| button                                    | testing 11                                               | recommended drivers 92                       |
| Power 4, 5, 13, 14                        | USB 65                                                   | system requirements 82                       |
| Resume 48, 52, 69, 96                     | computer                                                 | dot patterns 33                              |
| C                                         | attaching the power cord 4, 13 checking amount of RAM 82 | double-sided printing, See two-sided         |
|                                           | communication with printer 24                            | printing                                     |
| cable access door 18                      | controlling printer from 26                              | downloading new software 70                  |
| part number 75                            | CPU speed and print speed 73                             | draft mode 27                                |
| purchasing <b>75</b>                      | creating files from photos 40                            | dried out cartridges 55                      |
| cables v                                  | hard disk size 82                                        | driver file                                  |
| connecting 3, 4, 13, 23                   | installing printer software 9—24                         | USB port 20                                  |
| part numbers 75                           | printing software 89                                     | drivers, See printer software                |
| recommended v, 75                         | RAM and print speed 73                                   | drying time                                  |
| testing 68                                | system requirements 82                                   | printed photographs 41                       |
| capacity of IN tray 8, 17                 | uninstalling printer software 29                         | transparencies 48, 49                        |
| cards<br>choosing paper for <b>46, 81</b> | configuring network-connected printers                   | duplex printing                              |
| metric sizes 81                           | 89                                                       | HP print settings box 28                     |
| minimum margins <b>74</b>                 |                                                          | selecting paper for 30                       |
| minimum margins /4                        |                                                          | smeared ink 37                               |

| duty cycle <b>79</b>                           | Н                                                          | HP print settings box (continued)                      |
|------------------------------------------------|------------------------------------------------------------|--------------------------------------------------------|
| E                                              | help 63                                                    | locating 26                                            |
| EconoFast mode 37, 67                          | F1 on the keyboard <b>vi</b>                               | Ordered Printing option 28                             |
| print speed 79, 94                             | HP DeskJet Toolbox 63                                      | Orientation options 28 Pages Per Sheet options 28      |
| when to use 27                                 | information sources vi                                     | paper dimensions 35                                    |
| economy print mode 27                          | on the printer <b>vi</b>                                   | Paper Size options 27                                  |
| electrical contacts on cartridges <b>5, 14</b> | online 70                                                  | Paper Type options 27                                  |
| electrical problems from refilled              | problems, <i>See problems</i>                              | Poster Printing options 28                             |
| cartridges 62                                  | technical support 70                                       | Print in Grayscale option 28                           |
| electronic support 70                          | Web sites and user forums vi, 70                           | Print Quality options 27                               |
| energy usage 80                                | Hewlett-Packard papers 30                                  | purpose of 27                                          |
| envelopes                                      | ordering from HP 76<br>Hewlett-Packard, reaching online 70 | Services tab 28                                        |
| choosing 42, 81                                | HP Banner Paper 31, 51, 77                                 | Setup tab 27                                           |
| damaged 32                                     | HP Bright White InkJet Paper 31, 76                        | Tablet option 37                                       |
| embossed 32                                    | HP Customer Care 70                                        | Two-sided Printing options 28                          |
| maximum in a stack 43                          | HP Deluxe Photo Paper 41                                   | HP Restickables 32, 77                                 |
| metric sizes 81                                | HP DeskJet Control Panel for DOS 91                        | HP Toolbox                                             |
| minimum margins 74                             | HP DeskJet Toolbox 58                                      | 1                                                      |
| multiple 43                                    | about 64                                                   | 1/0:                                                   |
| print settings 42, 43                          | finding 63                                                 | I/O interface 80                                       |
| printing 42—44<br>problems with 44             | icon 22                                                    | CD-POM playor 10                                       |
| shiny 32                                       | location 63                                                | CD-ROM player 10<br>HP Toolbox 22                      |
| single-envelope slot 42                        | Networking options 64                                      | illustrations                                          |
| sizes 43                                       | Networking tab 64, 89                                      | adding paper <b>7</b> , <b>16</b>                      |
| small 44                                       | Printer Services tab 22, 64                                | banner switch 51                                       |
| types to avoid 32, 42                          | Troubleshooting tab 64                                     | cleaning the cartridge cradle 61                       |
| with clasps 32                                 | HP DeskJet Toolbox icon 22                                 | cleaning the inkjet cartridges 60                      |
| with windows 32                                | HP DeskJet Utilities 63                                    | closing top cover 6, 15                                |
| environment, operating 80                      | HP Direct 77<br>HP FIRST 70                                | Color tab 28                                           |
| F                                              | HP Greeting Card Paper 31, 77                              | connecting parallel cable 3                            |
|                                                | HP Iron-on T-Shirt Transfers 31, 77                        | connecting power adapter 4, 13                         |
| FAQs for USB 86                                | HP JetDirect External Print Server 88                      | connecting power cord 4, 13                            |
| faxes, problems printing 66                    | HP JetDirect External Print Servers 75                     | cradle 5, 14                                           |
| FCC statement 101<br>features of printer vi    | HP License Agreement box 10                                | electrical contacts on cartridges 5,                   |
| Features tab 28                                | HP Photo Paper 41, 76                                      | 14<br>Features tab 28                                  |
| film processing 40                             | HP Premium Brochure and Flyer Paper                        | HP DeskJet Toolbox icon 63                             |
| flip horizontal printing                       | 76                                                         | HP DeskJet Toolbox tabs 64                             |
| HP print settings box 28                       | HP Premium Glossy Hagaki Cards 77                          | HP print settings box 27—28                            |
| iron-on transfers 38, 54                       | HP Premium Inkjet Brochure and Flyer                       | IN tray 7, 16                                          |
| print setting 38                               | Paper 31                                                   | ink nozzlés 5, 14                                      |
| transparencies 48                              | HP Premium Inkjet Paper 31, 76                             | inkjet print cartridges 5, 14                          |
| fonts, internal 97                             | HP Premium Inkjet Rapid-Dry<br>Transparencies 31, 48, 76   | inserting inkjet cartridges 5, 6, 14,                  |
| foreign language User's Guides 76              | HP Premium Inkjet Transparency Film                        | 15                                                     |
| forms, multi-part 32                           | 31, 76                                                     | inserting single envelope 42                           |
| free software 65                               | HP Premium Photo Paper 31, 41, 76                          | latches for inkjet print cartridges 6,                 |
| fuzzy printing <b>53</b> , <b>67</b>           | HP print settings box 26—28                                | 15                                                     |
| G                                              | See print settings                                         | loading cards 46                                       |
| getting help, See help                         | adjusting color 33                                         | loading envelopes 42                                   |
| glossy paper 30                                | Banner option 27, 51                                       | loading labels <b>45</b><br>loading paper <b>8, 17</b> |
| grayscale                                      | Book option 36                                             | loading transparencies 48                              |
| drafts 33                                      | color settings 33                                          | opening top cover 5, 14                                |
| inadvertent use of 68                          | Color tab 28                                               | OUT tray 7, 16                                         |
| printing 28                                    | Copies option 28                                           | plugging in the power cord <b>4</b> , <b>13</b>        |
| turning on and off 33                          | Cut-Sheet option 27, 53                                    | preparing banner paper 52                              |
| greeting cards 46                              | Features tab 28                                            | printer components v                                   |
|                                                | Flip Horizontal option 28                                  | printer connections 3                                  |

| illustrations (continued) printing banners 51-52                                                                                                    | installing<br>HP DeskJet Control Panel for DOS                                                                                                    | M<br>maintenance                                                                                                    |
|----------------------------------------------------------------------------------------------------|----------------------------------------------------------------------------------------------------|----------------------------------------------------------------------------------------------------|
| printing envelopes 42—44                                                                                                    | 94                                                                                                    | cleaning 73                                                                                                    |
| printing posters 50                                                                                                    | printer software 9-25                                                                                                    | Printer Services tab 28                                                                                                    |
| printing reversed images 38                                                                                                    | printer software for directly-                                                                                                    | manuals, ordering <b>76</b>                                                                                                    |
| removing the inkjet cartridges 60                                                                                                    | connected computer 10                                                                                                    | margins 66                                                                                                    |
| Services tab 28                                                                                                    | USB software 18                                                                                                    | banners 74                                                                                                    |
| Setup tab 27                                                                                                    | intensity of colors 33                                                                                                    | minimums, by paper type <b>74</b>                                                                                                    |
| single-envelope slot 42                                                                                                    | internal fonts 97                                                                                                    | paper size 66                                                                                                    |
| sliding paper adjusters in 8, 17, 46                                                                                                    | international                                                                                                    | problems 66, 68                                                                                                    |
| sliding paper adjusters out 7, 16                                                                                                    | character sets 96                                                                                                    | matching colors 34                                                                                                    |
| Tablet option 37                                                                                                    | symbol sets 98                                                                                                    | maximum envelopes in a stack 43                                                                                                    |
| top cover 5, 14                                                                                                    | User's Guides 76                                                                                                    | media size 81                                                                                                    |
| unpacking 2, 12                                                                                                    | Internet, accessing HP's site vi                                                                                                    | media weight, recommended 81                                                                                                    |
| images                                                                                                    | invitations 30                                                                                                    | 3                                                                                                    |
| multiple pages on a sheet 39                                                                                                    | iron-on transfers                                                                                                    | memory requirements 82                                                                                                    |
| reversed 38                                                                                                    | flip horizontal printing 38                                                                                                    | metric paper sizes 81                                                                                                    |
| IN tray 7, 16                                                                                                    | printing 54                                                                                                    | mirrored printing 38                                                                                                    |
| capacity of 81                                                                                                    | selecting paper 30                                                                                                    | modes, printing 67                                                                                                    |
| use of <b>7</b> , <b>16</b>                                                                                                    | _                                                                                                    | Best <b>79</b> , 94                                                                                                    |
| increasing printer performance 73                                                                                                    | J                                                                                                    | draft 27                                                                                                    |
| index cards 46                                                                                                    | jams, <i>See paper jams</i>                                                                                                    | EconoFast 79, 94                                                                                                    |
| ink                                                                                                    | •                                                                                                    | Normal 79, 94                                                                                                    |
| aligning print cartridges 58                                                                                                    | L                                                                                                    | printing speeds 79, 94                                                                                                    |
| bleeding 32, 67                                                                                                    | labels                                                                                                    | See print quality                                                                                                    |
| controlling amount 67                                                                                                    | and paper jams 68, 69                                                                                                    | MS-DOS, printing from 91—100                                                                                                    |
| misaligned colors <b>66</b> , <b>67</b>                                                                                                    | choosing types to use 45, 81                                                                                                    | multi-part forms 32                                                                                                    |
| refilling print cartridges 62                                                                                                    | loading sheets 45                                                                                                    | multiple copies 28                                                                                                    |
| repelled 32                                                                                                    | print settings 45                                                                                                    | multiple envelopes 43                                                                                                    |
|                                                                                                    | printing 45                                                                                                    | multiple pages on a sheet 28, 39                                                                                                    |
| replacing print cartridges 55                                                                                                    | types to avoid 45                                                                                                    | M                                                                                                    |
| smearing 37, 67                                                                                                    | landscape printing 66                                                                                                    | N                                                                                                    |
| ink nozzles 5, 14                                                                                                    | cards 47                                                                                                    | network 89                                                                                                    |
| inkjet labels, recommended 45                                                                                                    | curus 17                                                                                                    | accessing online information 89                                                                                                    |
|                                                                                                    | HP print settings hox 28                                                                                                    | accessing online information os                                                                                                    |
| inkjet print cartridges 62                                                                                                    | HP print settings box 28                                                                                                    | connecting printer to 88                                                                                                    |
| inkjet print cartridges 62<br>aligning 22, 28, 58, 66, 67                                                                                                    | language character sets 96                                                                                                    |                                                                                                    |
| inkjet print cartridges 62<br>aligning 22, 28, 58, 66, 67<br>cleaning 28, 67                                                                                                    | language character sets 96<br>language symbol sets 98                                                                                                    | connecting printer to 88                                                                                                    |
| inkjet print cartridges 62<br>aligning 22, 28, 58, 66, 67<br>cleaning 28, 67<br>cleaning to improve printing 58                                                                                                    | language character sets 96<br>language symbol sets 98<br>latches for inkjet print cartridges 6, 15                                                                                                    | connecting printer to 88 printing software 89                                                                                                    |
| inkjet print cartridges 62 aligning 22, 28, 58, 66, 67 cleaning 28, 67 cleaning to improve printing 58 cradles, illustrated 5, 14                                                                                                    | language character sets 96<br>language symbol sets 98<br>latches for inkjet print cartridges 6, 15<br>leaking from refilled inkjet cartridges                                                                                                    | connecting printer to 88<br>printing software 89<br>network-connected printers 89                                                                                                    |
| inkjet print cartridges 62 aligning 22, 28, 58, 66, 67 cleaning 28, 67 cleaning to improve printing 58 cradles, illustrated 5, 14 damage from refilling 62                                                                                                    | language character sets 96 language symbol sets 98 latches for inkjet print cartridges 6, 15 leaking from refilled inkjet cartridges 62                                                                                                    | connecting printer to 88<br>printing software 89<br>network-connected printers 89<br>Networking tab 64                                                                                                    |
| inkjet print cartridges 62 aligning 22, 28, 58, 66, 67 cleaning 28, 67 cleaning to improve printing 58 cradles, illustrated 5, 14 damage from refilling 62 dried out 55                                                                                                    | language character sets 96 language symbol sets 98 latches for inkjet print cartridges 6, 15 leaking from refilled inkjet cartridges 62 LED indicator statement 101                                                                                                    | connecting printer to 88<br>printing software 89<br>network-connected printers 89<br>Networking tab 64<br>networks                                                                                                    |
| inkjet print cartridges 62 aligning 22, 28, 58, 66, 67 cleaning 28, 67 cleaning to improve printing 58 cradles, illustrated 5, 14 damage from refilling 62 dried out 55 electrical contacts 5, 14                                                                                                    | language character sets 96 language symbol sets 98 latches for inkjet print cartridges 6, 15 leaking from refilled inkjet cartridges 62 LED indicator statement 101 lights                                                                                                    | connecting printer to 88 printing software 89 network-connected printers 89 Networking tab 64 networks sharing printers on 88                                                                                                    |
| inkjet print cartridges 62 aligning 22, 28, 58, 66, 67 cleaning 28, 67 cleaning to improve printing 58 cradles, illustrated 5, 14 damage from refilling 62 dried out 55 electrical contacts 5, 14 empty 55                                                                                                    | language character sets 96 language symbol sets 98 latches for inkjet print cartridges 6, 15 leaking from refilled inkjet cartridges 62 LED indicator statement 101 lights Inkjet Print Cartridge 5, 7, 14, 16,                                                                                                    | connecting printer to 88 printing software 89 network-connected printers 89 Networking tab 64 networks sharing printers on 88 New Hardware Found box 10 noise emissions 80                                                                                                    |
| inkjet print cartridges 62 aligning 22, 28, 58, 66, 67 cleaning 28, 67 cleaning to improve printing 58 cradles, illustrated 5, 14 damage from refilling 62 dried out 55 electrical contacts 5, 14 empty 55 ink nozzles 5, 14                                                                                                    | language character sets 96 language symbol sets 98 latches for inkjet print cartridges 6, 15 leaking from refilled inkjet cartridges 62 LED indicator statement 101 lights Inkjet Print Cartridge 5, 7, 14, 16, 56                                                                                                    | connecting printer to 88 printing software 89 network-connected printers 89 Networking tab 64 networks sharing printers on 88 New Hardware Found box 10 noise emissions 80 Normal mode 33, 45, 48                                                                                                    |
| inkjet print cartridges 62 aligning 22, 28, 58, 66, 67 cleaning 28, 67 cleaning to improve printing 58 cradles, illustrated 5, 14 damage from refilling 62 dried out 55 electrical contacts 5, 14 empty 55 ink nozzles 5, 14 installing 5, 6, 14, 15                                                                                                    | language character sets 96 language symbol sets 98 latches for inkjet print cartridges 6, 15 leaking from refilled inkjet cartridges 62 LED indicator statement 101 lights Inkjet Print Cartridge 5, 7, 14, 16, 56 Power 5, 14                                                                                                    | connecting printer to 88 printing software 89 network-connected printers 89 Networking tab 64 networks sharing printers on 88 New Hardware Found box 10 noise emissions 80                                                                                                    |
| inkjet print cartridges 62 aligning 22, 28, 58, 66, 67 cleaning 28, 67 cleaning to improve printing 58 cradles, illustrated 5, 14 damage from refilling 62 dried out 55 electrical contacts 5, 14 empty 55 ink nozzles 5, 14 installing 5, 6, 14, 15 leaving in empty 6, 15                                                                                                    | language character sets 96 language symbol sets 98 latches for inkjet print cartridges 6, 15 leaking from refilled inkjet cartridges 62 LED indicator statement 101 lights Inkjet Print Cartridge 5, 7, 14, 16, 56 Power 5, 14 Resume 52                                                                                                    | connecting printer to 88 printing software 89 network-connected printers 89 Networking tab 64 networks sharing printers on 88 New Hardware Found box 10 noise emissions 80 Normal mode 33, 45, 48 print quality 27 print speed 79, 94                                                                                                    |
| inkjet print cartridges 62 aligning 22, 28, 58, 66, 67 cleaning 28, 67 cleaning to improve printing 58 cradles, illustrated 5, 14 damage from refilling 62 dried out 55 electrical contacts 5, 14 empty 55 ink nozzles 5, 14 installing 5, 6, 14, 15 leaving in empty 6, 15 light 56                                                                                                    | language character sets 96 language symbol sets 98 latches for inkjet print cartridges 6, 15 leaking from refilled inkjet cartridges 62 LED indicator statement 101 lights Inkjet Print Cartridge 5, 7, 14, 16, 56 Power 5, 14 Resume 52 line spacing 96                                                                                                    | connecting printer to 88 printing software 89 network-connected printers 89 Networking tab 64 networks sharing printers on 88 New Hardware Found box 10 noise emissions 80 Normal mode 33, 45, 48 print quality 27                                                                                                    |
| inkjet print cartridges 62 aligning 22, 28, 58, 66, 67 cleaning 28, 67 cleaning to improve printing 58 cradles, illustrated 5, 14 damage from refilling 62 dried out 55 electrical contacts 5, 14 empty 55 ink nozzles 5, 14 installing 5, 6, 14, 15 leaving in empty 6, 15 light 56 ordering 75                                                                                                    | language character sets 96 language symbol sets 98 latches for inkjet print cartridges 6, 15 leaking from refilled inkjet cartridges 62 LED indicator statement 101 lights Inkjet Print Cartridge 5, 7, 14, 16, 56 Power 5, 14 Resume 52 line spacing 96 loading paper 7, 16                                                                                                    | connecting printer to 88 printing software 89 network-connected printers 89 Networking tab 64 networks sharing printers on 88 New Hardware Found box 10 noise emissions 80 Normal mode 33, 45, 48 print quality 27 print speed 79, 94                                                                                                    |
| inkjet print cartridges 62 aligning 22, 28, 58, 66, 67 cleaning 28, 67 cleaning to improve printing 58 cradles, illustrated 5, 14 damage from refilling 62 dried out 55 electrical contacts 5, 14 empty 55 ink nozzles 5, 14 installing 5, 6, 14, 15 leaving in empty 6, 15 light 56 ordering 75 part numbers 7, 16, 55, 62, 75                                                                                                    | language character sets 96 language symbol sets 98 latches for inkjet print cartridges 6, 15 leaking from refilled inkjet cartridges 62 LED indicator statement 101 lights Inkjet Print Cartridge 5, 7, 14, 16, 56 Power 5, 14 Resume 52 line spacing 96 loading paper 7, 16 banner paper 52                                                                                                    | connecting printer to 88 printing software 89 network-connected printers 89 Networking tab 64 networks sharing printers on 88 New Hardware Found box 10 noise emissions 80 Normal mode 33, 45, 48 print quality 27 print speed 79, 94                                                                                                    |
| inkjet print cartridges 62 aligning 22, 28, 58, 66, 67 cleaning 28, 67 cleaning 20 improve printing 58 cradles, illustrated 5, 14 damage from refilling 62 dried out 55 electrical contacts 5, 14 empty 55 ink nozzles 5, 14 installing 5, 6, 14, 15 leaving in empty 6, 15 light 56 ordering 75 part numbers 7, 16, 55, 62, 75 placing cartridges in cradles 6, 15                                                                                                    | language character sets 96 language symbol sets 98 latches for inkjet print cartridges 6, 15 leaking from refilled inkjet cartridges 62 LED indicator statement 101 lights Inkjet Print Cartridge 5, 7, 14, 16, 56 Power 5, 14 Resume 52 line spacing 96 loading paper 7, 16 banner paper 52 basic instructions 7, 16                                                                                                    | connecting printer to 88 printing software 89 network-connected printers 89 Networking tab 64 networks sharing printers on 88 New Hardware Found box 10 noise emissions 80 Normal mode 33, 45, 48 print quality 27 print speed 79, 94                                                                                                    |
| inkjet print cartridges 62 aligning 22, 28, 58, 66, 67 cleaning 28, 67 cleaning to improve printing 58 cradles, illustrated 5, 14 damage from refilling 62 dried out 55 electrical contacts 5, 14 empty 55 ink nozzles 5, 14 installing 5, 6, 14, 15 leaving in empty 6, 15 light 56 ordering 75 part numbers 7, 16, 55, 62, 75                                                                                                    | language character sets 96 language symbol sets 98 latches for inkjet print cartridges 6, 15 leaking from refilled inkjet cartridges 62 LED indicator statement 101 lights Inkjet Print Cartridge 5, 7, 14, 16, 56 Power 5, 14 Resume 52 line spacing 96 loading paper 7, 16 banner paper 52 basic instructions 7, 16 card stock 47                                                                                                    | connecting printer to 88 printing software 89 network-connected printers 89 Networking tab 64 networks sharing printers on 88 New Hardware Found box 10 noise emissions 80 Normal mode 33, 45, 48 print quality 27 print speed 79, 94  O online forums 70 online support maintenance Web site vi                                                                                                    |
| inkjet print cartridges 62 aligning 22, 28, 58, 66, 67 cleaning 28, 67 cleaning to improve printing 58 cradles, illustrated 5, 14 damage from refilling 62 dried out 55 electrical contacts 5, 14 empty 55 ink nozzles 5, 14 installing 5, 6, 14, 15 leaving in empty 6, 15 light 56 ordering 75 part numbers 7, 16, 55, 62, 75 placing cartridges in cradles 6, 15 problems with 56, 66, 67 purchasing 62                                                                                             | language character sets 96 language symbol sets 98 latches for inkjet print cartridges 6, 15 leaking from refilled inkjet cartridges 62 LED indicator statement 101 lights Inkjet Print Cartridge 5, 7, 14, 16, 56 Power 5, 14 Resume 52 line spacing 96 loading paper 7, 16 banner paper 52 basic instructions 7, 16 card stock 47 envelopes 44                                                                                                    | connecting printer to 88 printing software 89 network-connected printers 89 Networking tab 64 networks sharing printers on 88 New Hardware Found box 10 noise emissions 80 Normal mode 33, 45, 48 print quality 27 print speed 79, 94  O online forums 70 online support maintenance Web site vi opacity of paper 30                                                                                                    |
| inkjet print cartridges 62 aligning 22, 28, 58, 66, 67 cleaning 28, 67 cleaning to improve printing 58 cradles, illustrated 5, 14 damage from refilling 62 dried out 55 electrical contacts 5, 14 empty 55 ink nozzles 5, 14 installing 5, 6, 14, 15 leaving in empty 6, 15 light 56 ordering 75 part numbers 7, 16, 55, 62, 75 placing cartridges in cradles 6, 15 problems with 56, 66, 67 purchasing 62 refilling 62                                                                                | language character sets 96 language symbol sets 98 latches for inkjet print cartridges 6, 15 leaking from refilled inkjet cartridges 62 LED indicator statement 101 lights Inkjet Print Cartridge 5, 7, 14, 16, 56 Power 5, 14 Resume 52 line spacing 96 loading paper 7, 16 banner paper 52 basic instructions 7, 16 card stock 47 envelopes 44 iron-on transfer paper 54                                                                                     | connecting printer to 88 printing software 89 network-connected printers 89 Networking tab 64 networks sharing printers on 88 New Hardware Found box 10 noise emissions 80 Normal mode 33, 45, 48 print quality 27 print speed 79, 94  O online forums 70 online support maintenance Web site vi opacity of paper 30 opening top cover 5, 14                                                                                                    |
| inkjet print cartridges 62 aligning 22, 28, 58, 66, 67 cleaning 28, 67 cleaning to improve printing 58 cradles, illustrated 5, 14 damage from refilling 62 dried out 55 electrical contacts 5, 14 empty 55 ink nozzles 5, 14 installing 5, 6, 14, 15 leaving in empty 6, 15 light 56 ordering 75 part numbers 7, 16, 55, 62, 75 placing cartridges in cradles 6, 15 problems with 56, 66, 67 purchasing 62                                                                                             | language character sets 96 language symbol sets 98 latches for inkjet print cartridges 6, 15 leaking from refilled inkjet cartridges 62 LED indicator statement 101 lights Inkjet Print Cartridge 5, 7, 14, 16, 56 Power 5, 14 Resume 52 line spacing 96 loading paper 7, 16 banner paper 52 basic instructions 7, 16 card stock 47 envelopes 44 iron-on transfer paper 54 label sheets 45                                                                     | connecting printer to 88 printing software 89 network-connected printers 89 Networking tab 64 networks sharing printers on 88 New Hardware Found box 10 noise emissions 80 Normal mode 33, 45, 48 print quality 27 print speed 79, 94  O online forums 70 online support maintenance Web site vi opacity of paper 30 opening top cover 5, 14 operating environment 79                                                                               |
| inkjet print cartridges 62 aligning 22, 28, 58, 66, 67 cleaning 28, 67 cleaning to improve printing 58 cradles, illustrated 5, 14 damage from refilling 62 dried out 55 electrical contacts 5, 14 empty 55 ink nozzles 5, 14 installing 5, 6, 14, 15 leaving in empty 6, 15 light 56 ordering 75 part numbers 7, 16, 55, 62, 75 placing cartridges in cradles 6, 15 problems with 56, 66, 67 purchasing 62 refilling 62                                                                                | language character sets 96 language symbol sets 98 latches for inkjet print cartridges 6, 15 leaking from refilled inkjet cartridges 62 LED indicator statement 101 lights Inkjet Print Cartridge 5, 7, 14, 16, 56 Power 5, 14 Resume 52 line spacing 96 loading paper 7, 16 banner paper 52 basic instructions 7, 16 card stock 47 envelopes 44 iron-on transfer paper 54 label sheets 45 photo paper 41                                                      | connecting printer to 88 printing software 89 network-connected printers 89 Networking tab 64 networks sharing printers on 88 New Hardware Found box 10 noise emissions 80 Normal mode 33, 45, 48 print quality 27 print speed 79, 94  O online forums 70 online support maintenance Web site vi opacity of paper 30 opening top cover 5, 14 operating environment 79 operating systems, supported 82                                               |
| inkjet print cartridges 62 aligning 22, 28, 58, 66, 67 cleaning 28, 67 cleaning to improve printing 58 cradles, illustrated 5, 14 damage from refilling 62 dried out 55 electrical contacts 5, 14 empty 55 ink nozzles 5, 14 installing 5, 6, 14, 15 leaving in empty 6, 15 light 56 ordering 75 part numbers 7, 16, 55, 62, 75 placing cartridges in cradles 6, 15 problems with 56, 66, 67 purchasing 62 refilling 62 removing 55                                                                    | language character sets 96 language symbol sets 98 latches for inkjet print cartridges 6, 15 leaking from refilled inkjet cartridges 62 LED indicator statement 101 lights Inkjet Print Cartridge 5, 7, 14, 16, 56 Power 5, 14 Resume 52 line spacing 96 loading paper 7, 16 banner paper 52 basic instructions 7, 16 card stock 47 envelopes 44 iron-on transfer paper 54 label sheets 45 photo paper 41 transparencies 49                                    | connecting printer to 88 printing software 89 network-connected printers 89 Networking tab 64 networks sharing printers on 88 New Hardware Found box 10 noise emissions 80 Normal mode 33, 45, 48 print quality 27 print speed 79, 94  O online forums 70 online support maintenance Web site vi opacity of paper 30 opening top cover 5, 14 operating environment 79 operating systems, supported 82 ordered printing 28                           |
| inkjet print cartridges 62 aligning 22, 28, 58, 66, 67 cleaning 28, 67 cleaning to improve printing 58 cradles, illustrated 5, 14 damage from refilling 62 dried out 55 electrical contacts 5, 14 empty 55 ink nozzles 5, 14 installing 5, 6, 14, 15 leaving in empty 6, 15 light 56 ordering 75 part numbers 7, 16, 55, 62, 75 placing cartridges in cradles 6, 15 problems with 56, 66, 67 purchasing 62 refilling 62 removing 55 removing tape 5, 14                                                | language character sets 96 language symbol sets 98 latches for inkjet print cartridges 6, 15 leaking from refilled inkjet cartridges 62 LED indicator statement 101 lights Inkjet Print Cartridge 5, 7, 14, 16, 56 Power 5, 14 Resume 52 line spacing 96 loading paper 7, 16 banner paper 52 basic instructions 7, 16 card stock 47 envelopes 44 iron-on transfer paper 54 label sheets 45 photo paper 41 transparencies 49 locally shared network printers 88 | connecting printer to 88 printing software 89 network-connected printers 89 Networking tab 64 networks sharing printers on 88 New Hardware Found box 10 noise emissions 80 Normal mode 33, 45, 48 print quality 27 print speed 79, 94  O online forums 70 online support maintenance Web site vi opacity of paper 30 opening top cover 5, 14 operating environment 79 operating systems, supported 82 ordered printing 28 ordering                  |
| inkjet print cartridges 62 aligning 22, 28, 58, 66, 67 cleaning 28, 67 cleaning 28, 67 cleaning 20 improve printing 58 cradles, illustrated 5, 14 damage from refilling 62 dried out 55 electrical contacts 5, 14 empty 55 ink nozzles 5, 14 installing 5, 6, 14, 15 leaving in empty 6, 15 light 56 ordering 75 part numbers 7, 16, 55, 62, 75 placing cartridges in cradles 6, 15 problems with 56, 66, 67 purchasing 62 removing 55 removing tape 5, 14 replacing 55, 67 storing 57                 | language character sets 96 language symbol sets 98 latches for inkjet print cartridges 6, 15 leaking from refilled inkjet cartridges 62 LED indicator statement 101 lights Inkjet Print Cartridge 5, 7, 14, 16, 56 Power 5, 14 Resume 52 line spacing 96 loading paper 7, 16 banner paper 52 basic instructions 7, 16 card stock 47 envelopes 44 iron-on transfer paper 54 label sheets 45 photo paper 41 transparencies 49                                    | connecting printer to 88 printing software 89 network-connected printers 89 Networking tab 64 networks sharing printers on 88 New Hardware Found box 10 noise emissions 80 Normal mode 33, 45, 48 print quality 27 print speed 79, 94  O online forums 70 online support maintenance Web site vi opacity of paper 30 opening top cover 5, 14 operating environment 79 operating systems, supported 82 ordered printing 28 ordering addresses for 77 |
| inkjet print cartridges 62 aligning 22, 28, 58, 66, 67 cleaning 28, 67 cleaning to improve printing 58 cradles, illustrated 5, 14 damage from refilling 62 dried out 55 electrical contacts 5, 14 empty 55 ink nozzles 5, 14 installing 5, 6, 14, 15 leaving in empty 6, 15 light 56 ordering 75 part numbers 7, 16, 55, 62, 75 placing cartridges in cradles 6, 15 problems with 56, 66, 67 purchasing 62 refilling 62 removing 55 removing tape 5, 14 replacing 55, 67                               | language character sets 96 language symbol sets 98 latches for inkjet print cartridges 6, 15 leaking from refilled inkjet cartridges 62 LED indicator statement 101 lights Inkjet Print Cartridge 5, 7, 14, 16, 56 Power 5, 14 Resume 52 line spacing 96 loading paper 7, 16 banner paper 52 basic instructions 7, 16 card stock 47 envelopes 44 iron-on transfer paper 54 label sheets 45 photo paper 41 transparencies 49 locally shared network printers 88 | connecting printer to 88 printing software 89 network-connected printers 89 Networking tab 64 networks sharing printers on 88 New Hardware Found box 10 noise emissions 80 Normal mode 33, 45, 48 print quality 27 print speed 79, 94  O online forums 70 online support maintenance Web site vi opacity of paper 30 opening top cover 5, 14 operating environment 79 operating systems, supported 82 ordering addresses for 77 manuals 76          |
| inkjet print cartridges 62 aligning 22, 28, 58, 66, 67 cleaning 28, 67 cleaning to improve printing 58 cradles, illustrated 5, 14 damage from refilling 62 dried out 55 electrical contacts 5, 14 empty 55 ink nozzles 5, 14 installing 5, 6, 14, 15 leaving in empty 6, 15 light 56 ordering 75 part numbers 7, 16, 55, 62, 75 placing cartridges in cradles 6, 15 problems with 56, 66, 67 purchasing 62 refilling 62 removing 55 removing tape 5, 14 replacing 55, 67 storing 57 two required 6, 15 | language character sets 96 language symbol sets 98 latches for inkjet print cartridges 6, 15 leaking from refilled inkjet cartridges 62 LED indicator statement 101 lights Inkjet Print Cartridge 5, 7, 14, 16, 56 Power 5, 14 Resume 52 line spacing 96 loading paper 7, 16 banner paper 52 basic instructions 7, 16 card stock 47 envelopes 44 iron-on transfer paper 54 label sheets 45 photo paper 41 transparencies 49 locally shared network printers 88 | connecting printer to 88 printing software 89 network-connected printers 89 Networking tab 64 networks sharing printers on 88 New Hardware Found box 10 noise emissions 80 Normal mode 33, 45, 48 print quality 27 print speed 79, 94  O online forums 70 online support maintenance Web site vi opacity of paper 30 opening top cover 5, 14 operating environment 79 operating systems, supported 82 ordered printing 28 ordering addresses for 77 |

| orientation, paper 66              | paper type                                  | preferences, See HP print settings box |
|------------------------------------|---------------------------------------------|----------------------------------------|
| OUT tray <b>7, 16, 8</b> 1         | HP Banner Paper 51                          | preparing banner paper 52              |
| D                                  | HP Deluxe Photo Paper 41                    | print cartridge light 80               |
| <b>r</b>                           | HP Glossy Greeting Card Paper 46            | print cartridges, See inkjet print     |
| packing materials, removing 2, 12  | HP Greeting Card Paper 46                   | cartridges                             |
| Pages per Sheet option 39          | HP Iron-On T-Shirt Transfers 54             | Print in Grayscale option 33           |
| paper                              | HP Photo Paper 41                           | print margins 74                       |
| adding 7, 16                       | HP Premium Inkjet Rapid-Dry                 | print mode selection 27                |
| bright white 30                    | Transparencies 48                           | print options                          |
| brightness of 30                   | HP Premium Photo Paper 41                   | Banner 51                              |
| choosing 67                        | HP Premium Transparency Film 48             | black and white printing 28            |
| coated 30                          | Other Photo Paper 41                        | Cut-Sheet 53                           |
| condition of 32                    | Other Transparency Films 48                 | dot patterns 33                        |
| ejection problems 65               | Photo Papers 41                             | flip horizontal 28, 38                 |
| for inkjet printers 32             | Specialty Papers 46, 51, 54                 | grayscale 28, 33                       |
| for photocopies 30                 | Transparency Films 48                       | intensity 33                           |
| for photographs 30                 | Paper Type option 27                        | iron-on transfers 28, 38               |
| for pictures 30                    | paper, See banners, cards, iron-on          | landscape 28                           |
| for printing photographs 41        | transfers, labels                           | multiple copies 28                     |
| Hewlett-Packard 30                 | parallel cable, connecting 3                | multiple pages on a sheet 28           |
| how to load paper 7, 16            | part numbers 7, 16                          | posters 28                             |
| list of types 31                   | for inkjet cartridges <b>55</b> , <b>62</b> | saving selections 28                   |
| loading 7, 16                      |                                             |                                        |
| metric sizes 81                    | supplies and accessories 75                 | two-sided 28                           |
| minimum margins, by type <b>74</b> | parts, list of v                            | print problems 58, 67                  |
|                                    | photographs                                 | print quality                          |
| opacity of 30                      | digital film processing 40                  | and USB chains 87                      |
| orientation 66                     | drying 41                                   | Best mode 27, 33, 34, 37, 48           |
| part numbers 76                    | effect of humidity 41                       | cleaning inkjet cartridges 58          |
| print side down 8, 17, 34          | paper for 30                                | EconoFast mode 27, 37                  |
| recommended types 30               | printing 40—41                              | for printing photographs 41            |
| selecting 30                       | recommended paper 30                        | improving 27, 67                       |
| size options 30                    | recommended papers 41                       | Normal mode 27, 33, 45, 48             |
| specifications 81                  | scanning 40                                 | selecting 27, 34                       |
| textured 32                        | speed of printing 65                        | smeared ink 37                         |
| trays <b>7, 16</b>                 | PhotoREt 80                                 | transparencies 48                      |
| two-sided printing 30              | pictures, paper for <b>30</b>               | using refilled inkjet cartridges 62    |
| types to avoid 32                  | plugging in the printer 4, 13               | print quality problems 58, 67          |
| types to use 30, 32                | port                                        | print servers 89                       |
| weight of 30, 81                   | selecting for a parallel cable 10           | HP JetDirect 170X 75                   |
| width and length 35                | portrait orientation 66                     | HP JetDirect 300X 75                   |
| paper adjusters <b>7, 16</b>       | postcards 46                                | HP JetDirect 500X 75                   |
| paper jams 68, 69                  | Poster option 28, 50                        | HP JetDirect EX Plus 75                |
| banners 53                         | posters                                     | HP JetDirect EX Plus3 75               |
| can't find paper 69                | printing 50                                 | part numbers 75                        |
| due to poor paper condition 32     | power adapter v, 4, 13, 75                  | print settings 91, 95                  |
| recovering from 69                 | part numbers 75                             | banners 51                             |
| paper size                         | purchasing <b>75</b>                        | cards 46                               |
| setting 35                         | statement 101                               | color 33                               |
| size options 35                    | Power button 4, 5, 13, 14, 80               | envelopes 42                           |
| paper sizes                        | power consumption 80                        | flipped printing 38                    |
| and minimum margins 74             | power cord v                                | grayscale 33                           |
| by paper type 81                   | attaching 4, 13                             | labels 45                              |
| custom 35                          | detaching during cleaning 60                | mirrored image 38                      |
| different 35                       | part numbers 75                             | photographs 41                         |
| maximum and minimum 35             | purchasing 75                               | posters 50                             |
| paper tray                         | Power light 80                              | several pages per sheet 39             |
| capacity 81                        | power requirements <b>79</b>                | transparencies 48                      |
| filling 7, 16                      | power socket 4, 13                          | two-sided printing 36                  |
| nang 7, 10                         | power socket 4, 13                          | two-sided printing 36                  |
|                                    |                                             |                                        |

| orint settings box, <i>See HP print settings</i> | printer (continued)                | problems (continued)                            |
|--------------------------------------------------|------------------------------------|-------------------------------------------------|
| box                                              | User's Guides 76                   | fuzzy printing <b>67</b>                        |
| orint side of paper <b>8, 17</b>                 | weight <b>80</b>                   | graphics in the wrong place 66                  |
| orint speed                                      | printer drivers                    | help from the HP DeskJet Toolbox                |
| black <b>79</b>                                  | alternates 93                      | 64                                              |
| color <b>79</b>                                  | and print quality 73               | ink not drying on labels 45                     |
| specifications 79, 94                            | defined 92                         | ink smears 67                                   |
| transparencies 48                                | installing for DOS 92              | ink streaks 58, 59, 62                          |
| orint technology 80                              | recommendations 92                 | inkjet print cartridges 62                      |
| orinter                                          | uninstalling 29                    | installing DOS control panel 95                 |
| accessories v                                    | upgrades 70                        | installing printer software 23                  |
| additional information online 70                 | Printer Services tab 64            | misaligned inks 66, 67                          |
| aligning cartridges 22                           | aligning cartridges 28             | misplaced text or graphics 66                   |
| cable for 68                                     | aligning the inkjet cartridges 58  | missing text or graphics 68                     |
| cable types 3                                    | cleaning the inkjet cartridges 58  | network-connected printers 90                   |
| commands and control codes 97                    | printer software 26                | only one inkjet cartridge 57                    |
| communication with computer 24                   | HP print settings box 26           | paper ejection 69                               |
| communications test 11                           | installing 9—24                    | paper incorrectly inserted 65                   |
| connecting to network 88                         | installing on a directly connected | paper jam <b>65</b> , <b>68</b> , <b>69</b>     |
| connections 3, 23                                | computer 10—25                     | paper not ejecting 65                           |
| controlling from computer 26                     | installing USB software 18         | paper types to avoid 32                         |
| dimensions 80                                    | uninstalling 29                    | poor print quality 58, 67                       |
| documentation Web site 76                        | upgrades vi, 70                    | Power light is off <b>65</b>                    |
| DOS drivers 91                                   | printing                           | preventing for cartridges <b>57</b> , <b>60</b> |
|                                                  |                                    | print cartridges 62                             |
| driver and print quality 73                      | banners 51—53, 68<br>cards 46      |                                                 |
| driver upgrades 70<br>drivers for DOS 91         | color 33                           | print isn't straight on the page 66             |
| _                                                | drafts 28                          | print quality 67                                |
| features vi                                      |                                    | printer connections not firm 65                 |
| how to plug it in 4, 13                          | envelopes 42—44                    | printer cover open 65                           |
| HP print settings box 26                         | faxes 66                           | Printer Not Responding message 65               |
| IN tray 7, 16                                    | flipped 38                         | printing banners 53, 68                         |
| increasing performance 73                        | from DOS applications vi           | printing envelopes 42, 44                       |
| installing USB software 18                       | increasing speed over USB 87       | printing faxes 66, 66                           |
| internal printer fonts 97                        | iron-on transfers <b>54</b>        | printing transparencies 49                      |
| list of parts v                                  | labels 45                          | sheets of labels 45                             |
| loading paper 7, 16                              | mirrored 38                        | smeared ink 37                                  |
| locally shared 88                                | multiple pages on a sheet 39       | splotchy printing 67                            |
| maintenance 28                                   | photographs 40—41                  | text in the wrong place 66                      |
| network-connected 89                             | posters 28, 50                     | text prints past margins 66                     |
| online Help vi                                   | problems with color 68             | There is a Problem box 65                       |
| OUT tray <b>7, 16</b>                            | quality 58                         | using refilled inkjet cartridges 62             |
| package contents <b>v</b>                        | reversed images 38                 | waiting for printouts 65                        |
| paper adjusters 7, 16                            | self-test page 22                  | with margins 66                                 |
| paper capacity 8, 17                             | sideways, <i>See landscape</i>     | with printed colors 34                          |
| paper trays <b>7, 16, 81</b>                     | test page 22                       | wrong cable 65                                  |
| power cord 4, 13                                 | transparencies 48-49               | problems with 89                                |
| powering on 4, 13                                | printing grayscale 28              | programs                                        |
| recommended cables <b>v</b>                      | problems                           | closing during software installation            |
| saving settings 28                               | blank pages <b>66</b>              | 23                                              |
| selecting a port 10                              | cartridges 66, 67, 68              | Q                                               |
| setting up <b>v</b>                              | colors are dull 67                 |                                                 |
| sharing on a network 88                          | colors are wrong 68                | quality, <i>See print quality</i>               |
| software 89                                      | colors bleed into each other 67    | questions                                       |
| specifications 79                                | colors don't line up 66            | about your printer 70                           |
| speed and USB chains 87                          | colors missing 68                  | frequently asked about USB 86                   |
| speeds <b>79</b>                                 | colors missing or wrong 68         |                                                 |
| supplies and accessories 77                      | damaged paper 32                   |                                                 |
| troubleshooting on network 89                    | defective CD 65                    |                                                 |
| turning on and off 4, 13                         | envelopes 44                       |                                                 |
| unpacking 2, 12                                  | failed communications test 65      |                                                 |
|                                                  |                                    |                                                 |

| R                                                     | special papers <b>76</b>                                                | unpacking printer 2, 12                         |
|-------------------------------------------------------|-------------------------------------------------------------------------|-------------------------------------------------|
| RAM required 82                                       | specifications 79, 80                                                   | upgrades for software 70                        |
| rear access door 69                                   | speed, printing 48, 65, 79, 94                                          | USB                                             |
| part number 75                                        | splotchy printouts 67                                                   | definition and description 86                   |
| purchasing <b>75</b>                                  | storing inkjet cartridges 57                                            | driver file 20                                  |
| recipe cards 46                                       | stuck paper, <i>See paper jams</i> supplies, phone numbers for ordering | enabling port 86<br>FAQs 86                     |
| recommended papers                                    | 377                                                                     | host controller 86                              |
| for banners 51                                        | supported character sets 96                                             | hubs 86                                         |
| for cards 46                                          | switch, banner 51                                                       | increasing speed 87                             |
| for transparencies 48                                 | symbol sets 98                                                          | installation 87                                 |
| iron-on transfers 54                                  | symbols and characters 96, 98                                           | installation screens 87                         |
| list of 31                                            | system requirements 82                                                  | naming conventions 87                           |
| part numbers 76                                       |                                                                         | port 86                                         |
| photographs 30<br>suggested uses 30                   | T                                                                       | root hub 86                                     |
| types to avoid 32                                     | Tablet option 36, 37                                                    | USB communications                              |
| recommended temperatures                              | tape, on inkjet print cartridges 5, 14                                  | enabled or not 86                               |
| for inkjet cartridges <b>57</b>                       | taskbar, Windows 63                                                     | problems 65                                     |
| refilling inkjet print cartridges 62                  | technical specifications 79                                             | user forums 70                                  |
| Regional Font Support Disk 98                         | technical support 70                                                    | User's Guides <b>76</b>                         |
| regulatory notices 101                                | telephone numbers for ordering parts                                    | V                                               |
| release notes vi                                      | 77                                                                      | · ·                                             |
| removing installed printer software 29                | temperature range for cartridges 57                                     | virus protection programs                       |
| replacement cartridges 7, 16                          | test page, printing 22 testing printer cable 68                         | close during installation 23                    |
| replacing inkjet print cartridges 55, 67              | textured paper 30, 32                                                   | W                                               |
| requirements, system 82                               | top cover 5, 14                                                         | warranties                                      |
| resolution 79                                         | part number 75                                                          | extensions 72                                   |
| Resume button 48, 52, 69, 80                          | purchasing <b>75</b>                                                    | refilled cartridges excluded 62                 |
| Resume light 80                                       | transfers, iron-on <b>54</b>                                            | warranty statement 102                          |
| S                                                     | transparencies                                                          | Web site                                        |
|                                                       | adhesive strip 48                                                       | HP vi                                           |
| scalable fonts 97                                     | choosing types to use 48                                                | weight                                          |
| scanning photographs 40                               | print quality 48                                                        | paper 30, 81                                    |
| self-test page, printing 22<br>Services tab 28        | print settings 48                                                       | recommended media 81                            |
| setting up printer v                                  | printing 48—49                                                          | window envelopes 42                             |
| settings, print                                       | printing reversed images 38                                             | Windows                                         |
| See print settings 26                                 | problems <b>49</b>                                                      | closing open programs 23                        |
| Setup tab 27                                          | writing on 48                                                           | compatibility 82                                |
| sharing a printer 88                                  | trays                                                                   | HP print settings box 26                        |
| sideways printing                                     | adjusters 7, 8, 16, 17, 44, 46                                          | locating the HP DeskJet Toolbox 63              |
| See landscape                                         | IN 81                                                                   | obtaining printer drivers 70                    |
| single envelopes 42                                   | OUT 81                                                                  | setting default printer 24 software upgrades 70 |
| size                                                  | troubleshooting 65—71                                                   | supported operating systems 82                  |
| media 81                                              | Troubleshooting tab 64<br>t-shirts, iron-on transfers 54                | system requirements 82                          |
| paper 30                                              | turning the printer on and off <b>4</b> , 13                            | Windows taskbar 63                              |
| specifications 81                                     | two-sided printing                                                      |                                                 |
| sliding paper adjusters in 44, 46                     | Book option 36                                                          |                                                 |
| smeared ink 37                                        | HP print settings box 28                                                |                                                 |
| smoothness of paper 30                                | paper for 30                                                            |                                                 |
| software                                              | problems 37                                                             |                                                 |
| installing 9—24<br>installing on a directly connected | selecting paper 30                                                      |                                                 |
| computer 10—25                                        | smeared ink 37                                                          |                                                 |
| printer                                               | Tablet option 37                                                        |                                                 |
| uninstalling <b>29</b>                                | types of paper 31                                                       |                                                 |
| virus protection programs 23                          | Ü                                                                       |                                                 |
| Windows printer drivers                               |                                                                         |                                                 |
| software compatibility 80                             | uninstalling printer software 29                                        |                                                 |
| · · · · · · · · · · · · · · · · · · ·                 | Universal Serial Bus, <i>See USB</i>                                    |                                                 |

# Environmental Attributes of the DeskJet Printer

#### **Environmental Statement**

Hewlett-Packard continuously improves the design and production processes of HP DeskJet printers to minimize the negative impact of the office environment and on the communities where printers are manufactured, shipped, and used. Hewlett-Packard has also developed processes to minimize the negative impact of the disposal of the printer at the end of printing life.

#### Reduction and Elimination

*Ozone:* All ozone-depleting chemicals (CFC, for example) have been eliminated from Hewlett-Packard manufacturing processes. *Number of Parts:* Early in design, the total number of parts used by the printer is reduced when possible to minimize costs during manufacturing and to reduce handling at end-of-life.

Printer Packaging: The packaging materials for this printer have been selected to provide maximum protection for the least cost possible, while attempting to minimize environmental impact and facilitate recycling. The rugged design of the HP DeskJet printer assists in minimizing both packaging materials and damage rates.

## Recycling

Design for recycling has been incorporated into this printer. The number of materials has been kept to a minimum, and dissimilar materials have been designed to separate easily. Fasteners and connectors are easy to locate, access, and remove using common tools. High priority parts have been designed to be accessed quickly for efficient disassembly and repair. Plastics parts have been primarily designed in no more than two colors to enhance recycling options.

Plastic Materials: All major manufactured plastics parts are marked as to the plastic content to facilitate product recycling. Printers and Print Cartridges: In certain countries, Hewlett-Packard is conducting pilot programs to take back printers and print cartridges for material reclamation and environmentally sound disposal. Call your Hewlett-Packard representative for current status. Paper: This printer is designed to facilitate the use of recycled paper as consumer media. Depending on the availability of recycled paper in each country, all manuals are printed on recycled paper.

## **Energy Conservation**

This printer was designed with energy conservation in mind. This printer uses less than 5 watts in stand-by mode. As an ENERGY STAR partner, Hewlett-Packard has determined that this product meets the ENERGY STAR guidelines for energy efficiency.

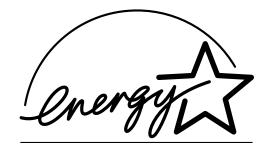

Off-mode Energy Consumption: When the printer is in off-mode, a minimal amount of energy is still being consumed. Turning off the printer and then disconnecting the printer power cord from the electrical source can prevent energy consumption.

# Your DeskJet Connection!\*

# Information on more products:

http://www.hp.com

# **HP Customer Care:**

http://www.hp.com/support/home\_products

\*Information in these web sites may only be available in English

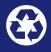

Printed on Recycled paper

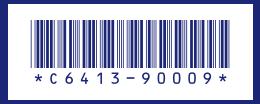

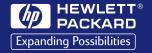

English Part Number C6413-90009 Printed in the United States. 6/99